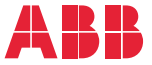

——<br>OPTION FOR ABB DRIVES, CONVERTERS AND INVERTERS

## **FCAN-01 CANopen adapter module** User's manual

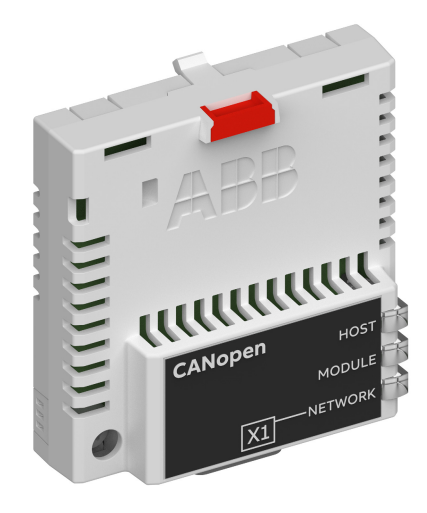

## **— List of related manuals**

See section *[Related manuals](#page-16-0)* on page *[17](#page-16-0)*.

You can find manuals and other product documents in PDF format on the Internet. See section [Document library on the Internet](#page-174-0) on the inside of the back cover. For manuals not available in the Document library, contact your local ABB representative.

The code below opens an online listing of the manuals applicable to the product:

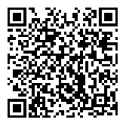

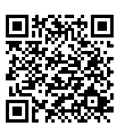

[FCAN-01 manual](http://search.abb.com/library/Download.aspx?DocumentID=3AFE68615500&LanguageCode=en&DocumentPartId=1&Action=Launch) [Fieldbus connectivity webpage](http://new.abb.com/drives/connectivity/fieldbus-connectivity)

## **User's manual**

#### **FCAN-01 CANopen adapter module**

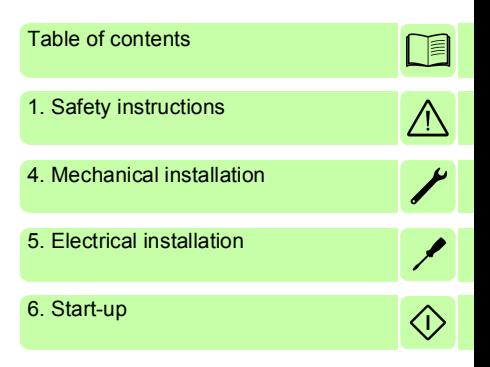

3AFE68615500 Rev F EN EFFECTIVE: 2018-03-16

 2018 ABB Oy All Rights Reserved.

目

# <span id="page-4-0"></span>**Table of contents**

#### *[1. Safety instructions](#page-10-1)*

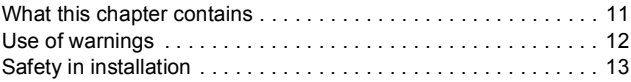

#### *[2. About the manual](#page-14-0)*

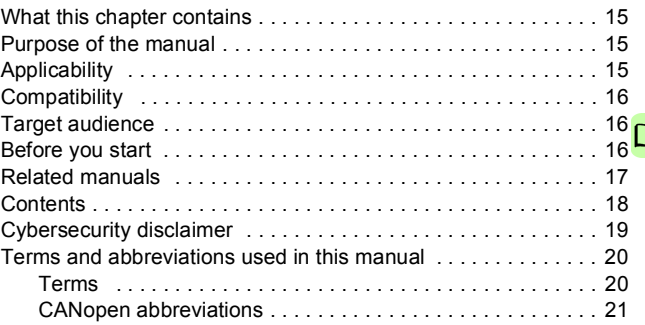

#### *[3. Overview of the CANopen protocol and the FCAN-01](#page-22-0)  adapter module*

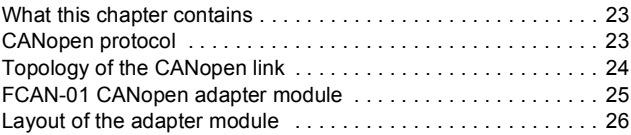

#### *[4. Mechanical installation](#page-26-1)*

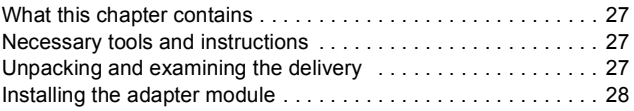

#### *6 Table of contents*

 $\Box$ 

#### *[5. Electrical installation](#page-30-1)*

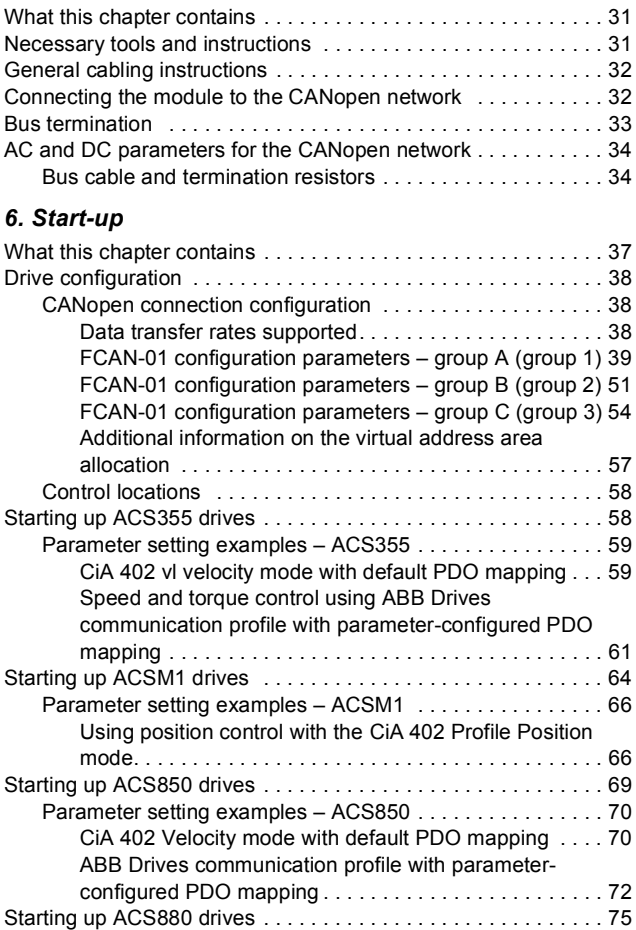

T

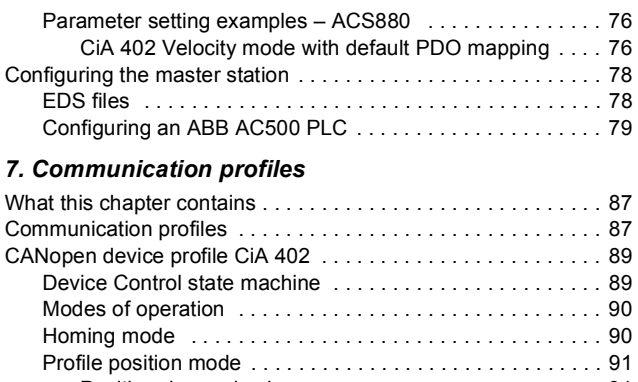

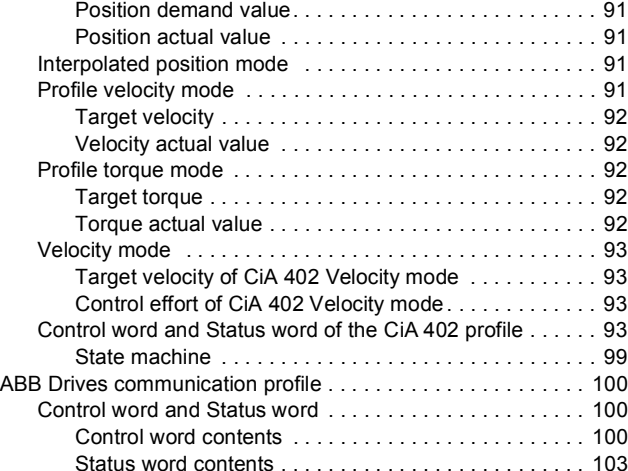

[State machine . . . . . . . . . . . . . . . . . . . . . . . . . . . . . . . 105](#page-104-0) [References . . . . . . . . . . . . . . . . . . . . . . . . . . . . . . . . . . . . 106](#page-105-0) [Scaling . . . . . . . . . . . . . . . . . . . . . . . . . . . . . . . . . . . . . 106](#page-105-1) [Actual values . . . . . . . . . . . . . . . . . . . . . . . . . . . . . . . . . . . 107](#page-106-0)  $\Box$ 

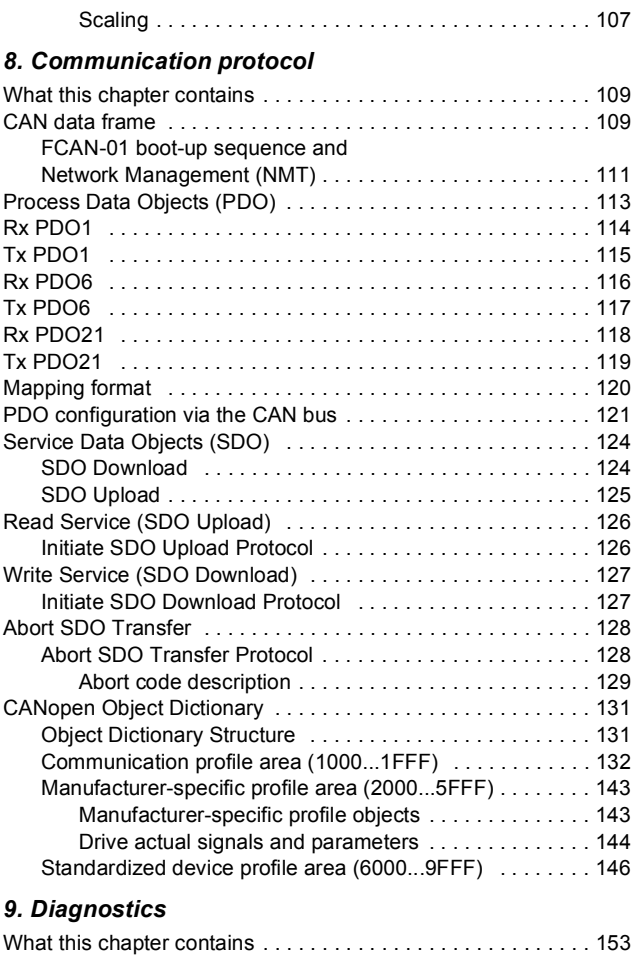

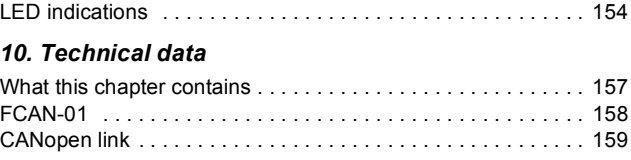

#### *[11. Appendix A – Dictionary structure and entries](#page-160-0)*

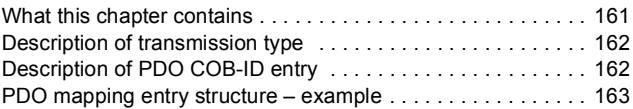

#### *[12. Appendix B – CANopen error codes](#page-164-0)*

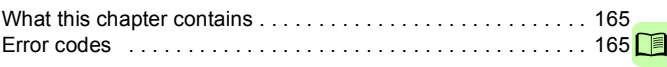

### *[Further information](#page-174-1)*

#### *10 Table of contents*

 $\Box$ 

# 1

## <span id="page-10-1"></span><span id="page-10-0"></span>**Safety instructions**

#### <span id="page-10-2"></span>**What this chapter contains**

The chapter presents the warning symbols used in this manual and the safety instructions which you must obey when you install or connect an optional module to a drive, converter or inverter. If you ignore the safety instructions, injury, death or damage can occur. Read this chapter before you start the installation.

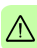

#### <span id="page-11-0"></span>**Use of warnings**

Warnings caution you about conditions which can cause injury or death and, or damage to the equipment. They also tell you how to prevent the danger. The manual uses these warning symbols:

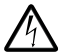

**Electricity warning** tells you about hazards from electricity which can cause injury or death, or damage to the equipment.

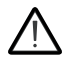

**General warning** tells you about conditions, other than those caused by electricity, which can cause injury or death, or damage to the equipment.

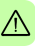

#### <span id="page-12-0"></span>**Safety in installation**

These instructions are for all who install or connect an optional module to a drive, converter or inverter and need to open its front cover or door to do the work.

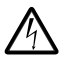

**WARNING!** Obey these instructions. If you ignore them, injury or death, or damage to the equipment can occur.

- If you are not a qualified electrician, do not do installation or maintenance work.
- Disconnect the drive, converter or inverter from all possible power sources. After you have disconnected the drive, converter or inverter, always wait for 5 minutes to let the intermediate circuit capacitors discharge before you continue.
- Disconnect all dangerous voltages connected to other control signal connectors in reach. For example, it is possible that 230 V AC is connected from outside to a relay output of the drive, converter or inverter.
- Always use a multimeter to make sure that there are no parts under voltage in reach. The impedance of the multimeter must be at least 1 Mohm.

#### *14 Safety instructions*

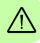

# 2

## <span id="page-14-0"></span>**About the manual**

#### <span id="page-14-1"></span>**What this chapter contains**

This chapter introduces this manual.

#### <span id="page-14-2"></span>**Purpose of the manual**

The manual provides information on installing, commissioning and using the FCAN-01 CANopen adapter module.

### <span id="page-14-3"></span>**Applicability**

This manual applies to the FCAN-01 CANopen adapter module (+K457), SW version 1.046 or later.

### <span id="page-15-0"></span>**Compatibility**

The FCAN-01 CANopen adapter module is compatible with the following drives:

- ACS355
- ACSM1
- ACS380
- ACH580
- ACQ580
- ACS580
- ACS850
- ACS880.

**Note:** The adapter module is compatible with more drives that may not be listed here. For details of compatibility, check the drive's firmware manual.

#### <span id="page-15-1"></span>**Target audience**

This manual is intended for people who plan the installation, install, start up, use and service the adapter module. Before you do work on the module, read this manual and the applicable drive manual that contains the hardware and safety instructions for the product in question.

You are expected to know the fundamentals of electricity, wiring, electrical components and electrical schematic symbols.

The manual is written for readers worldwide. Both SI and imperial units are shown.

#### <span id="page-15-2"></span>**Before you start**

It is assumed that the drive is installed and ready to operate before you start the installation of the adapter module.

In addition to conventional installation tools, have the drive manuals available during the installation as they contain important information not included in this manual. The drive manuals are referred to at various points of this manual.

### <span id="page-16-1"></span><span id="page-16-0"></span>**Related manuals**

The related manuals are listed below.

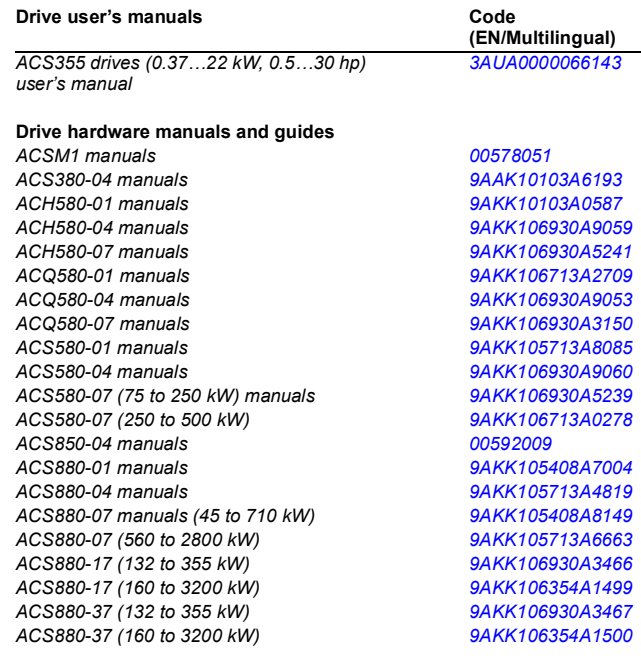

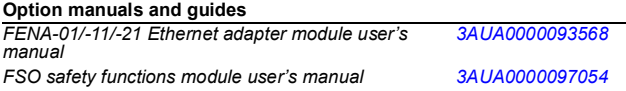

### <span id="page-17-0"></span>**Contents**

The manual consists of the following chapters:

- *[Safety instructions](#page-10-0)* contains the safety instructions which you must follow when installing a fieldbus adapter module.
- *[About the manual](#page-14-0)* introduces this manual.
- *[Overview of the CANopen protocol and the FCAN-01 adapter](#page-22-3)  [module](#page-22-3)* contains a short description of the CANopen protocol and the adapter module.
- *[Mechanical installation](#page-26-0)* contains a delivery checklist and instructions to install the adapter module.
- *[Electrical installation](#page-30-0)* contains wiring and bus termination instructions.
- *[Start-up](#page-36-0)* presents the steps to take during the start-up of the drive with the adapter module and gives examples of configuring the master system.
- *[Communication profiles](#page-86-3)* describes the communication profiles used in communication between the CANopen network, the adapter module and the drive.
- *[Communication protocol](#page-108-3)* describes the communication on a CANopen network.
- *[Diagnostics](#page-152-2)* explains how to trace faults with the status LEDs on the adapter module.
- *[Technical data](#page-156-2)* contains the technical data of the adapter module and the CANopen link.
- *[Appendix A Dictionary structure and entries](#page-160-2)* contains information about PDO transmission and mapping.
- *[Appendix B CANopen error codes](#page-164-3)* contains reference tables for decoding CANopen error messages.

#### <span id="page-18-0"></span>**Cybersecurity disclaimer**

This product is designed to be connected to and to communicate information and data via a network interface. It is Customer's sole responsibility to provide and continuously ensure a secure connection between the product and Customer network or any other network (as the case may be). Customer shall establish and maintain any appropriate measures (such as but not limited to the installation of firewalls, application of authentication measures, encryption of data, installation of anti-virus programs, etc.) to protect the product, the network, its system and the interface against any kind of security breaches, unauthorized access, interference, intrusion, leakage and/or theft of data or information. ABB and its affiliates are not liable for damages and/or losses related to such security breaches, any unauthorized access, interference, intrusion, leakage and/or theft of data or information.

**Note:** The web pages are meant only for configuring the device during commissioning. For security reasons, it is recommended to disable the web pages after commissioning.

#### <span id="page-19-0"></span>**Terms and abbreviations used in this manual**

#### <span id="page-19-1"></span>**Terms**

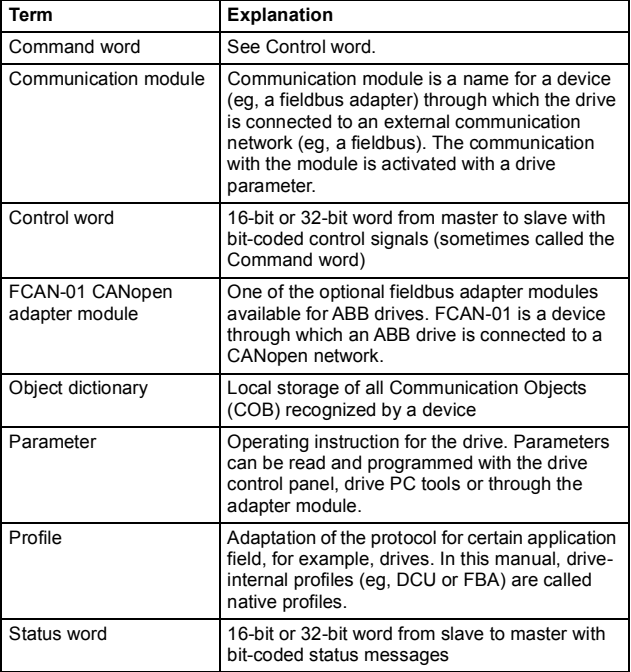

#### <span id="page-20-0"></span>**CANopen abbreviations**

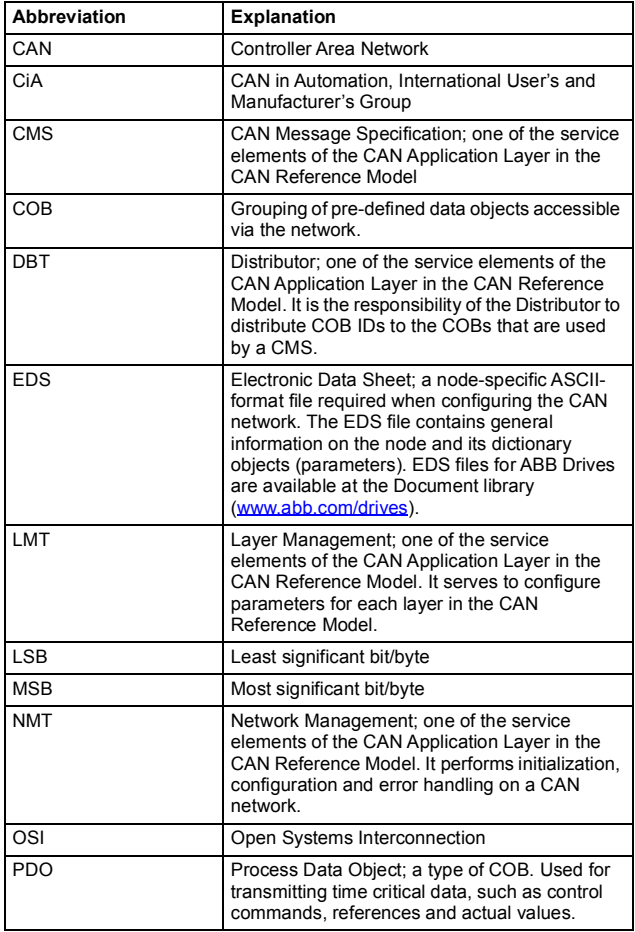

#### *22 About the manual*

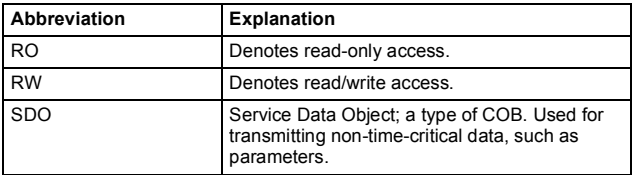

# 3

## <span id="page-22-3"></span><span id="page-22-0"></span>**Overview of the CANopen protocol and the FCAN-01 adapter module**

#### <span id="page-22-1"></span>**What this chapter contains**

This chapter contains a short description of the CANopen protocol and the FCAN-01 CANopen adapter module.

#### <span id="page-22-2"></span>**CANopen protocol**

CANopen is a higher layer protocol based on the CAN (Control Area Network) serial bus system and the CAL (CAN Application Layer). CANopen assumes that the hardware of the connected device has a CAN transceiver and a CAN controller as specified in ISO 11898.

The CANopen Communication Profile, CiA 301, includes both cyclic and event driven communication, which makes it possible to reduce the bus load to minimum while still maintaining extremely short reaction times. High communication performance can be achieved at relatively low baud rates, thus reducing EMC problems and cable costs.

CANopen device profiles define both direct access to drive parameter and time critical process data communication. The adapter module fulfills CiA (CAN in Automation) specification CiA 402 (CANopen device profile for drives and motion control).

The physical medium of CANopen is a differentially driven two wire bus line with common return according to ISO 11898. The maximum length of the bus is limited by the communication speed.

The maximum theoretical number of nodes is 127. However, in practice, the maximum number depends on the capabilities of the used CAN transceivers.

Further information is available from the CAN in Automation International Users and Manufacturers Group ([www.can-cia.org](http://www.can-cia.org)).

### <span id="page-23-0"></span>**Topology of the CANopen link**

The figure below shows an example topology of the CANopen link.

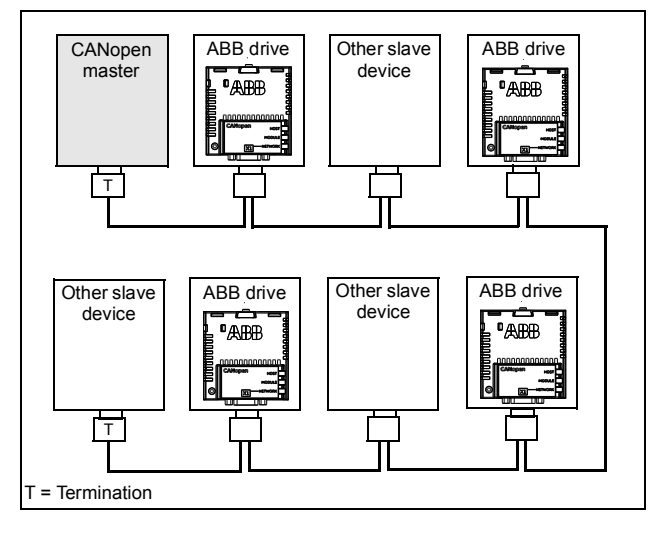

#### <span id="page-24-0"></span>**FCAN-01 CANopen adapter module**

The FCAN-01 CANopen adapter module is an optional device for ABB drives. It enables the connection of the drive to a CANopen network. The drive is considered as a slave (server) on the CANopen network.

Through the adapter module you can:

- give control commands to the drive (for example, Start, Stop, Run enable)
- feed a motor speed, torque or position reference to the drive
- give a process actual value or a process reference to the PID controller of the drive
- read status information and actual values from the drive
- change drive parameter values
- reset a drive fault.

The CANopen commands and services supported by the adapter module are discussed in chapter *[Communication protocol](#page-108-3)* on page *[109](#page-108-3)*. Refer to the drive manuals as to which commands are supported by the drive.

The adapter module is mounted into an option slot on the motor control board of the drive. See the drive manuals for module placement options.

*26 Overview of the CANopen protocol and the FCAN-01 adapter module* 

#### <span id="page-25-0"></span>**Layout of the adapter module**

The following figure describes the layout of the adapter module.

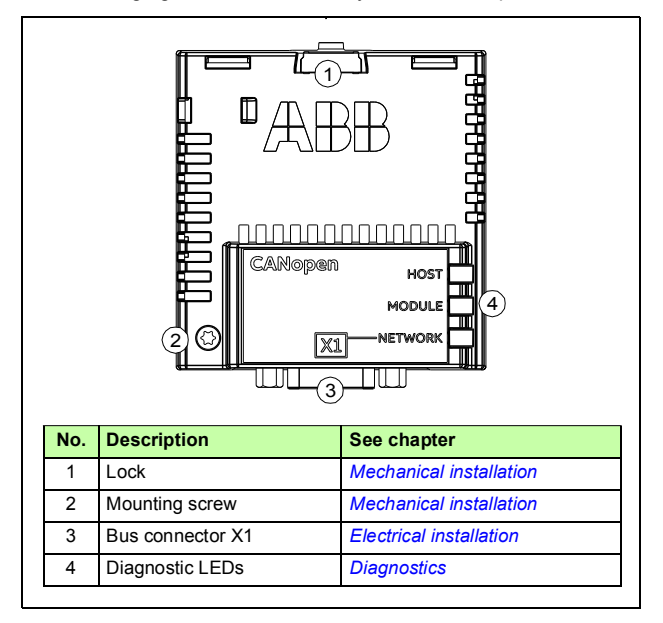

# 4

## <span id="page-26-1"></span><span id="page-26-0"></span>**Mechanical installation**

#### <span id="page-26-2"></span>**What this chapter contains**

This chapter contains a delivery checklist and instructions to install the adapter module.

#### <span id="page-26-3"></span>**Necessary tools and instructions**

You will need a Torx TX10 screwdriver to secure the FCAN-01 adapter module to the drive. See also, the applicable drive hardware manual.

#### <span id="page-26-4"></span>**Unpacking and examining the delivery**

- 1. Open the option package.
- 2. Make sure that the package contains:
	- Ethernet POWERLINK adapter module, type FCAN-01
	- this manual.
- 3. Make sure that there are no signs of damage.

#### <span id="page-27-0"></span>**Installing the adapter module**

**WARNING!** Obey the safety instructions. See chapter *[Safety instructions](#page-10-0)* on page *[11](#page-10-0)*. If you ignore the safety instructions, injury or death can occur.

The adapter module has a specific position in the drive. Plastic pins, a lock and one screw hold the adapter module in place. The screw also makes an electrical connection between the module and drive frame for cable shield termination.

When the adapter module is installed, it makes the signal and power connection to the drive through a 20-pin connector.

When you install or remove the adapter module from the control unit:

1. Pull out the lock.

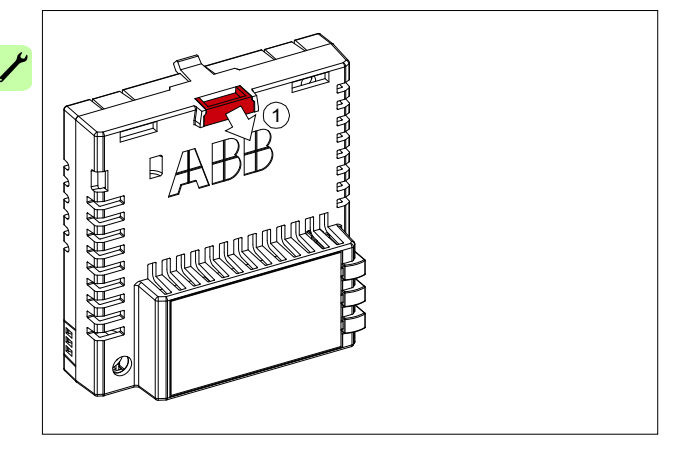

- 2. Put the adapter module carefully into its position on the drive.
- 3. Push in the lock.

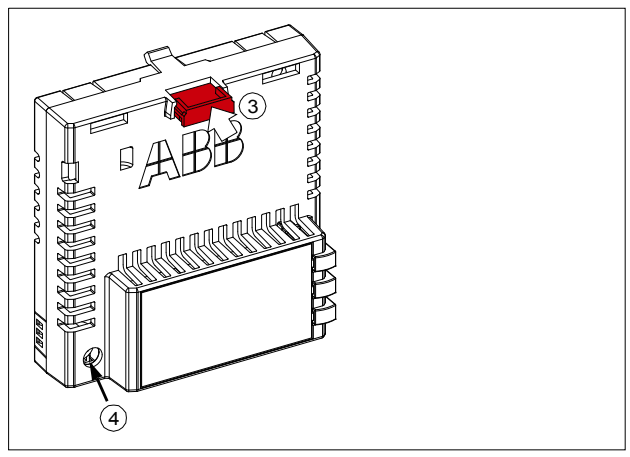

4. Tighten the screw to torque 0.8 N·m using a Torx TX10 screwdriver.

**Note:** A too high torque may break the screws. It is necessary to tighten the screw properly to fulfill the EMC requirements and to ensure the proper operation of the module.

See the applicable drive manual for further instructions on how to install the adapter module to the drive.

#### *30 Mechanical installation*

 $\overline{\phantom{a}}$ 

# 5

## <span id="page-30-1"></span><span id="page-30-0"></span>**Electrical installation**

#### <span id="page-30-2"></span>**What this chapter contains**

This chapter contains:

- general cabling instructions
- bus termination instructions
- instructions on connecting the adapter module to the CANopen network.

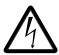

**WARNING!** Obey the safety instructions. See chapter *[Safety instructions](#page-10-0)* on page *[11](#page-10-0)*. If you ignore the safety instructions, injury or death can occur. If you are not a qualified electrician, do not do electrical work.

#### <span id="page-30-3"></span>**Necessary tools and instructions**

See the applicable drive hardware manual.

### <span id="page-31-0"></span>**General cabling instructions**

- Arrange the bus cables as far away from the motor cables as possible.
- Avoid parallel runs.
- Use bushings at cable entries.

### <span id="page-31-1"></span>**Connecting the module to the CANopen network**

Connect the bus cable to connector X1 on the adapter module.

The connector pin allocation described below follows the CANopen specification CiA 301.

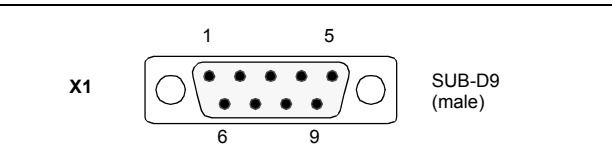

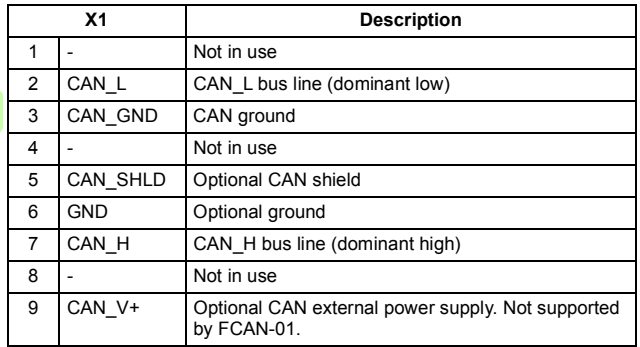

#### <span id="page-32-0"></span>**Bus termination**

Bus termination is required to prevent signal reflections from the bus cable ends. The adapter module is not equipped with internal bus termination. Therefore the first and last nodes of the bus must be included with bus termination. Termination is done by connecting one resistor between the CAN\_H and CAN\_L signals. The nominal value for the terminating resistor is 120 ohms. The resistors can be connected between the CAN\_H and CAN\_L wires or a D-SUB connector with a built-on termination can be used.

In the following diagram, the built-on terminations of the D-SUB connectors at the first and last nodes are switched on.

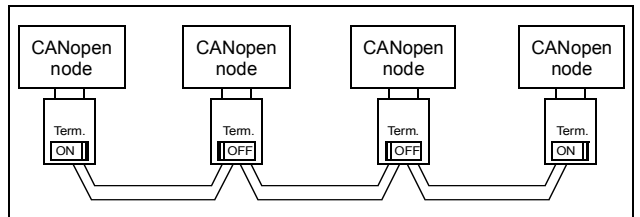

In the following diagram, the bus line is terminated with 121 ohm, 1 % (E96) resistors connected between the CAN\_L and CAN\_H wires at each end.

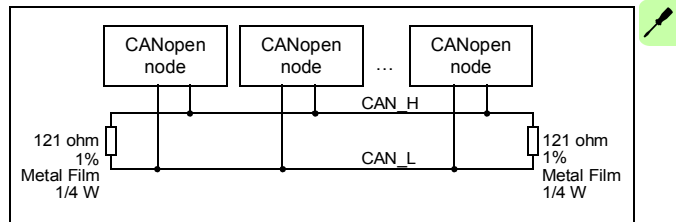

**Note:** [Further information on CANopen wiring is available from](http://www.can-cia.org)  www.can-cia.org.

### <span id="page-33-0"></span>**AC and DC parameters for the CANopen network**

#### <span id="page-33-1"></span>**Bus cable and termination resistors**

The cables, connectors, and termination resistors used in CANopen networks must meet the requirements specified in ISO 11898.

The table below lists the standard values for DC parameters for CANopen networks with less than 64 nodes:

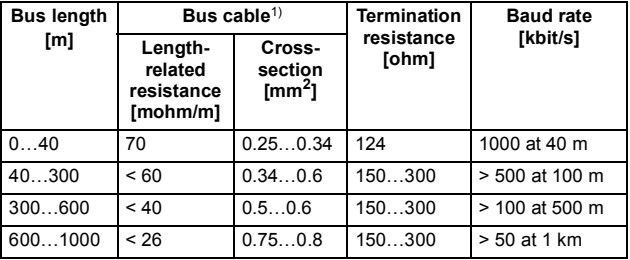

 $1)$  Recommended cable for AC parameters: 120 ohm impedance and 5 ns/m line delay

With drop cables the recommended cable cross-section is  $0.25...0.34$  mm<sup>2</sup>.

In addition to the cable resistance, the real resistance of the connectors should be taken into account in voltage drop calculation. The transmission resistance of one connector should be 2.5...10 mohm.

The following table lists the maximum bus cable length for different node numbers (n), when

- minimum dominant value  $V_{\text{diff out min}} = 1.5 \text{ V}$
- minimum differential input resistance  $R_{\text{diff min}} = 20$  kohm
- requested differential input voltage  $V_{\text{th}}$ <sub>max</sub> = 1.0 V
- minimum termination resistance  $R_{\text{T min}}$  = 118 ohm.

 $\overline{\mathscr{X}}$ 

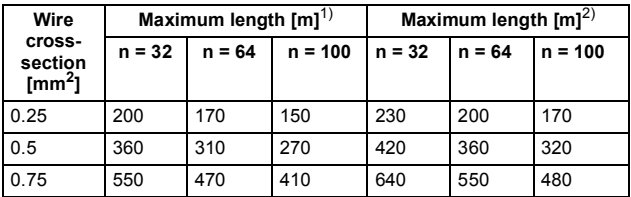

<sup>1)</sup> Safety margin of 0.2<br><sup>2)</sup> Safety margin of 0.1

#### *36 Electrical installation*

 $\overline{\phantom{a}}$
# 6

## **Start-up**

#### **What this chapter contains**

This chapter contains:

- information on configuring the drive for operation with the adapter module
- drive-specific instructions on starting up the drive with the adapter module
- examples of configuring the master station for communication with the adapter module.

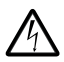

**WARNING!** Obey the safety instructions given in this manual and the drive documentation.

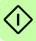

### **Drive configuration**

The following information applies to all drive types compatible with the adapter module, unless otherwise stated.

#### **CANopen connection configuration**

After the adapter module has been mechanically and electrically installed according to the instructions in chapters *[Mechanical](#page-26-0)  [installation](#page-26-0)* and *[Electrical installation](#page-30-0)*, the drive must be prepared for communication with the module.

The detailed procedure of activating the module for CANopen communication with the drive depends on the drive type. Normally, a parameter must be adjusted to activate the communication. See the drive-specific start-up sections on pages *[58](#page-57-0)*, *[64](#page-63-0)*, *[69](#page-68-0)* and *[75](#page-74-0)*.

Once communication between the drive and the adapter module has been established, several configuration parameters are copied to the drive. These parameters are shown in the tables below and must be checked first and adjusted where necessary.

**Note:** Not all drives display descriptive names for the configuration parameters. To help you identify the parameters in different drives, the names displayed by each drive are given in grey boxes in the tables.

An example on how to configure PDOs via the CAN bus is given in section *[PDO configuration via the CAN bus](#page-120-0)*.

**Note:** The new settings take effect only when the adapter module is powered up the next time or when the fieldbus adapter refresh parameter is activated.

#### **Data transfer rates supported**

G.

The FCAN-01 CANopen adapter module supports the following CANopen communication speeds: 50 kbit/s, 100 kbit/s, 125 kbit/s, 250 kbit/s, 500 kbit/s, 1 Mbit/s.

**Note:** The CANopen standard CiA 301 does not list 100 kbit/s as a recommended bit rate, and therefore it should not be used in new installations.

#### **FCAN-01 configuration parameters – group A (group 1)**

**Note:** The actual parameter group number depends on the drive type. Group A (group 1) corresponds to:

- parameter group *51* in ACS355, ACSM1 and ACS850
- parameter group *51* in ACS880 if the adapter is installed as fieldbus adapter A or group *54* if the adapter is installed as fieldbus adapter B.

<span id="page-38-0"></span>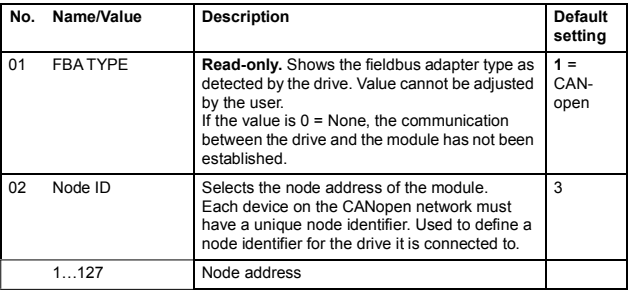

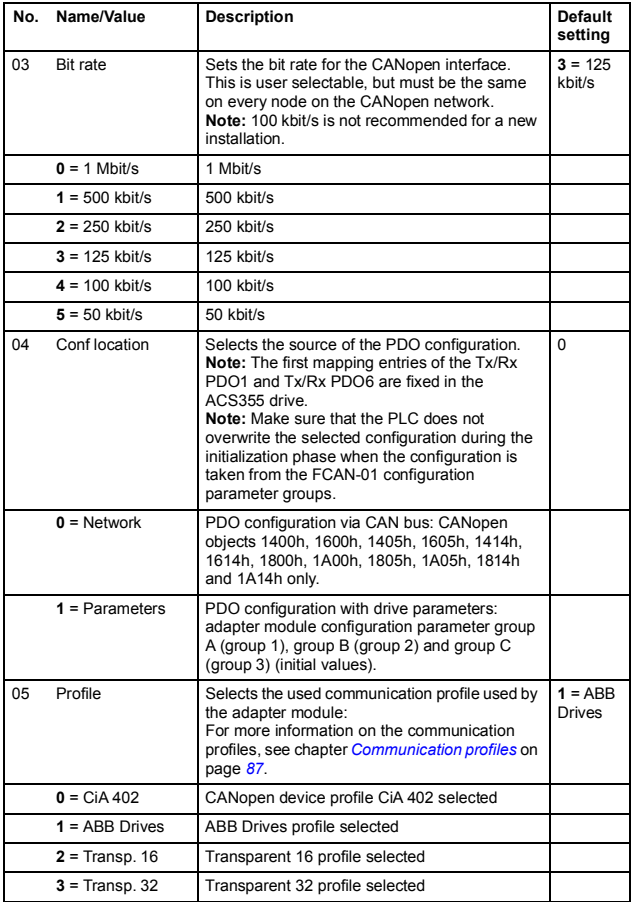

€

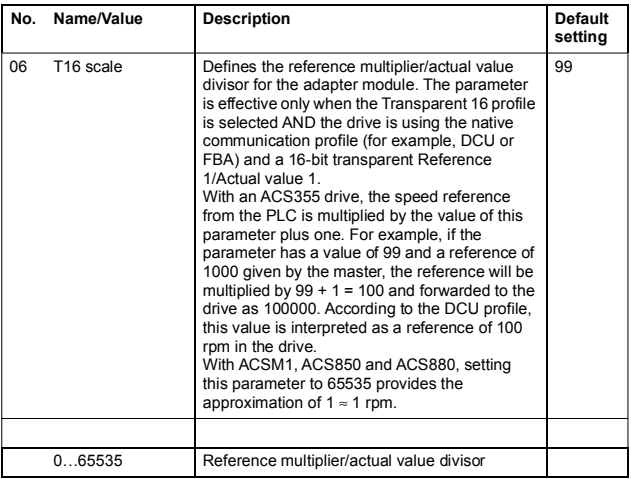

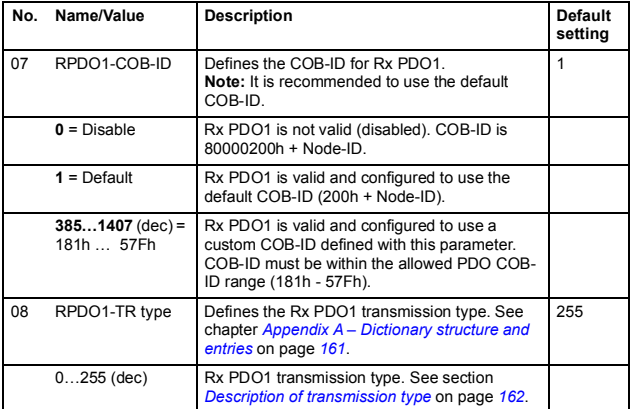

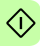

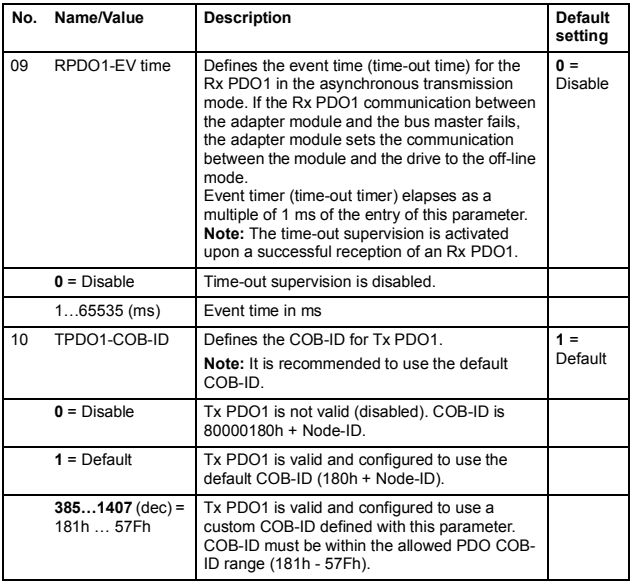

€

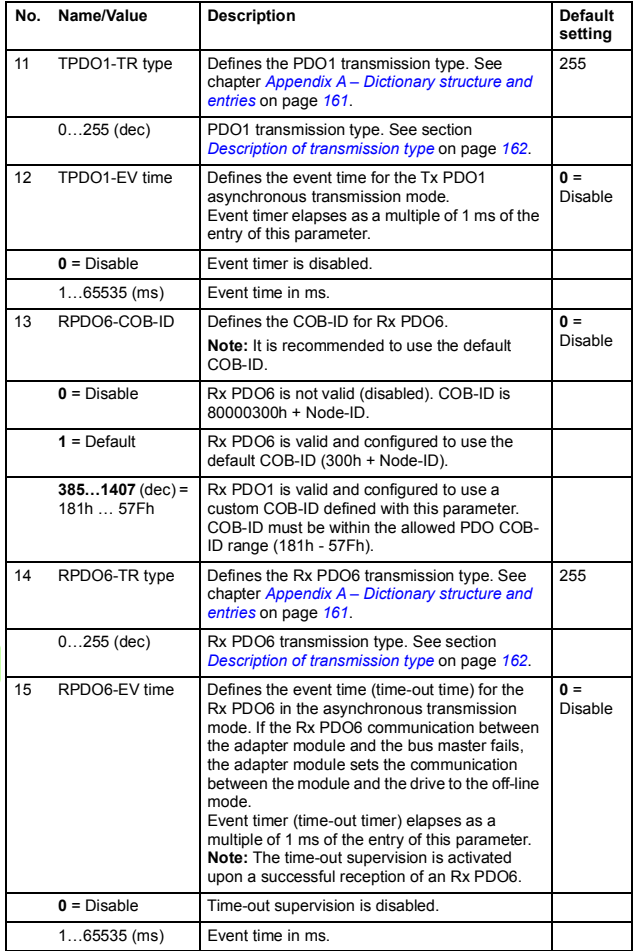

 $\Diamond$ 

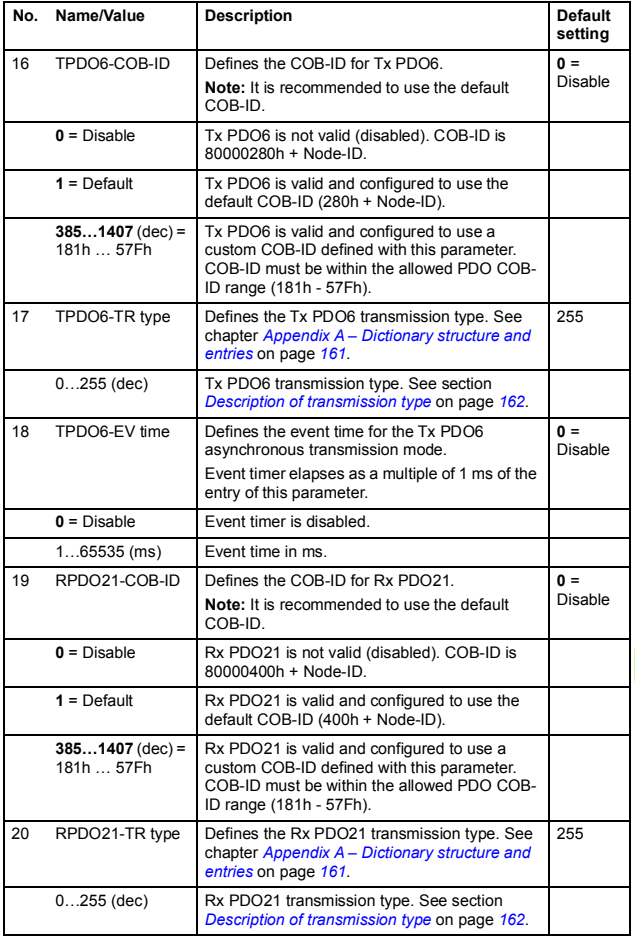

#### *46 Start-up*

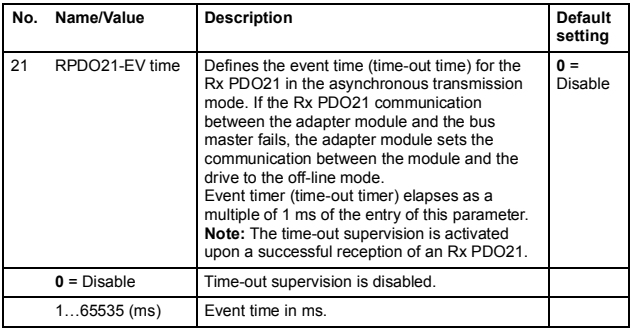

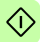

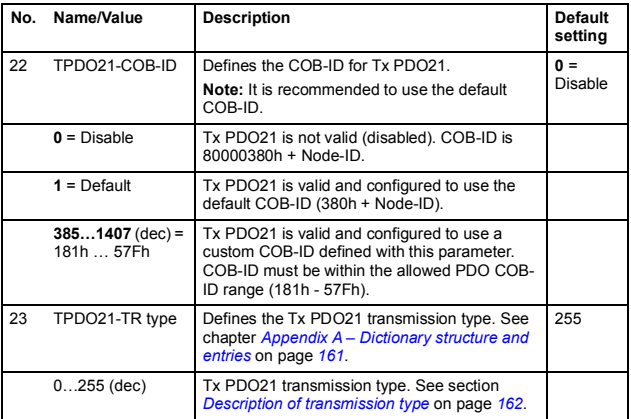

€

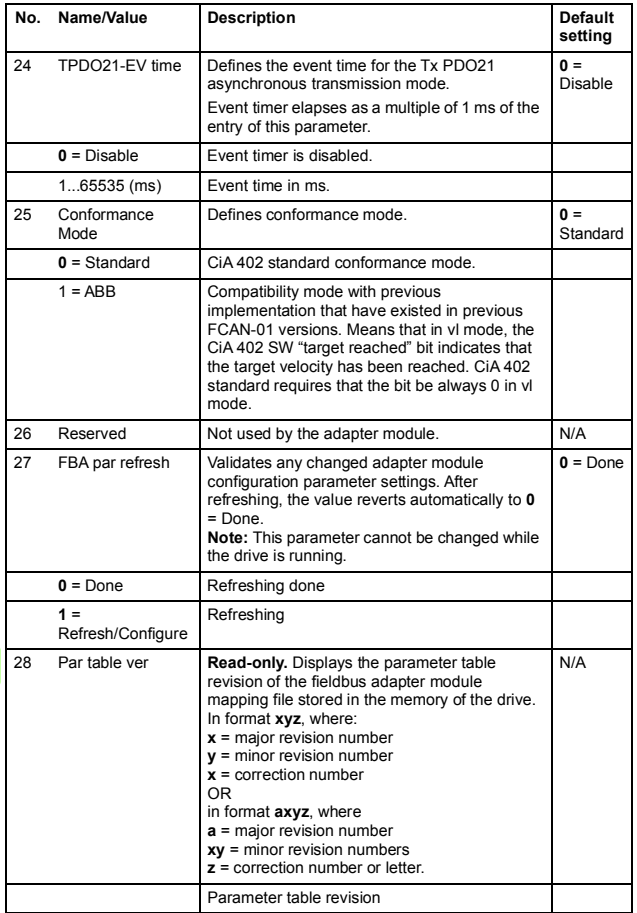

 $\Diamond$ 

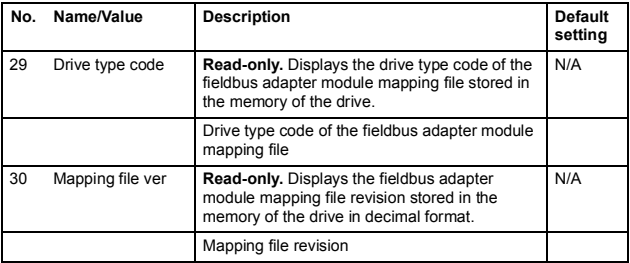

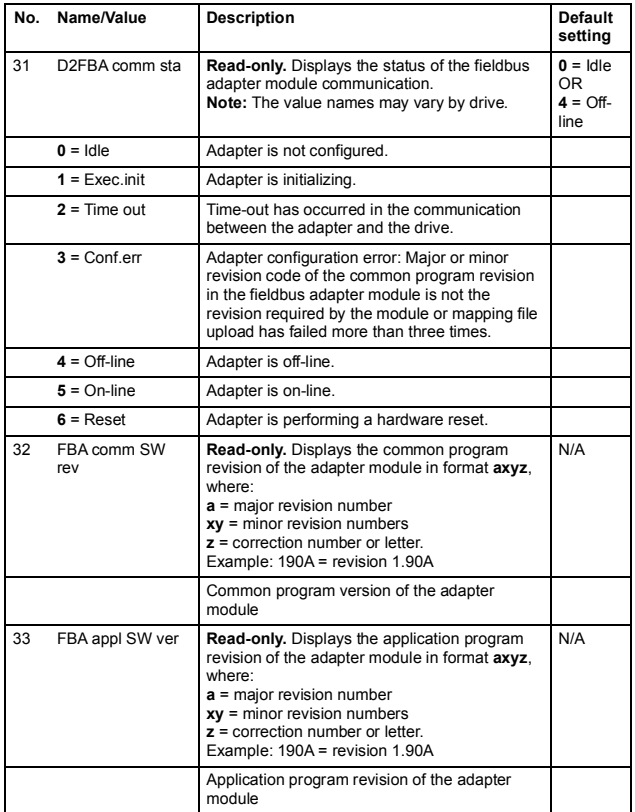

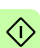

#### **FCAN-01 configuration parameters – group B (group 2)**

**Note:** The actual parameter group number depends on the drive type. Group B (group 2) corresponds to:

- parameter group *55* in ACS355
- group *53* in ACSM1 and ACS850
- parameter group *53* in ACS880 if the adapter is installed as fieldbus adapter A or group *56* if the adapter is installed as fieldbus adapter B.

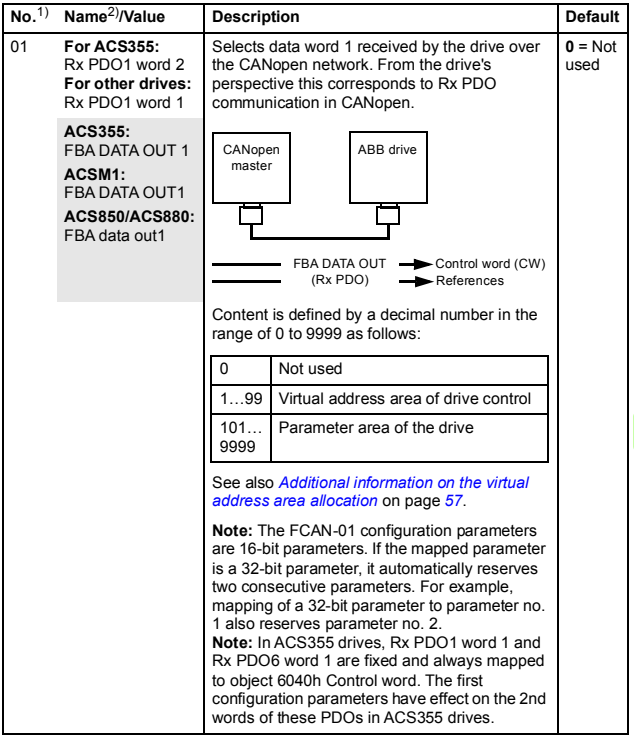

€

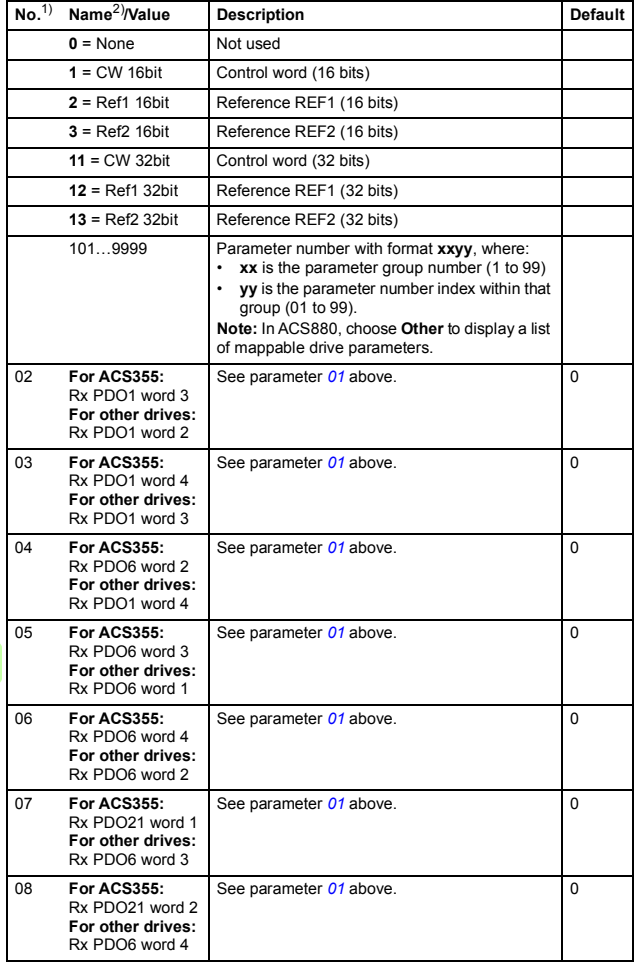

∕∩

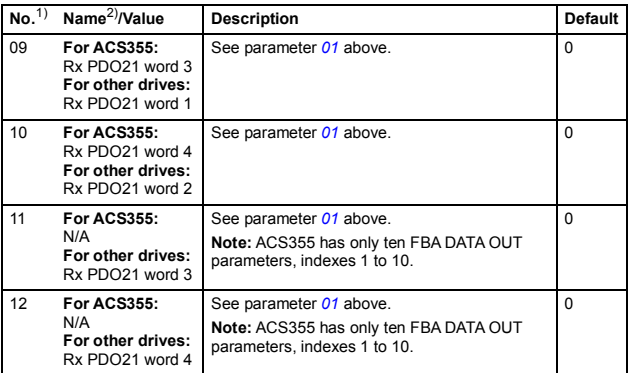

1) The number of parameters in this group may vary by drive type and drive firmware. 2) For more information, see chapter *[Communication protocol](#page-108-0)*.

#### **FCAN-01 configuration parameters – group C (group 3)**

**Note:** The actual parameter group number depends on the drive type. Group C (group 3) corresponds to:

- parameter group *54* in ACS355
- group *52* in ACSM1 and ACS850
- parameter group *52* in ACS880 if the adapter is installed as fieldbus adapter A or group *55* if the adapter is installed as fieldbus adapter B.

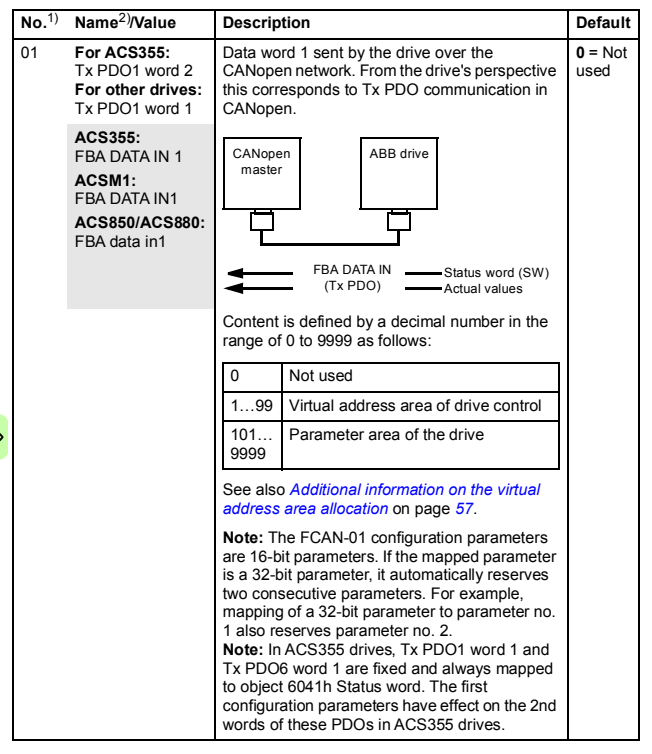

 $\Diamond$ 

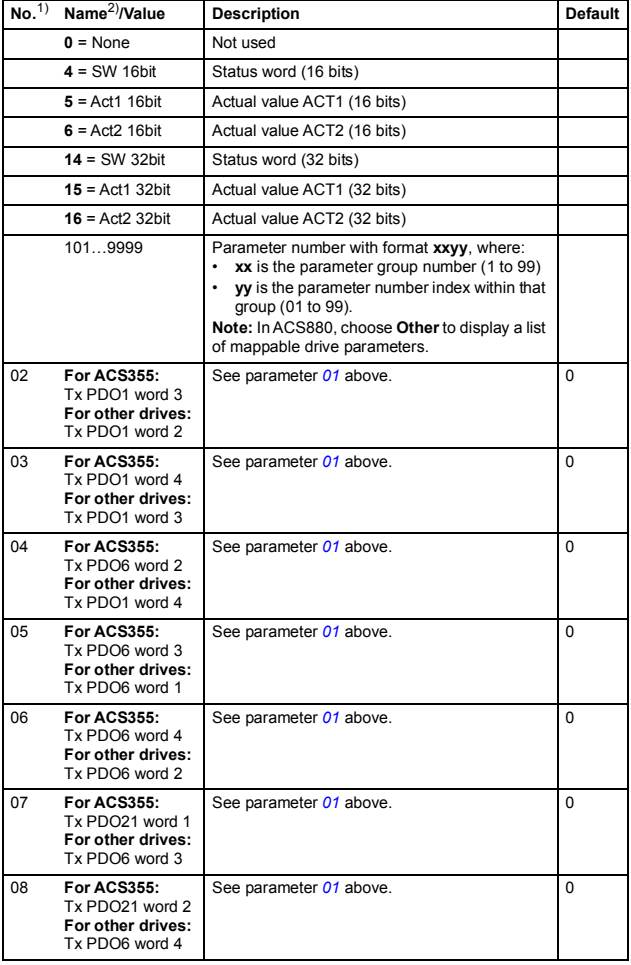

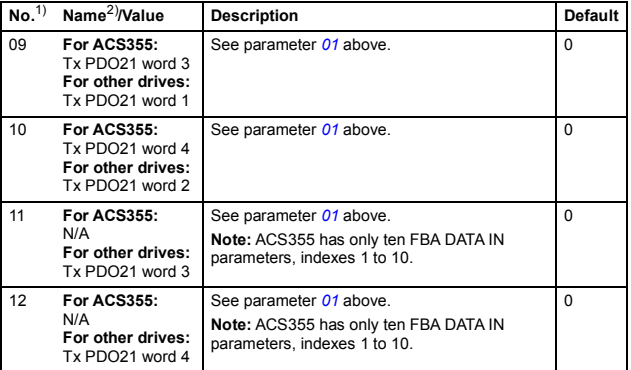

1) The number of parameters in this group may vary by drive type and drive firmware. 2) For more information, see chapter *[Communication protocol](#page-108-0)*.

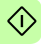

#### <span id="page-56-0"></span>**Additional information on the virtual address area allocation**

The drive virtual address area is allocated as follows:

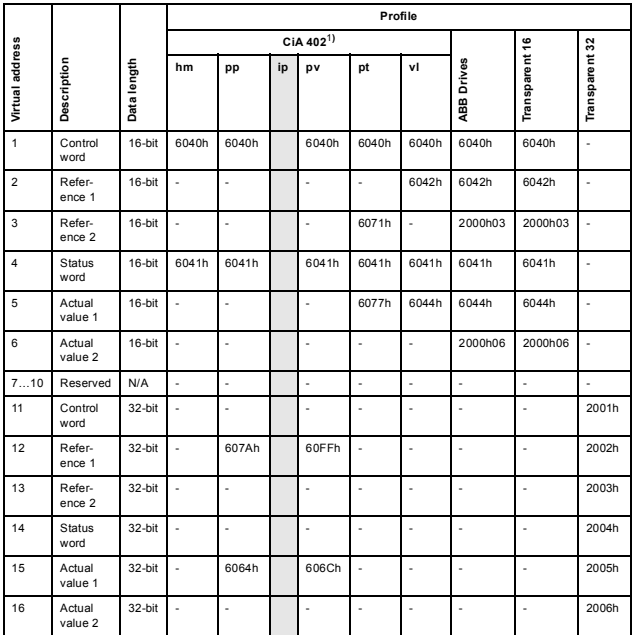

hm = homing mode

pp = profile position mode

ip = interpolated position mode

pv = profile velocity mode

pt = profile torque mode

vl = velocity mode

1) ACS355 supports only vl.

1) ACS850 and ACS880 support vl and pt.<br><sup>1)</sup> ACSM1 supports hm, pp, pv, pt and vl.

#### **Control locations**

ABB drives can receive control information from multiple sources including digital inputs, analog inputs, the drive control panel and a communication module (for example, FCAN-01). ABB drives allow the user to separately determine the source for each type of control information (Start, Stop, Direction, Reference, Fault reset, etc.).

To give the fieldbus master station the most complete control over the drive, the communication module must be selected as the source of this information. The drive-specific parameter setting examples below contain the drive control parameters needed in the examples. For a complete parameter list, see the drive documentation.

#### <span id="page-57-0"></span>**Starting up ACS355 drives**

- 1. Power up the drive.
- 2. Enable the communication between the adapter module and the drive with parameter *9802 COMM PROT SEL*.
- 3. Set the FCAN configuration parameters in drive parameter group *51*.

At the minimum, set the required node address in parameter *5102 NODE ID*, the required bit rate in *5103 BIT RATE*, select the source of the PDO configuration in *5104 CONF LOC* and the communication profile in *5105 PROFILE*.

- 4. With parameter *3018 COMM FAULT FUNC*, select how the drive reacts to a fieldbus communication break.
	- 5. With parameter *3019 COMM FAULT TIME*, define the time between communication break detection and the selected action.
	- 6. If group *51* is selected as the source for the PDO configuration, select the application specific configuration for the PDOs with parameters *5107*…*5124*.

7. If group *51* is selected as the source for the PDO configuration, define the process data transferred to and from the drive in FCAN-01 parameter groups *54* and *55*.

**Note:** If the PDO configuration is written from the PLC, parameters *5107*…*5124* are not used and the parameter groups *54* and *55* display the process data selected in the PLC.

- 8. To validate the settings made in parameter groups *51*, *54* and *55*, set parameter *5127 FBA PAR REFRESH* to REFRESH.
- 9. Set the relevant drive control parameters to control the drive according to the application.

Examples of appropriate values are shown in the tables below.

#### **Parameter setting examples - ACS355**

#### **CiA 402 vl velocity mode with default PDO mapping**

The following example shows how to configure a basic speed control application that uses the CiA 402 profile. The start/stop commands are according to the CiA 402 profile velocity control mode.

Rx PDO1 and Tx PDO1 are enabled by default. In ACS355 drives, the first mapping entries of Rx PDO1 and Tx PDO1 are fixed and always mapped to objects 6040h and 6041h.

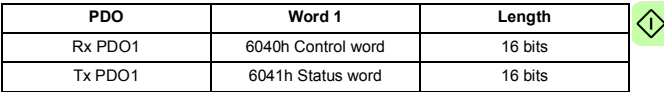

**Note:** The Tx PDO1 default transmission type is 255 (asynchronous) and event time is 0. The event time should be changed with CANopen object 1800h05 if the default transmission type is used.

The ACS355 parameters and recommended parameter settings for the CANopen fieldbus communication are listed in the following table.

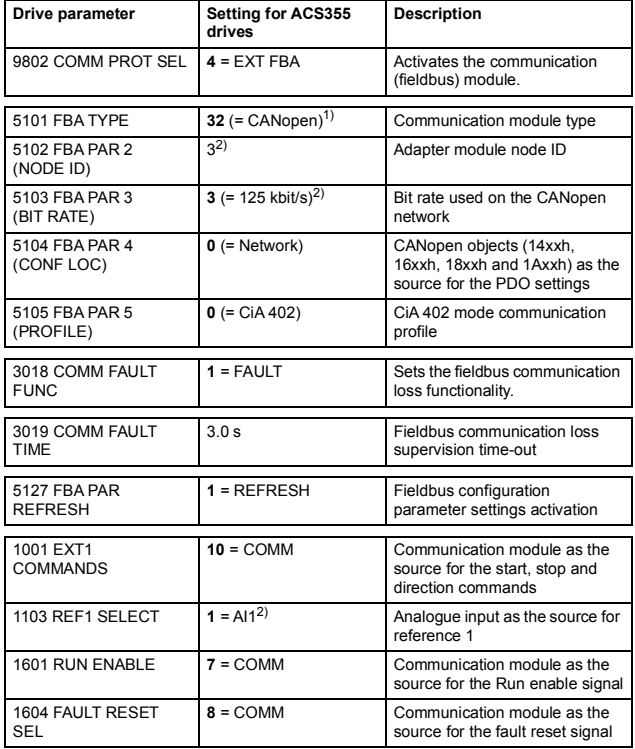

<sup>1)</sup> Automatically detected<br><sup>2)</sup> Example

The start sequence for the parameter example above is given below.

Control word:

- Reset the fieldbus communication fault (if active).
- $7Fh \rightarrow$  Operation enabled = Drive starts modulating
- 77h  $\rightarrow$  Disable operation = Ramp stop (possible to restart during ramping)
- $7Eh \rightarrow$  Switch on disabled = Coast stop
- 7Bh  $\rightarrow$  Quick stop = Emergency stop (not possible to restart during ramping)

#### **Speed and torque control using ABB Drives communication profile with parameter-configured PDO mapping**

This example shows how to configure a speed and torque control application that uses the ABB Drives profile. In addition, some application specific data is added to the communication.

The start/stop commands and references are according to the ABB Drives profile. (For more information, see section *[ABB Drives](#page-99-0)  [communication profile](#page-99-0)* on page *[100](#page-99-0)*.)

When reference 1 (REF1) is used, reference value ±20000 (decimal) corresponds to the reference set with parameter 1105 REF1 MAX in the forward and reverse directions.

When reference 2 (REF2) is used, a reference value of  $\pm 10000$ (decimal) corresponds to the reference set with parameter 1108 REF2 MAX in the forward and reverse directions.

The minimum and maximum 16-bit integer values that can be given through the fieldbus are -32768 and 32767 respectively.

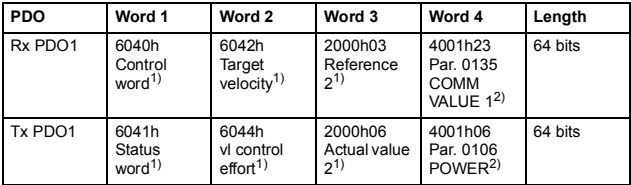

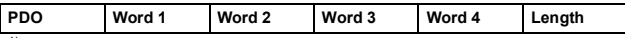

1) According to the ABB Drives profile mode  $^{2)}$  Example

**Note:** In ACS355 drives, the first mapping entries of PDOs 1 and 6 are fixed. See *[Process Data Objects \(PDO\)](#page-112-0)* on page *[113](#page-112-0)*.

**Note:** The settings of the PDOs can be changed with CANopen objects 14xxh, 16xxh, 18xxh and 1Axxh. The communication parameter settings of CANopen objects 14xxh and 18xxh are valid only to the next boot-up unless they are stored to the non-volatile memory.

The ACS355 parameters and recommended parameter settings for the CANopen fieldbus communication are listed in the following table.

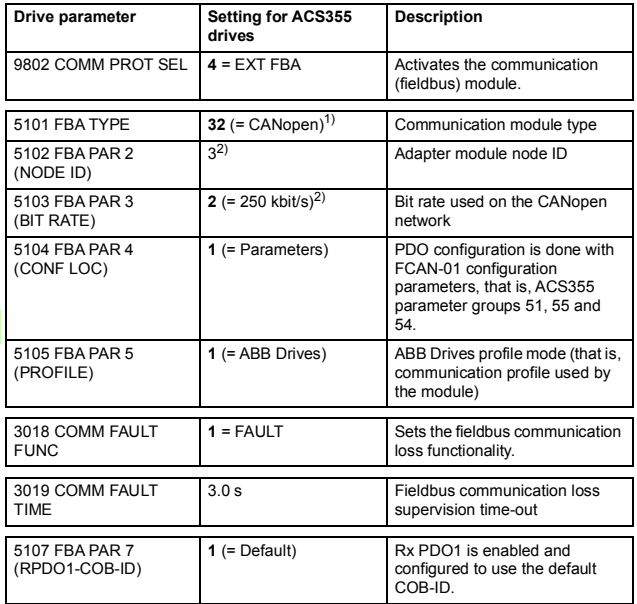

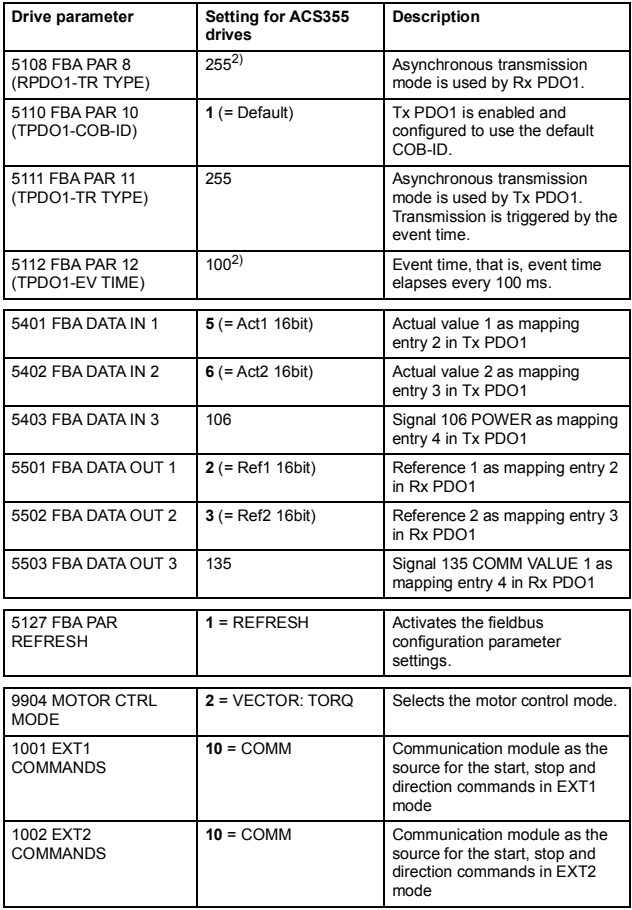

 $\Diamond$ 

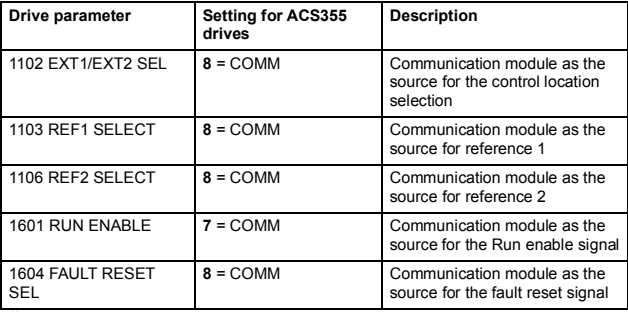

1) Automatically detected

2) Example

The start sequence for the parameter example above is given below.

Control word:

- Reset the fieldbus communication fault (if active).
- 47Eh (1150 decimal)  $\rightarrow$  READY TO SWITCH ON
- 47Fh (1151 decimal)  $\rightarrow$  OPERATING (Speed mode) or

C7Fh (3199 decimal)  $\rightarrow$  OPERATING (Torque mode)

#### <span id="page-63-0"></span>**Starting up ACSM1 drives**

- 1. Power up the drive.
- 2. Enable the communication between the adapter module and the drive by setting parameter *50.01 FBA ENABLE* to ENABLE.
- 3. With parameter *50.02 COMM LOSS FUNC*, select how the drive reacts to a fieldbus communication break.

G.

**Note:** This function monitors both communication between the fieldbus master and adapter module and communication between the adapter module and drive.

- 4. With parameter *50.03 COMM LOSS T OUT*, define the time between communication break detection and the selected action.
- 5. Select application-specific values for parameters *50.04*…*50.11*.

Examples of appropriate values are shown in the tables below.

6. Set the FCAN-01 configuration parameters in parameter group 51.

At minimum, set the required node address in parameter *51.02 NODE ID* and the required bit rate in *51.03 BIT RAT*E, select the source of the PDO configuration in *51.04 CONF LOC* and the communication profile in *51.05 PROFILE*.

- 7. If group *51* is selected as the source for the PDO configuration, select the application specific configuration for the PDOs with parameters *51.07*…*51.24*.
- 8. If group *51* is selected as the source for the PDO configuration, define the process data transferred to and from the drive in the FCAN-01 configuration parameter groups *52* and *53*. **Note:** If the PDO configuration is written from the PLC, parameters *51.07*…*51.24* are not used and the parameter groups *52* and *53* display the process data selected in the PLC.
- 9. To validate the settings made in parameter groups *51*, *52* and *53*, set parameter *51.27 FBA PAR REFRESH* to REFRESH.
- 10. Set the relevant drive control parameters to control the drive according to the application.

See the parameter setting examples below.

#### **Parameter setting examples – ACSM1**

#### **Using position control with the CiA 402 Profile Position mode**

This example shows how to configure a basic positioning application for an ACSM1 motion control drive. The start/stop commands and reference are according to the CiA 402 Profile Position mode.

The parameter setting example results in the following PDO configuration.

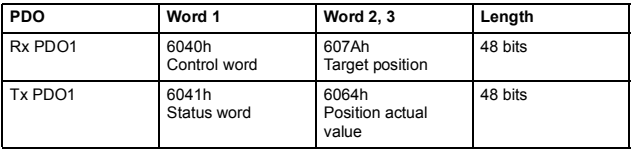

**Note:** Rx PDO1 and Tx PDO1 are enabled by default.

The target position and actual value are defined as 32-bit integer values; both are scaled as defined by drive parameter settings. The target position (reference) and the position actual value are scaled as follows:

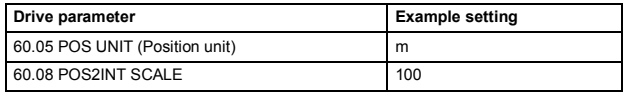

 $1000 / 100 = 10.00$  m

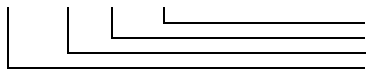

*60.05 POS UNIT* Physical value *60.08 POS2INT SCALE* Set point value

The ACSM1 parameters and recommended parameter settings for the CANopen fieldbus communication are listed in the following table.

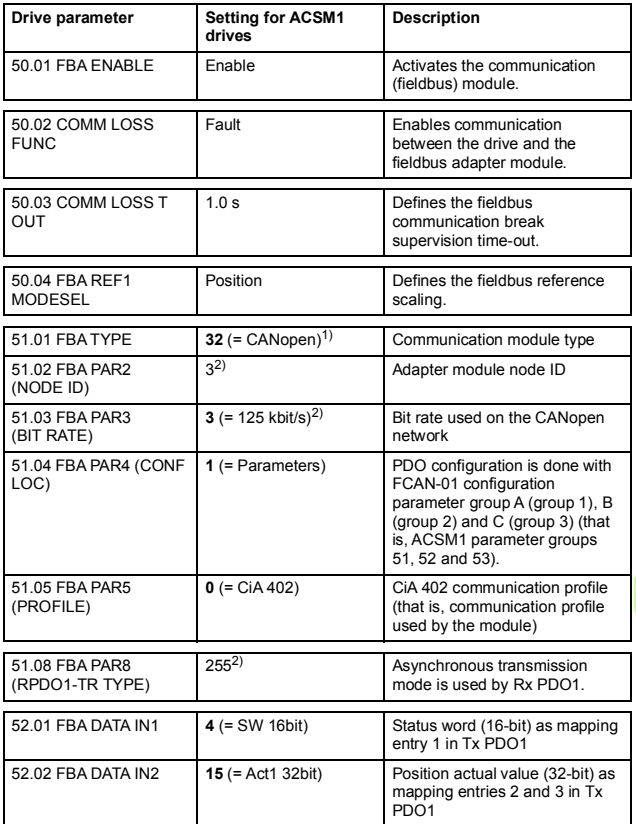

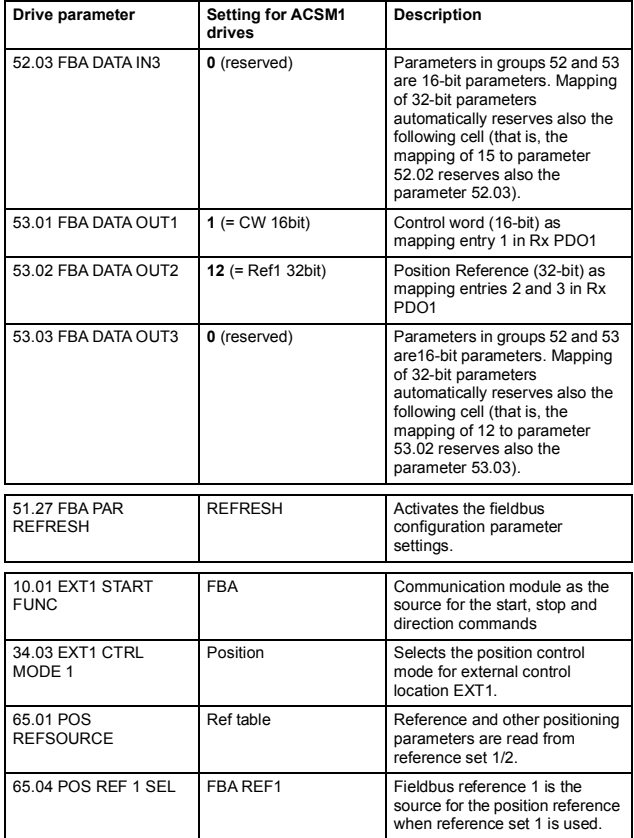

<sup>1)</sup> Automatically detected<br><sup>2)</sup> Example

€

 $\Diamond$ 

The start sequence for the parameter example above is given below.

Control word:

- Reset the fieldbus communication fault (if active).
- 0Eh (14 decimal) → SWITCH ON DISABLED
- 0Fh (15 decimal)  $\rightarrow$  OPERATION ENABLED
- 1Fh (31 decimal)  $\rightarrow$  MOVE TO NEW SETPOINT

#### <span id="page-68-0"></span>**Starting up ACS850 drives**

- 1. Power up the drive.
- 2. Enable the communication between the adapter module and the drive by setting parameter *50.01 FBA* **enable** to Enable.
- 3. With parameter *50.02 Comm loss func*, select how the drive reacts to a fieldbus communication break.

**Note:** This function monitors both communication between the fieldbus master and adapter module and communication between the adapter module and drive.

- 4. With parameter *50.03 Comm loss t out*, define the time between communication break detection and the selected action.
- 5. Select application-specific values for parameters *50.04*…*50.11*.

Examples of appropriate values are shown in the tables below.

6. Set the FCAN-01 configuration parameters in drive parameter group *51*.

At minimum, set the required node address in parameter *51.02 NODE ID*, the required bit rate in *51.03 BIT RATE*, select the source of the PDO configuration in *51.04 CONF LOC* and the communication profile in *51.05 PROFILE*.

- *70 Start-up*
- 7. If group *51* is selected as the source for the PDO configuration, select the application specific configuration for the PDOs with parameters *51.07*…*51.24*.
- 8. Define the process data transferred to and from the drive in the FCAN-01 configuration parameter groups *52* and *53*. **Note:** If the PDO configuration is witten from the PLC, parameters *51.07*…*51.24* are not used and the parameter groups *52* and *53* display the process data selected in the PLC.
- 9. To validate the settings made in parameter groups *51*, *52* and *53*, set parameter *51.27 FBA par refresh* to Refresh.
- 10. Set the relevant drive control parameters to control the drive according to the application.

See the parameter setting examples below.

#### **Parameter setting examples – ACS850**

#### **CiA 402 Velocity mode with default PDO mapping**

This example shows how to configure a basic speed control application that uses the CiA 402 profile. The start/stop commands are according to the CiA 402 profile velocity control mode.

Rx PDO1 and Tx PDO1 are enabled by default.

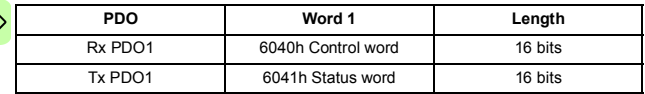

**Note:** The Tx PDO1 default transmission type is 255 (asynchronous) and event time is 0. The event time should be changed with CANopen object 1800h05 if the default transmission type is used.

The ACS850 parameters and recommended parameter settings for the CANopen fieldbus communication are listed in the following table.

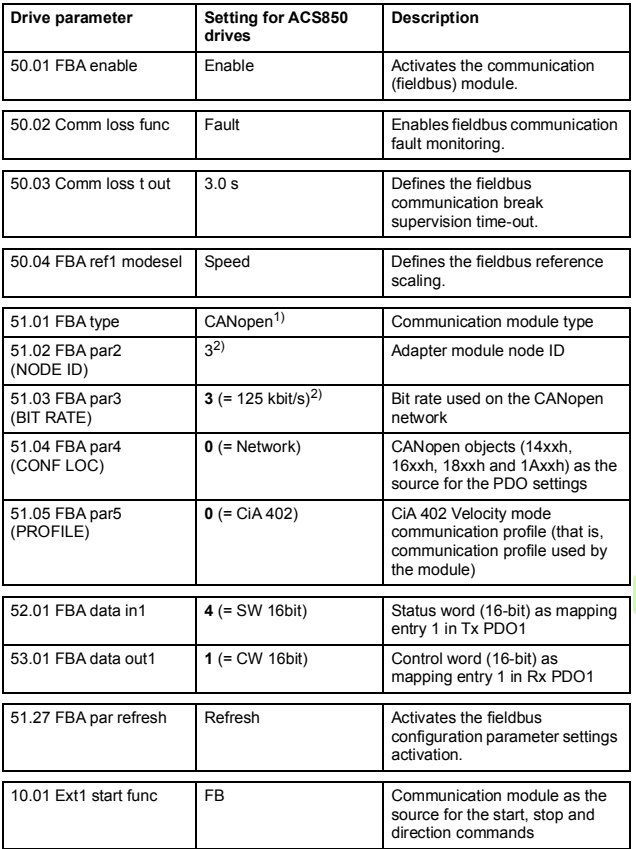

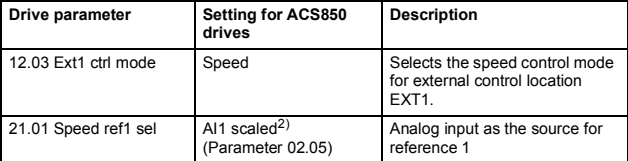

1) Automatically detected

2) Example

The start sequence for the parameter example above is given below.

Control word:

- Reset the fieldbus communication fault (if active).
- 7Eh (126 decimal) → SWITCH ON DISABLED
- 7Fh (127 decimal)  $\rightarrow$  OPERATION ENABLED

#### **ABB Drives communication profile with parameterconfigured PDO mapping**

This example shows how to configure a speed control application that uses the ABB drives profile.

The start/stop commands and references are according to the ABB Drives profile. (For more information, see section *[ABB Drives](#page-99-0)  [communication profile](#page-99-0)* on page *[100](#page-99-0)*.)

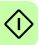

Reference 1 (REF1) value ±20000 (decimal) corresponds to the reference set with parameter 19.01 (Speed scaling) in the forward and reverse directions.

The minimum and maximum 16-bit integer values that can be given through the fieldbus are -32768 and 32767 respectively.

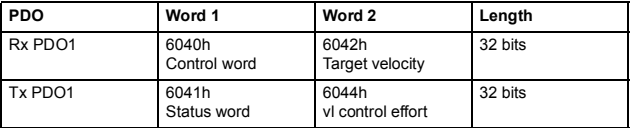
**Note:** The settings of the PDOs can be changed with CANopen objects 14xxh, 16xxh, 18xxh and 1Axxh. The communication parameter settings of CANopen objects 14xxh and 18xxh are valid only to the next boot-up unless stored to the non-volatile memory.

The ACS850 parameters and recommended parameter settings for the CANopen fieldbus communication are listed in the following table:

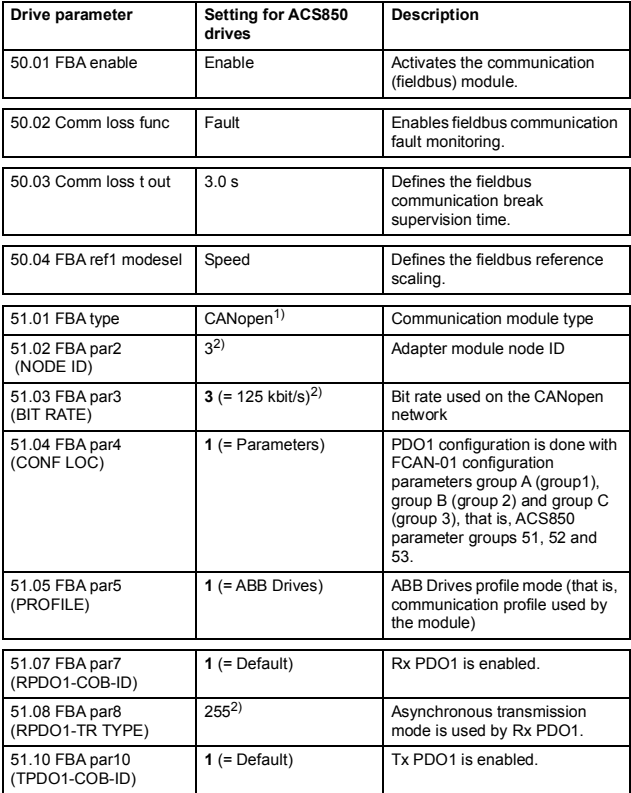

#### *74 Start-up*

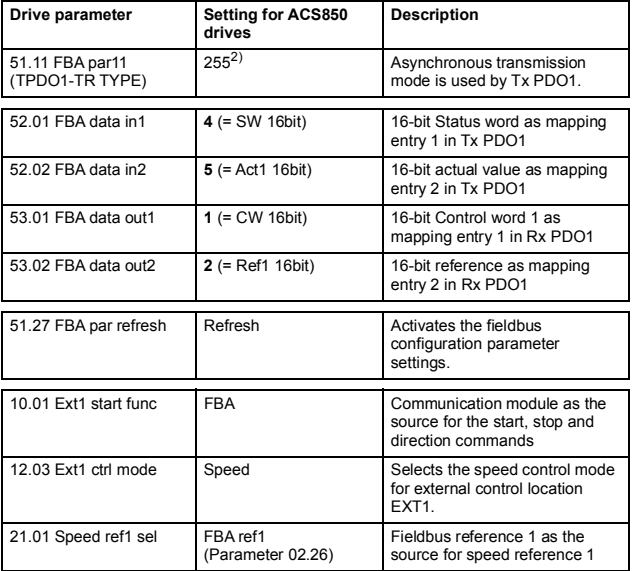

1) Automatically detected

2) Example

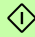

The start sequence for the parameter example above is given below.

Control word:

- Reset the fieldbus communication fault (if active).
- 47Eh (1150 decimal)  $\rightarrow$  READY TO SWITCH ON
- 47Fh (1151 decimal)  $\rightarrow$  OPERATING

 $\Diamond$ 

# **Starting up ACS880 drives**

- 1. Power up the drive.
- 2. Enable the communication between the adapter module and the drive by setting parameter *50.01 FBA A enable* to Enable.
- 3. With parameter *50.02 FBA A comm loss func*, select how the drive reacts to a fieldbus communication break.

**Note:** This function monitors both communication between the fieldbus master and adapter module and communication between the adapter module and drive.

- 4. With parameter *50.03 FBA A comm loss t out*, define the time between communication break detection and the selected action.
- 5. Select application-specific values for parameters *50.04*…*50.11*. Examples of appropriate values are shown in the tables below.
- 6. Set the FCAN-01 configuration parameters in drive parameter group *51*.

At minimum, set the required node address in parameter *51.02 Node ID*, the required bit rate in *51.03 Bit rate*, select source of the PDO configuration in *51.04 Conf location* and the communication profile in *51.05 Profile*.

- 7. If the group 51 is selected as the source for the PDO configuration, select the application specific configuration for the PDOs with parameters *51.07*…*51.24*.
- 8. Define the process data transferred to and from the drive in the FCAN-01 configuration parameter groups *52* and *53*. **Note:** If the PDO configuration is written from the PLC, the parameters *51.07*…*51.24* are not used and the parameter groups *52* and *53* display the process data selected in the PLC.
- *76 Start-up*
- 9. Save the valid parameter values to permanent memory by setting parameter *96.07 Param save* to Save.
- 10. To validate the settings made in the parameter groups *51*, *52* and *53*, set parameter *51.27 FBA par refresh* to Configure.
- 11. Set the relevant drive control parameters to control the drive according to the application.

Examples of appropriate values are shown in the tables below.

# **Parameter setting examples – ACS880**

#### **CiA 402 Velocity mode with default PDO mapping**

This example shows how to configure a basic speed control application that uses CiA 402 profile. The start/stop commands are according to the CiA 402 profile velocity control mode.

Rx PDO1 and Tx PDO1 are enabled by default.

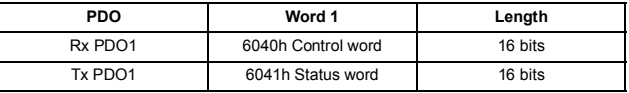

**Note:** The Tx PDO1 default transmission type is 255 (asynchronous) and event time is 0. The event time should be changed with CANopen object 1800h05 if the default transmission type is used.

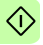

The ACS880 parameters and recommended parameter settings for the CANopen fieldbus communication are listed in the following table.

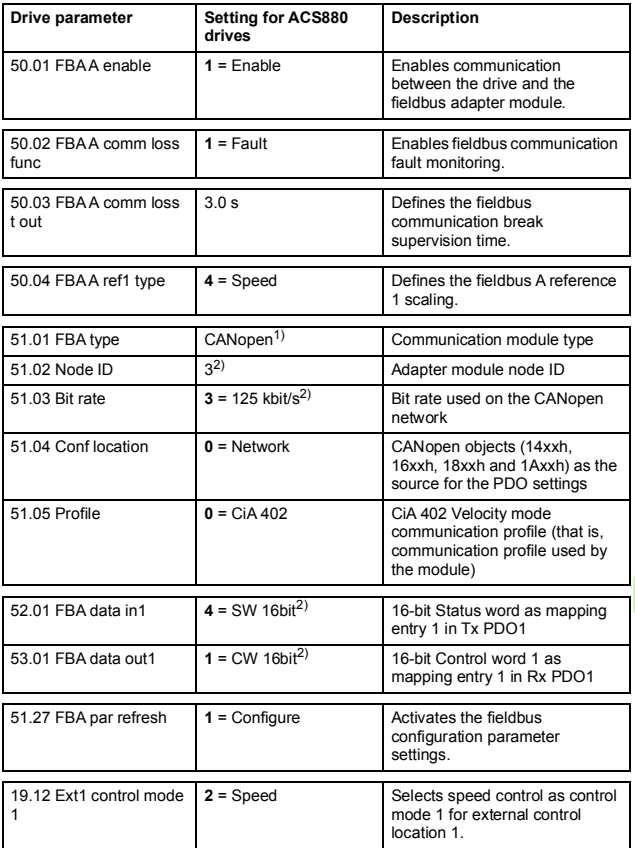

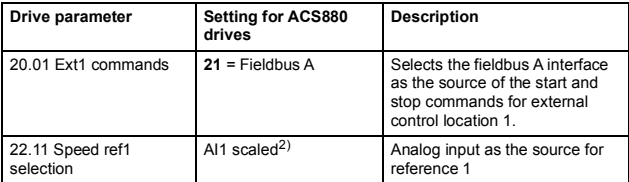

<sup>1)</sup> Automatically detected

2) Example

The start sequence for the parameter example above is given below.

Control word:

- Reset the fieldbus communication fault (if active).
- 7Eh (126 decimal)  $\rightarrow$  SWITCH ON DISABLED
- 7Fh (127 decimal)  $\rightarrow$  OPERATION ENABLED

# **Configuring the master station**

After the adapter module has been initialized by the drive, the master station must be prepared for communication with the adapter module. Examples of an ABB AC500 PLC are given below. If you are using another master system, refer to its documentation for more information.

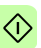

The examples can be applied to all drive types compatible with the adapter module.

# **EDS files**

[The Electronic Data Sheet \(EDS\) files specify the device properties](http://www.abb.com/drives)  for the CANopen master (client). The EDS files for the FCAN-01 CANopen adapter module contain information on the supported communication objects. The EDS files for ABB Drives are available [at the Document library \(](http://www.abb.com/drives)www.abb.com/drives).

n

# **Configuring an ABB AC500 PLC**

This example shows how to configure the communication between an AC500 PLC and the adapter module using the Control Builder Plus PS501 software version 2.1.0 and later.

Before you start, make sure that you have downloaded the FCAN-01 EDS description file from the Document library.

- 1. Start the ABB Control Builder software.
- 2. On the **Tools** menu, select **Device Repository**.
- 3. In the opening window, click **Install** and browse for the EDS file downloaded from the Document library.

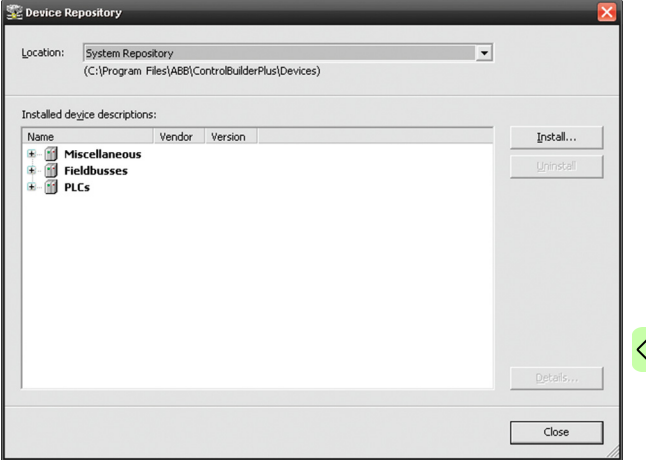

*80 Start-up* 

- 4. Open or create the PLC project that is used to control the drive.
- 5. Add the CM578-CN CANopen master device to the PLC project if necessary.
- 6. Add the adapter module/drive to the CANopen network.
- 7. Configure the master properties such as baud rate, node ID and heartbeat.

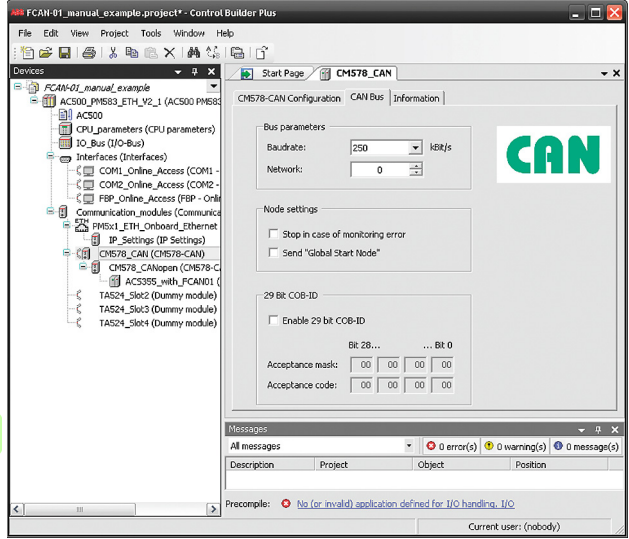

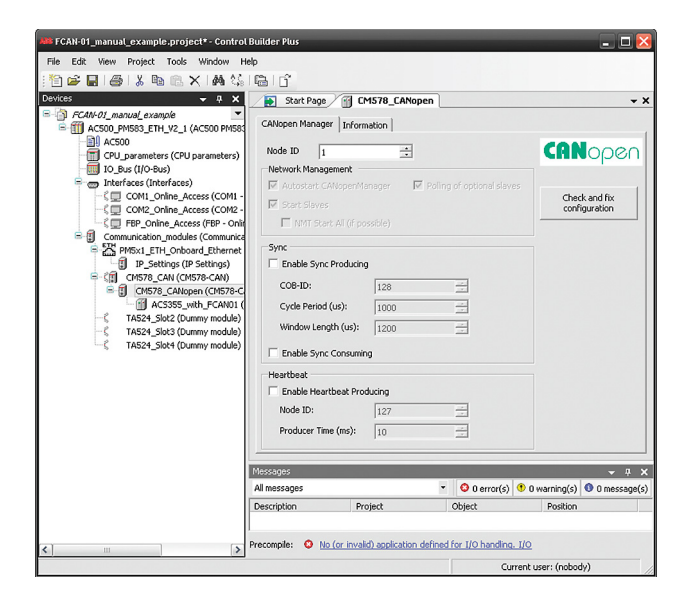

#### *82 Start-up*

- 8. Configure the FCAN-01 properties:
- Select the node boot up sequence.

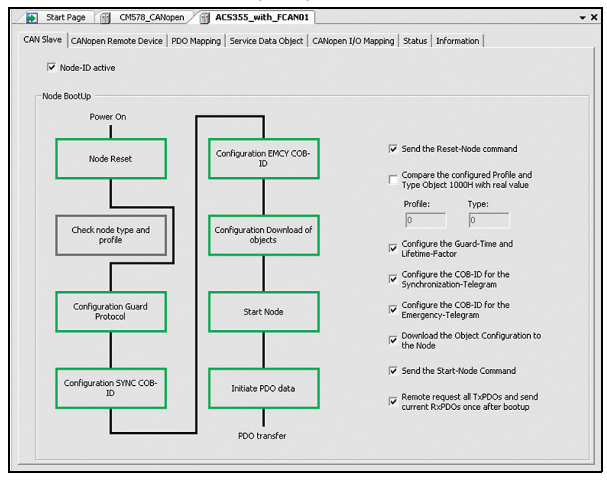

- On the **CANopen Remote Device** tab,
	- select the node ID for the device
	- select **Enable Expert Settings** to configure the process data mapping, node guarding and emergency settings for the drive.

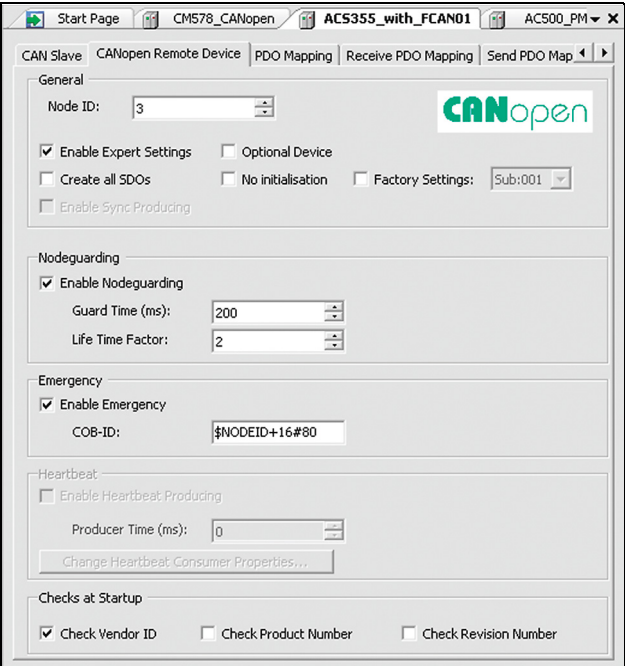

• On the **PDO Mapping** tab, select the PDOs transferred between the PLC and the drive.

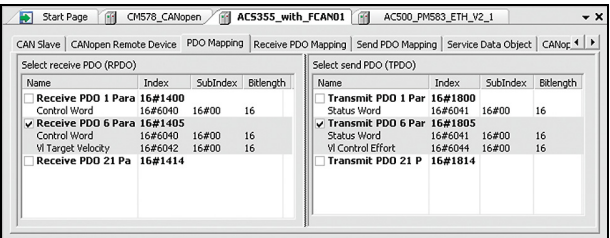

• On the **Receive PDO Mapping** tab, select the variables transferred from PLC to drive.

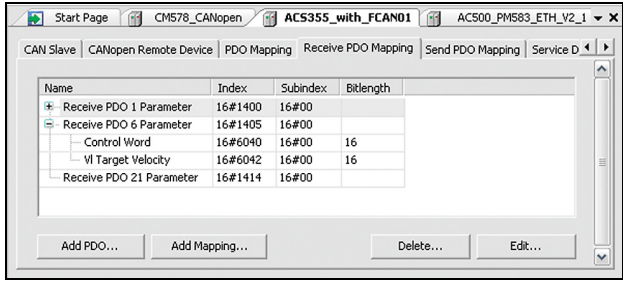

• On the **Send PDO Mapping** tab, select the variables transferred from drive to PLC.

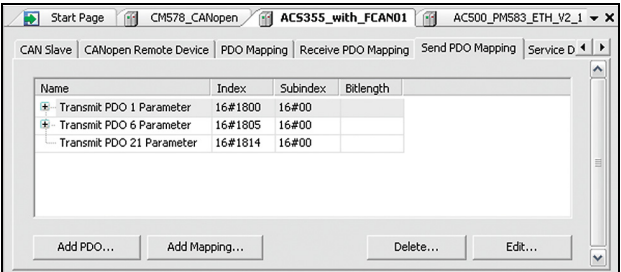

• On the **Service Data Object** tab, define the parameter values that are sent to the drive when the communication is initialized.

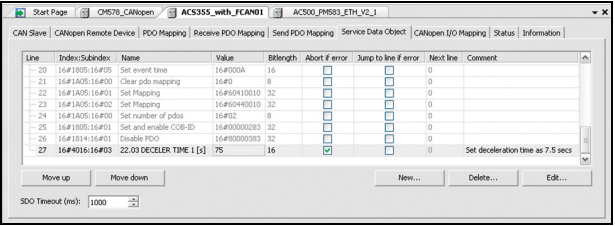

#### *86 Start-up*

• On the **CANopen I/O Mapping** tab, configure the I/O mapping. Type names for the variables that refer to the signals of the drive in the PLC program.

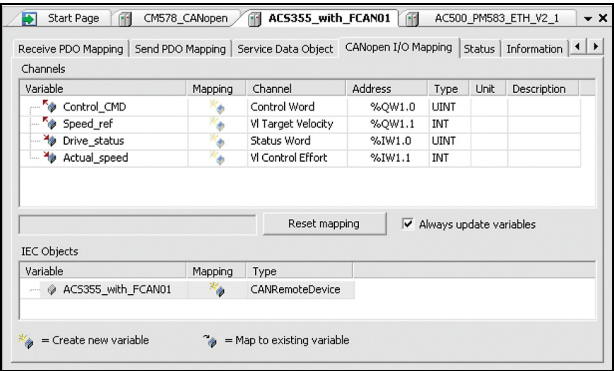

• Open the PLC program, compile the project and download it to the PLC.

Make sure that the variable names defined for the signals of the drive are used in the PLC program, otherwise the communication will not work.

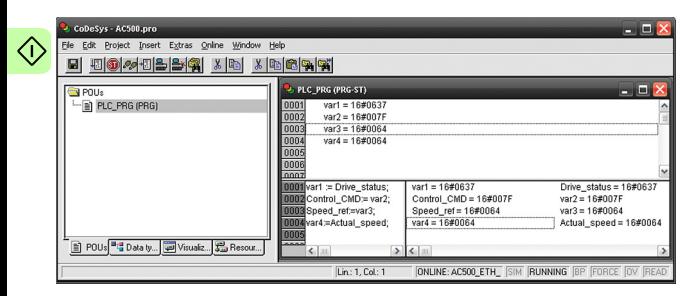

# 7

# **Communication profiles**

# **What this chapter contains**

This chapter describes the communication profiles used in communication between the CANopen network, the adapter module and the drive.

# **Communication profiles**

Communication profiles are ways of conveying control commands (Control word, Status word, references and actual values) between the master station and the drive.

With the FCAN-01 CANopen adapter module, the CANopen network may employ the CiA 402 profile (Device profile for drives and motion control) or the ABB Drives profile. Both are converted to the native profile (for example, DCU or FBA, detailed in the drive manuals) by the adapter module. In addition, two Transparent profiles – for 16-bit and 32-bit words respectively – are available. With the Transparent modes, no data conversion takes place.

**Note:** The CiA 402 operation mode support is drive-specific. See *[CANopen device profile CiA 402](#page-88-0)* on page *[89](#page-88-0)* for more details.

The profile is selected from the drive with parameter 05 PROFILE of the fieldbus configuration group A. For example, if parameter 05 PROFILE is set to 0, the Control word of the drive is set according to the CiA 402 specification.

The figure below illustrates the profile selection:

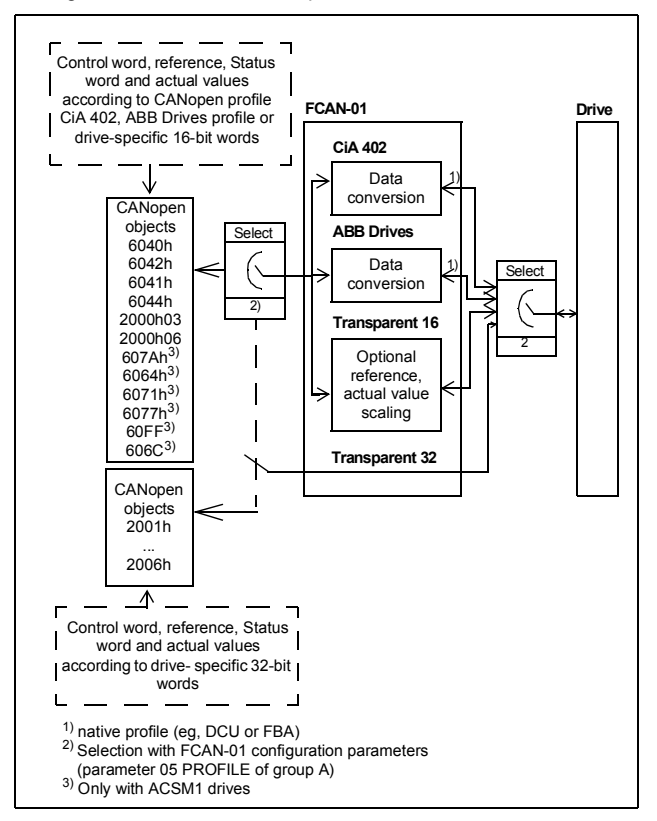

The following sections describe the Control word, the Status word, references and actual values for the CANopen device profile CiA 402 and ABB Drives communication profiles. See the drive manuals for details on the native profiles.

# <span id="page-88-0"></span>**CANopen device profile CiA 402**

# <span id="page-88-1"></span>**Device Control state machine**

The start and stop of the drive and several mode-specific commands are executed by the Device Control state machine. This is described in figure below.

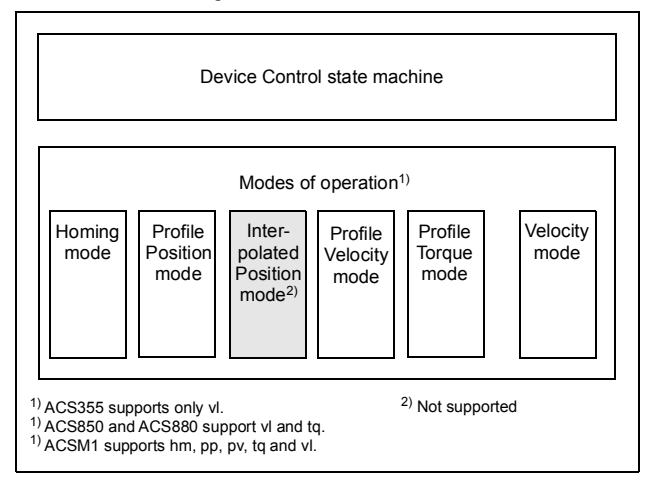

The Control word is the principal means for controlling the drive from a fieldbus system. It is sent by the fieldbus master station to the drive through the adapter module. The drive switches between its states according to the bit-coded instructions in the Control word, and returns status information to the master in the Status word.

The contents of the Control word and the Status word are detailed section *[Control word and Status word of the CiA 402 profile](#page-92-0)* on page *[93](#page-92-0)*.

# **Modes of operation**

The operation mode defines the behavior of the drive. CiA 402 defines following operation modes:

- *[Homing mode](#page-89-0)*
- *[Profile position mode](#page-90-0)*
- *[Interpolated position mode](#page-90-1)*
- *[Profile velocity mode](#page-90-2)*
- *[Profile torque mode](#page-91-0)*
- *[Velocity mode](#page-92-1)*

The FCAN-01 CANopen adapter module supports minimal implementation of the operation modes. Operation mode support is drive-specific (see the figure at the beginning of this chapter). The interpolated position mode is not supported.

In this chapter scalings of the reference and actual values are described for each operation mode. Operation-mode-specific objects are defined in section *[CANopen Object Dictionary](#page-130-0)* on page *[131](#page-130-0)*.

In ACSM1 drives, the mode of operation is automatically selected according to the control mode configured with parameter *34.03 EXT1 CTRL MODE*, *34.04 EXT1 CTRL MODE2* or *34.05 EXT2 CTRL MODE1* (depending on the current control location). The correct reference scaling must be selected with parameter *50.04 FBA REF1 MODESEL*.

If the value of parameter *50.04 FBA REF1 MODESEL* and *50.05*  **FBA REF2 MODESEL** of ACSM1 is (5) AUTO, it is possible to set the mode of operation with object 6060h. For more information, see section *[Standardized device profile area \(6000...9FFF\)](#page-145-0)* on page *[146](#page-145-0)*.

# <span id="page-89-0"></span>**Homing mode**

Homing mode describes various methods of finding a home position, or zero point. Either limit switches at the ends of travel or a home switch in mid travel are used. Most of the methods also use the index (zero) pulse from an encoder. For more information on the homing mode and descriptions of the various homing methods, see the drive manual.

Physical value *60.08 POS2INT SCALE* Set point value

# <span id="page-90-0"></span>**Profile position mode**

This mode enables the positioning of the drive to be controlled.

#### **Position demand value**

Position demand value defines the position set point. The position set point is scaled as follows:

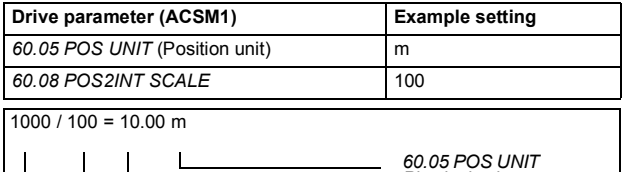

#### **Position actual value**

Position actual value defines the actual position of the application. Position actual value is scaled as position demand value (see above).

#### <span id="page-90-1"></span>**Interpolated position mode**

Not supported with the FCAN-01 CANopen adapter module.

#### <span id="page-90-2"></span>**Profile velocity mode**

The profile velocity mode is used to control the velocity of the drive with no special regard of the position.

# **Target velocity**

Target velocity is the required velocity of the application. The target velocity is scaled as follows:

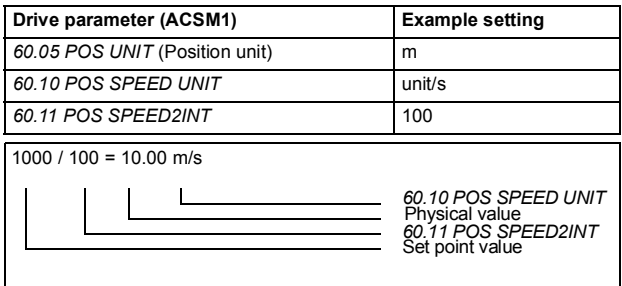

#### **Velocity actual value**

Velocity actual value defines the actual velocity of the application. Velocity actual value is scaled as target velocity (see above).

# <span id="page-91-0"></span>**Profile torque mode**

Profile torque mode enables the drive torque to be controlled directly.

#### **Target torque**

Target torque is the required torque of the application. The value is given per thousand of the rated torque, 10 = 1%.

#### **Torque actual value**

Torque actual value corresponds to the instantaneous torque in the drive motor. The value is given per thousand of the rated torque, that is  $10 = 1\%$ 

# <span id="page-92-1"></span>**Velocity mode**

Basic mode to control the velocity of the drive with limits and ramp functions.

#### **Target velocity of CiA 402 Velocity mode**

Target velocity is the required velocity of the application. The unit of the target velocity is interpreted as rpm. 1 = 1 rpm.

#### **Control effort of CiA 402 Velocity mode**

Control effort is the actual velocity of the application. The unit of the control effort is interpreted as rpm.  $1 = 1$  rpm.

#### <span id="page-92-0"></span>**Control word and Status word of the CiA 402 profile**

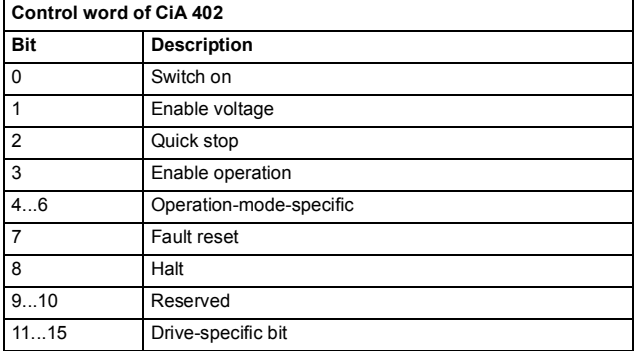

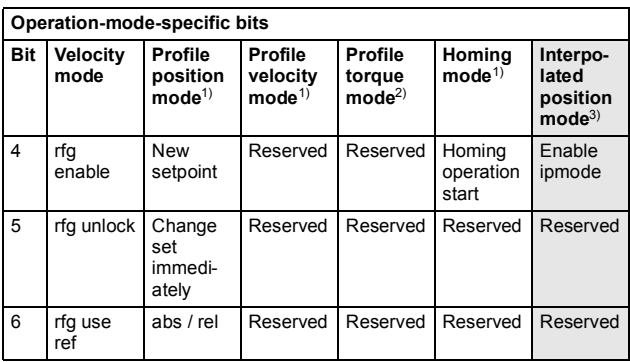

<sup>1)</sup> Supported with ACSM1 only<br><sup>2)</sup> Supported with ACSM1, ACS850 and ACS880 only<br><sup>3)</sup> Not supported

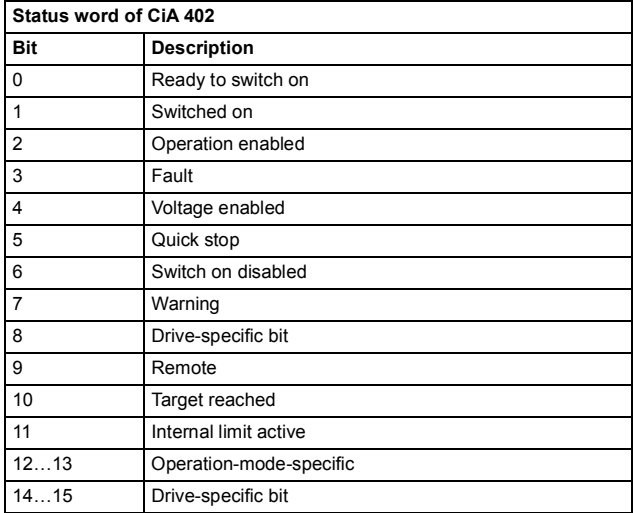

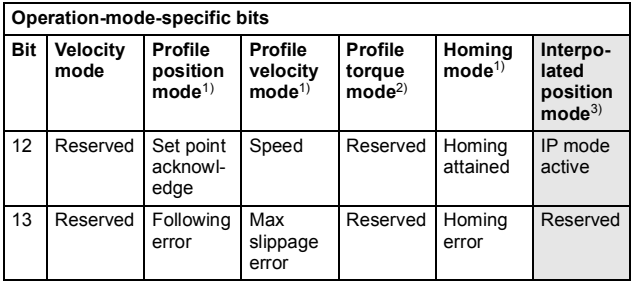

<sup>1)</sup> Supported with ACSM1 only<br><sup>2)</sup> Supported with ACSM1 and ACS850 only<br><sup>3)</sup> Not supported

Device control commands are triggered by the Control word bits as follows:

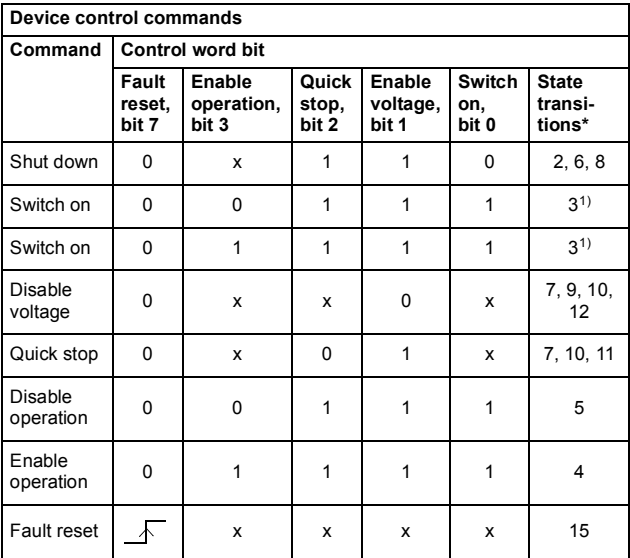

Bits marked with x are irrelevant.

1) When Control word bit 3 (Enable operation) is 1, the drive does not perform any tasks in the SWITCHED ON state. When bit 3 is 0, state SWITCHED ON tasks are performed. See the Device Control state machine figure on page *[89](#page-88-1)*.

The following stop modes are associated with the control commands and other events:

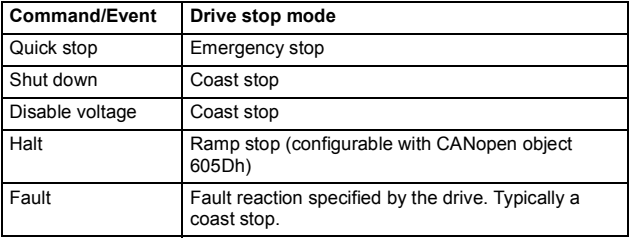

The halt mode is controlled with bit 8 of the CiA 402 control word. When the halt bit is set during the OPERATION ENABLED state, the drive stops and the state machine remains in the OPERATION ENABLED state. When the bit is reset, the drive starts running again. In all modes supporting the halt function, CiA 402 Status Word bit 10 (target reached) is set when the drive is stopped.

**Note:** The drive may not necessarily stop completely as it is still the in running (OPERATION ENABLED) state.

The following table summarizes the drive features used to perform the ramp stop during the halt function, as well as the different halt option codes supported by each CiA 402 operating mode. The halt option code is selected by CANopen object 605Dh.

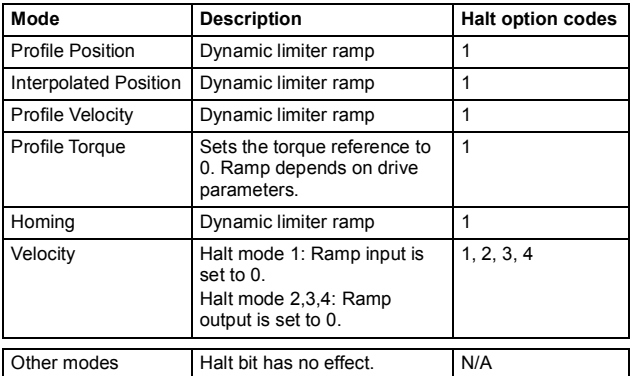

#### **State machine**

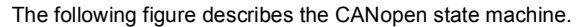

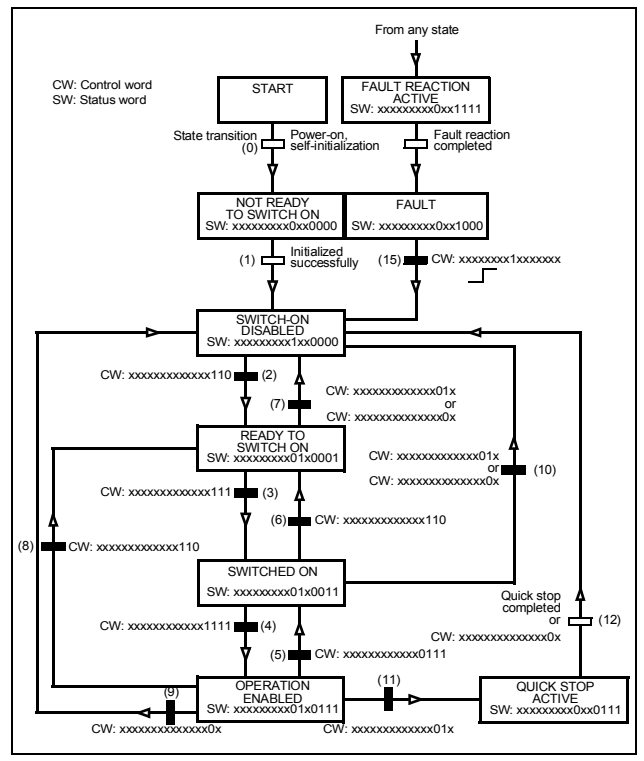

# **ABB Drives communication profile**

# **Control word and Status word**

The Control word is the principal means for controlling the drive from a fieldbus system. It is sent by the fieldbus master station to the drive through the adapter module. The drive switches between its states according to the bit-coded instructions in the Control word, and returns status information to the master in the Status word.

The contents of the Control word and the Status word are detailed below. The drive states are presented in the ABB Drives profile state transition diagram on page *[105](#page-104-0)*.

#### **Control word contents**

The following table presents the Control word of the ABB Drives communication profile. The upper case boldface text refers to the states shown in the ABB Drives profile state machine figure on page *[105](#page-104-0)*.

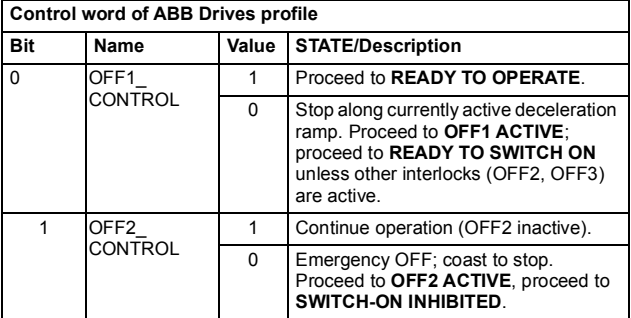

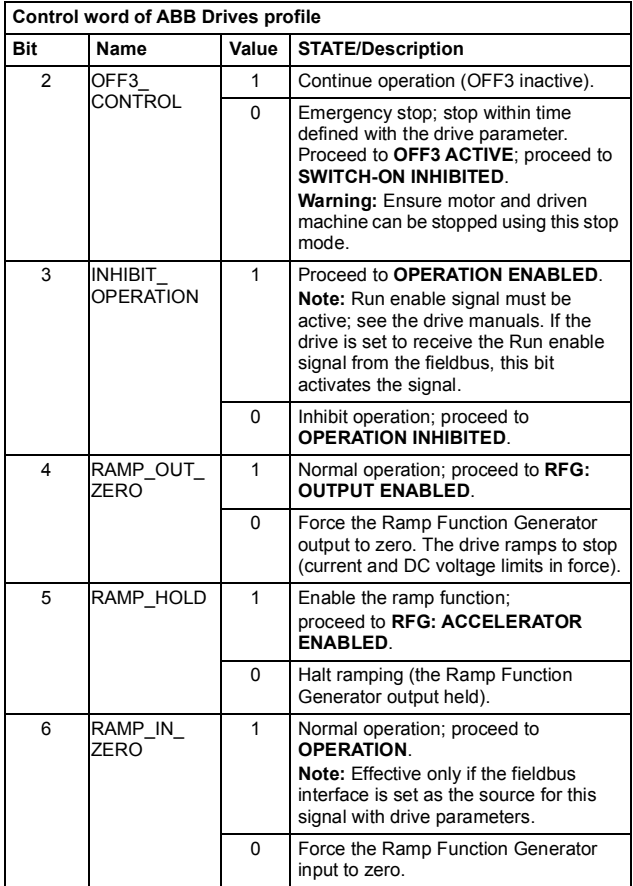

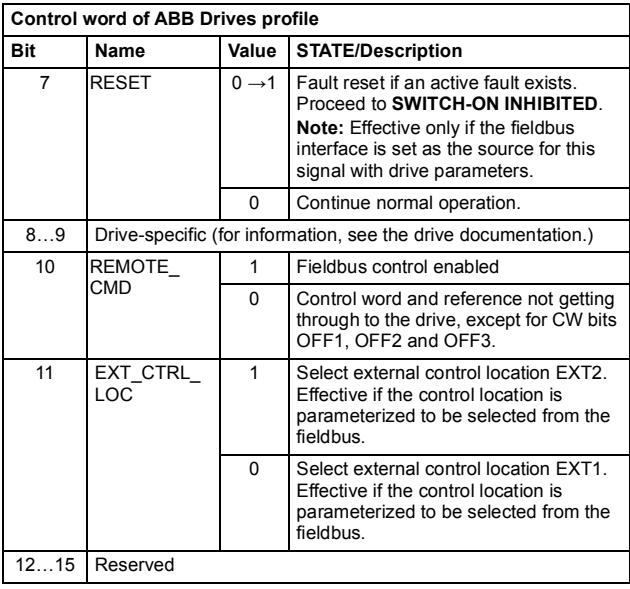

#### **Status word contents**

The following table presents the Status word of the ABB Drives communication profile. The upper case boldface text refers to the states shown in the ABB Drives profile state machine figure on page *[105](#page-104-0)*.

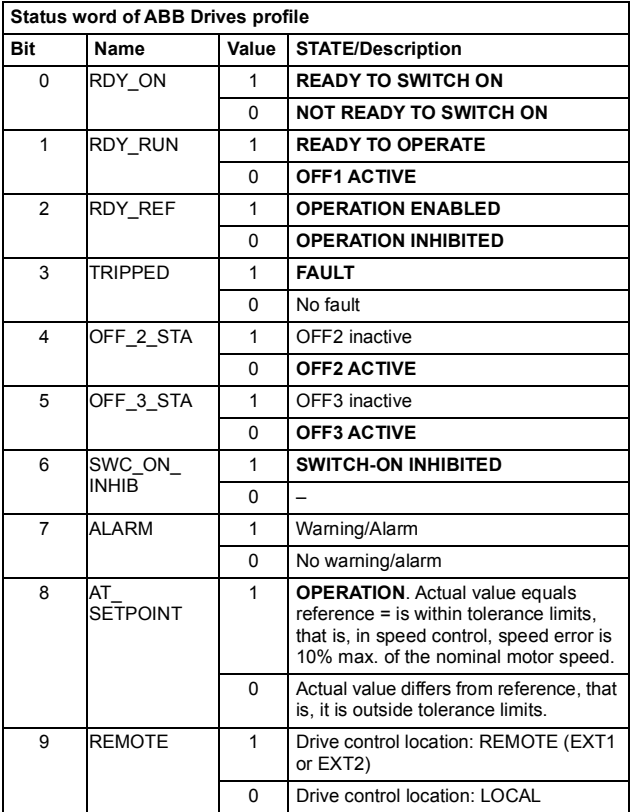

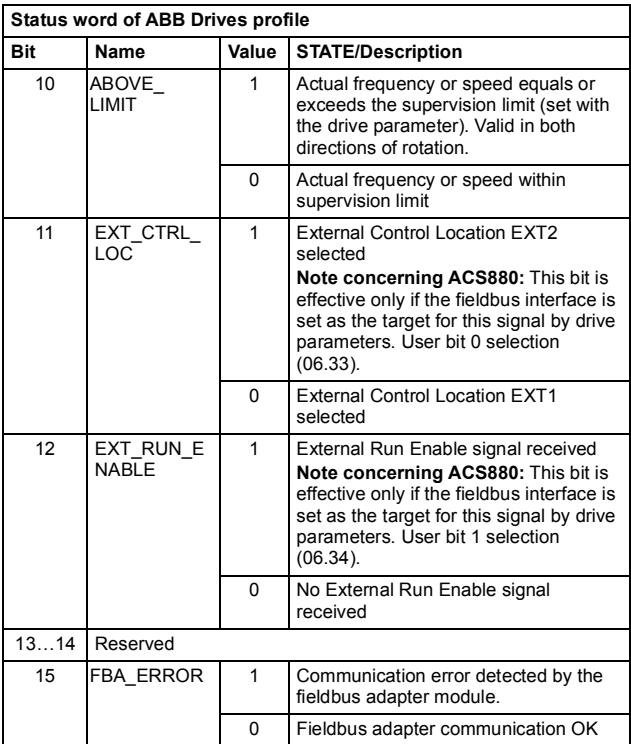

#### **State machine**

<span id="page-104-0"></span>The following figure describes the state machine of the ABB Drives communication profile.

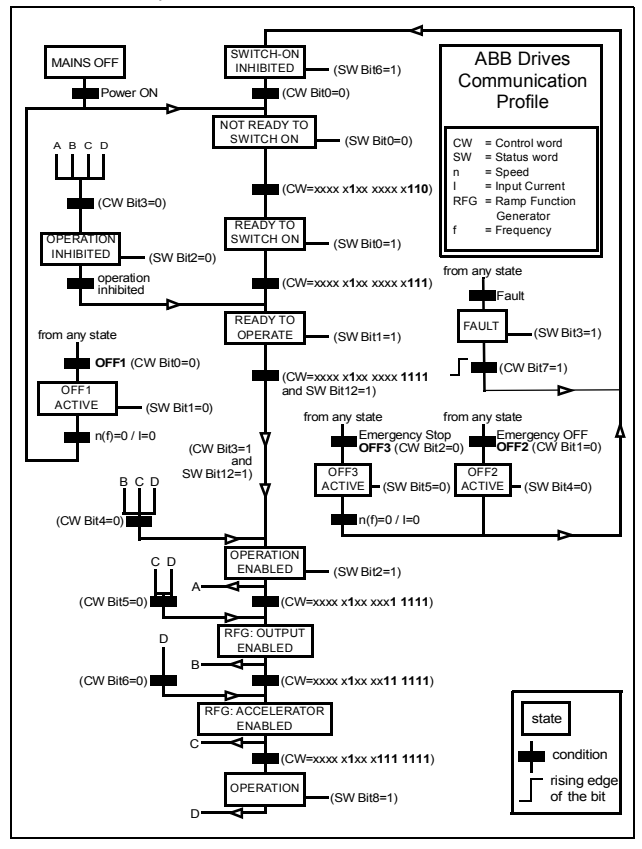

# **References**

References are 16-bit signed two's complement integers. A negative reference indicates a reverse direction of rotation.

ABB drives can receive control information from multiple sources including analogue and digital inputs, the drive control panel and a communication module (for example, FCAN-01). To have the drive controlled through the fieldbus, the module must be defined as the source for control information, for example, reference.

#### **Scaling**

References are scaled as shown below.

**Note:** The values of REF1 MAX and REF2 MAX are set with drive parameters. See the drive manuals for further information.

In ACSM1, ACS850 and ACS880 the speed reference (REFx) in decimal (0…20000) corresponds to 0…100% of the speed scaling value (as defined with drive parameter, eg, ACS850 parameter *19.01 Speed scaling*, ACS880 parameter *46.01 Speed scaling*).

In ACS355, drive parameter REFx MIN may limit the actual minimum reference.

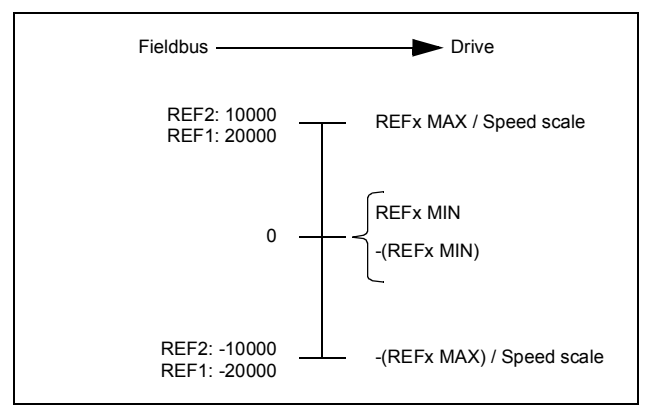

# **Actual values**

Actual values are 16-bit signed two's complement integers containing information on the operation of the drive. A negative reference indicates a reverse direction of rotation. The functions to be monitored are selected with a drive parameter.

#### **Scaling**

The actual values are scaled as shown below.

**Note:** The values of REF1 MAX and REF2 MAX are set with drive parameters. See the drive manuals for further information.

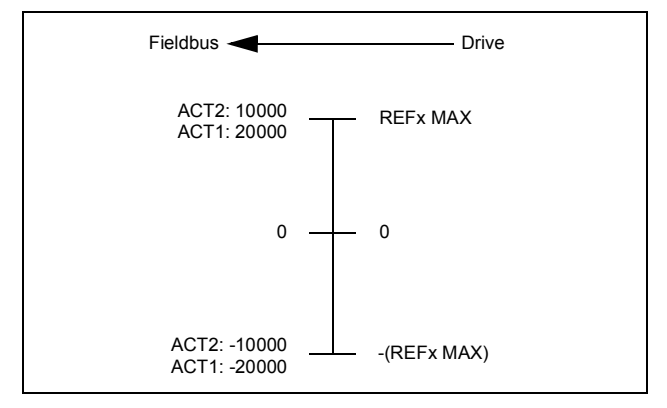

#### *108 Communication profiles*
# 8

# **Communication protocol**

# **What this chapter contains**

This chapter describes the communication on a CANopen network.

# **CAN data frame**

CAN employs data frames for transferring data between the host (controller) and the nodes on the bus. The following figure presents the structure of the data frame.

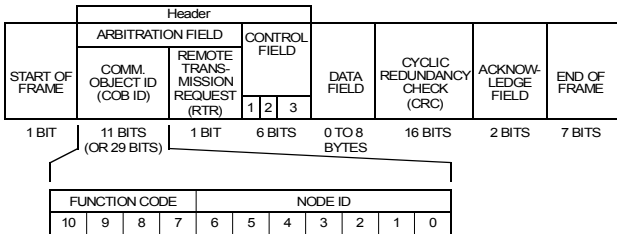

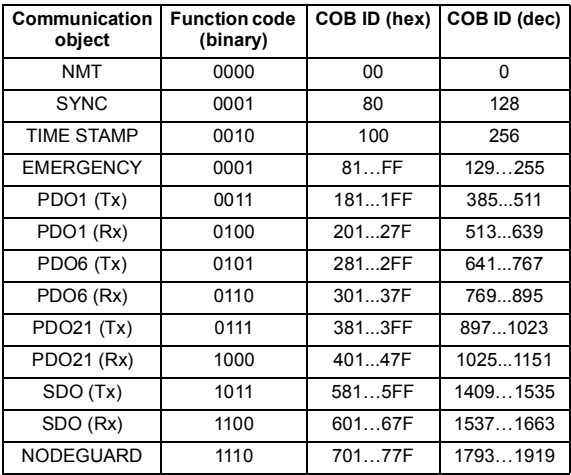

Control field contents:

1 = IDE bit = 29-bit Extended identifier / 11-bit standard identifier (1 bit)

 $2 = r0 =$  reserved (1 bit)

3 = DLC = Data Length Code (4 bits)

Inside the CANopen data frame, different types of Communication Objects are used to convey the data. Process Data Objects (PDO) are used for transmitting time critical process data (references, control commands, status information); Service Data Objects (SDO) are used for less time critical data, for example, parameters. In addition, there are Special Function Objects and Network Management Objects.

## **FCAN-01 boot-up sequence and Network Management (NMT)**

The adapter module supports the boot-up sequence of a "Minimum Capability Device", as defined by the CANopen Communication Profile. The boot-up state diagram of the adapter module is shown below.

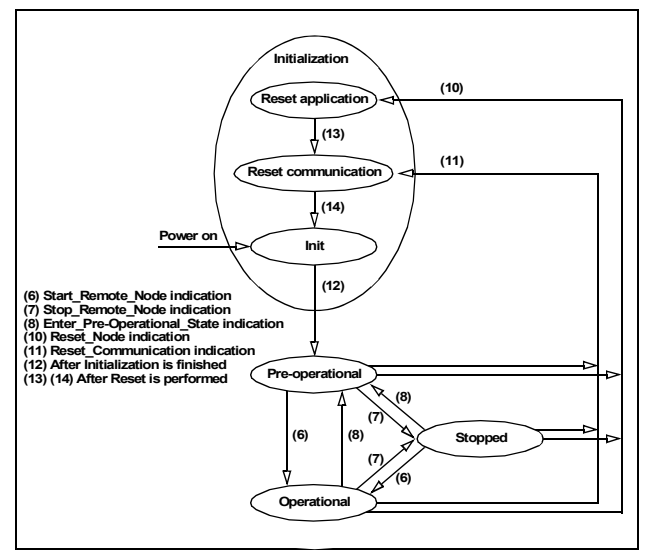

The NMT (Network Management) message is mapped to a single CAN frame with data length of 2 bytes. Its identifier is 0. The first byte contains the command specifier and the second byte contains the Node ID of the device, which must perform the command. The NMT message transmitted by the NMT master forces the nodes to transit to another NMT state. The CANopen state machine specifies the following states: Initialization, Pre-Operational, Operational and Stopped. After power-on, each CANopen device

### *112 Communication protocol*

is at first in the Initialization state and then the state transits automatically to the Pre-Operational state.

The NMT commands used for controlling the node are:

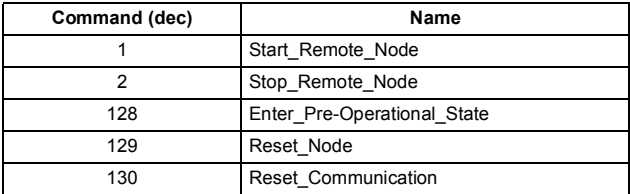

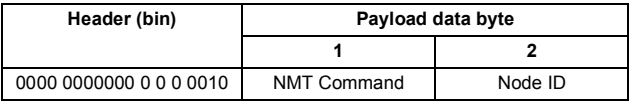

**Note:** If Node ID is 0, all NMT slaves are addressed.

The node state indications are as follows:

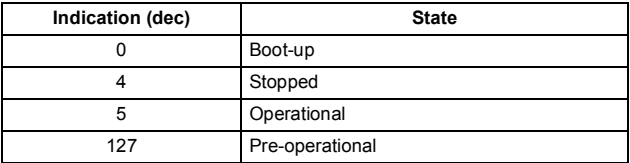

# **Process Data Objects (PDO)**

Process Data Object (PDO) is used for time critical process data exchange. PDO transmissions can be controlled by an internal timer, by remote requests or by the received Sync message. For each PDO the transmission mode of the PDO as well as the default mappings of the application objects are described in the Object Dictionary. The adapter module supports also configuration of the PDOs with drive parameters.

The adapter module supports a maximum of three PDOs in both directions. By default only Tx PDO1 and Rx PDO1 are enabled (valid) and Tx/Rx PDO6 and Tx/Rx PDO21 are disabled (not valid).

PDO mapping defines which application objects (parameters) are transmitted within a PDO. PDO mappings of the adapter module can be changed in the Pre-operational state (variable objects). Transmission of the enabled (valid) PDOs is possible only in the Operational state.

Each PDO can contain up to 8 bytes of process data. In ACS355, the first mapping entries of Tx/Rx PDO1 and Tx/Rx PDO6 are fixed and cannot be changed. The length of the PDOs and mapping entries of the PDOs are configurable.

The mapping entries of the PDOs can be configured through CANopen objects or from the drive with fieldbus configuration parameters. The configuration location is selected from the drive with parameter 04 CONF LOC of the fieldbus configuration group A (group 1) (parameter 51.04 in ACS355, ACSM1, ACS850 and ACS880).

When mapping through CANopen objects, the PDO length must be set to zero before the mapping entries can be changed.

# **Rx PDO1**

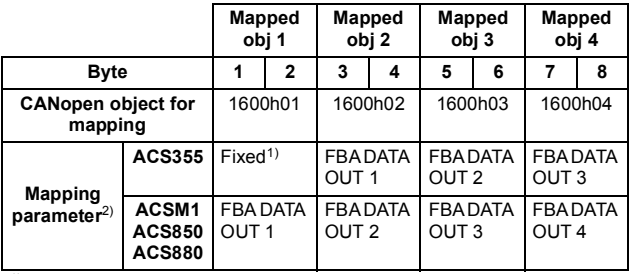

 $<sup>1</sup>$  In ACS355 drives, the first mapping entry is fixed and always mapped to object</sup> 6040h Control word. The other mapping entries are configurable. In ACSM1,

ACS850 and ACS880 drives, all mapping entries are configurable. 2) Configuration group B (group 2) (when parameter 04 CONF LOC = 1)

The mapping entries of the Rx PDO1 can be configured through CANopen object 1600h or from the drive with fieldbus configuration parameter group B (group 2).

The default COB ID for Rx PDO1 is 200h + Node ID, the default transmission type is 255 and the event time is 0. These values can be changed with CANopen object 1400h or from the drive with parameters 7, 8 and 9 of the fieldbus configuration group A (group 1).

# **Tx PDO1**

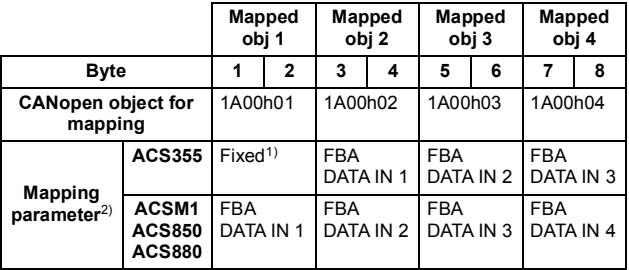

 $<sup>1</sup>$  In ACS355 drives, the first mapping entry is fixed and always mapped to object</sup> 6041h Status word. The other mapping entries are configurable. In ACSM1,

<sup>2)</sup> Configuration group C (group 3) (when parameter 04 CONF LOC = 1)

**Note:** The mapping entries of the Tx PDO1 can be configured through CANopen object 1A00h or from the drive with fieldbus configuration parameter group C (group 3).

The default COB ID for Tx PDO1 is 180h + Node ID, the default transmission type is 255 and the event time is 0. These values can be changed with CANopen object 1600h or from the drive with parameters 10, 11 and 12 of the fieldbus configuration group A (group 1).

# **Rx PDO6**

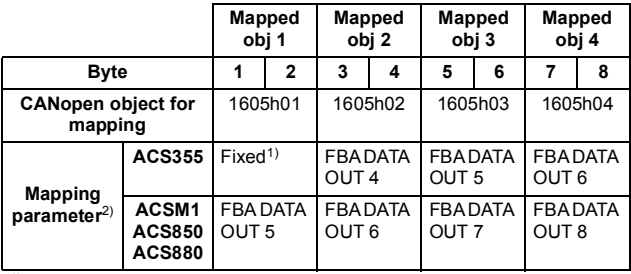

 $<sup>1</sup>$  In ACS355 drives, the first mapping entry is fixed and always mapped to object</sup> 6040h Control word. The other mapping entries are configurable. In ACSM1,

ACS850 and ACS880 drives, all mapping entries are configurable. 2) Configuration group B (group 2) (when parameter 04 CONF LOC = 1)

**Note:** The mapping entries of the Rx PDO6 can be configured through CANopen object 1605h or from the drive with fieldbus configuration parameter group B (group 2).

The default COB ID for Rx PDO6 is 80000300h + Node ID (Rx PDO6 disabled), the default transmission type is 255 and the event time is 0. These values can be changed with CANopen object 1405h or from the drive with parameters 13, 14 and 15 of the fieldbus configuration group A (group 1).

# **Tx PDO6**

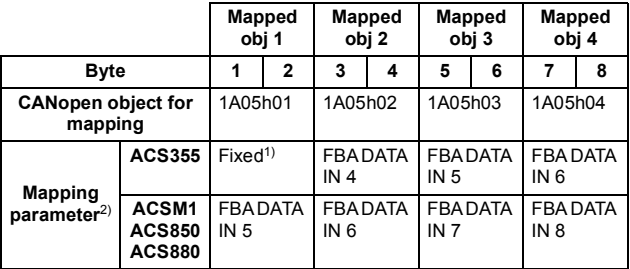

 $1)$  In ACS355 drives, the first mapping entry is fixed and it is always mapped to object 6041h Status word. The other mapping entries are configurable. In ACSM1,

ACS850 and ACS880 drives, all mapping entries are configurable. 2) Configuration group C (group 3) (when parameter 04 CONF LOC = 1)

**Note:** The mapping entries of the Tx PDO6 can be configured through CANopen object 1A05h or from the drive with fieldbus configuration parameter group C (group 3).

The default COB ID for Tx PDO6 is 80000280h + Node ID (Tx PDO6 disabled), the default transmission type is 255 and the event time is 0. These values can be changed with CANopen object 1605h or from the drive with parameters 16, 17 and 18 of the fieldbus configuration group A (group 1).

# **Rx PDO21**

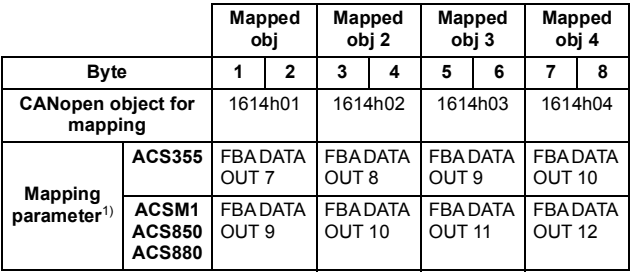

<sup>1)</sup> Configuration group B (group 2) (when parameter 04 CONF LOC = 1)

**Note:** The mapping entries of the Rx PDO21 can be configured through CANopen object 1614h or from the drive with fieldbus configuration parameter group B (group 2).

The default COB ID for Rx PDO21 is 80000400h + Node ID (Rx PDO21 disabled), the default transmission type is 255 and the event time is 0. These values can be changed with CANopen object 1414h or from the drive with parameters 19, 20 and 21 of the fieldbus configuration group A (group 1).

# **Tx PDO21**

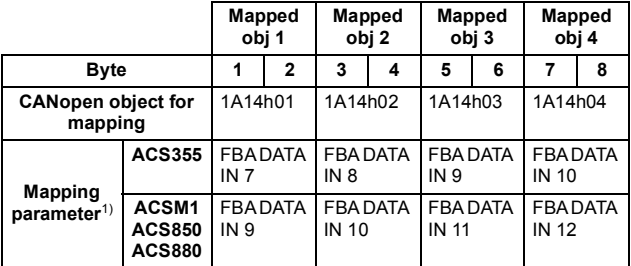

<sup>1)</sup> Configuration group C (group 3) (when parameter 04 CONF LOC = 1)

**Note:** The mapping entries of the Tx PDO21 can be configured through CANopen object 1A14h or from the drive with fieldbus configuration parameter group C (group 3).

The default COB ID for Tx PDO21 is 80000380h + Node ID (Tx PDO21 disabled), the default transmission type is 255 and the event time is 0. These values can be changed with CANopen object 1614h or from the drive with parameters 22, 23 and 24 of the fieldbus configuration group A (group 1).

# <span id="page-119-0"></span>**Mapping format**

**Note:** Subindex 0 contains the number of valid entries within the mapping record. This number is also the number of the application variables (parameters), which shall be transmitted/received with the corresponding PDO. The subindexes from 1 to the number of objects contain information about the mapped application variables.

The mapping values in the CANopen object are hexadecimal coded. The following table presents an example of the PDO mapping entry structure:

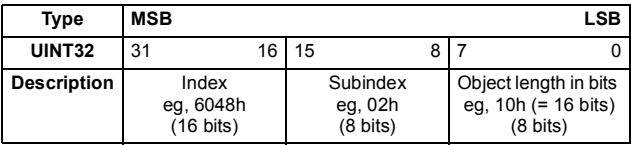

If the PDO mappings are configured with fieldbus configuration parameter group B (group 2) and group C (group 3), only objects belonging to the virtual address area of the drive control and to the drive parameter area can be mapped, that is, objects 6040h, 6042h, 6041h, 6044h, 6064h, 60FFh, 606Ch, 607Ah, 6077h, 6071h, 2001h, 2002h, 2003h, 2004h, 2005h, 2006h, 2000h03, 2000h06 and objects 4000h…4063h. The mapping values are in decimal format and only virtual addresses of the drive control (1...6 and 11...16) or drive parameter numbers (101...9999) can be set. The adapter module converts the values to CANopen objects. The length of the object is detected automatically.

**Note:** The PDO mappings should be started from subindex 1. If a PDO mapping entry is zero, the mapping for that subindex and from that subindex onwards is neglected. That is, if there are zeros in the PDO mapping, only objects from subindex 1 to the first zero are taken into account.

# **PDO configuration via the CAN bus**

This section gives an example of how to configure PDOs via the CAN bus from the CANopen master. In this example, the following PDO configuration is made:

- Rx PDO1 (from master to drive): 6040h Control word and 6042h vl target velocity
- Tx PDO1 (from drive to master): 6041h Status word, 6044h vl control effort and drive parameter 01.20
- Tx PDO1 sent to the master at 100 ms intervals

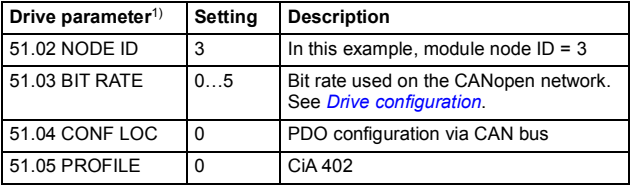

Set the drive parameters as listed in the table below.

<sup>1)</sup> The actual parameter group number depends on the drive type. For example, the fieldbus configuration parameter group A (group 1) equals to parameter group 51 in drives ACS355, ACSM1, ACS850 and ACS880 if the adapter is installed as fieldbus adapter A.

### *122 Communication protocol*

Write the CANopen objects via the CAN bus as shown in the following table. The adapter module must be in the Pre-operational state.

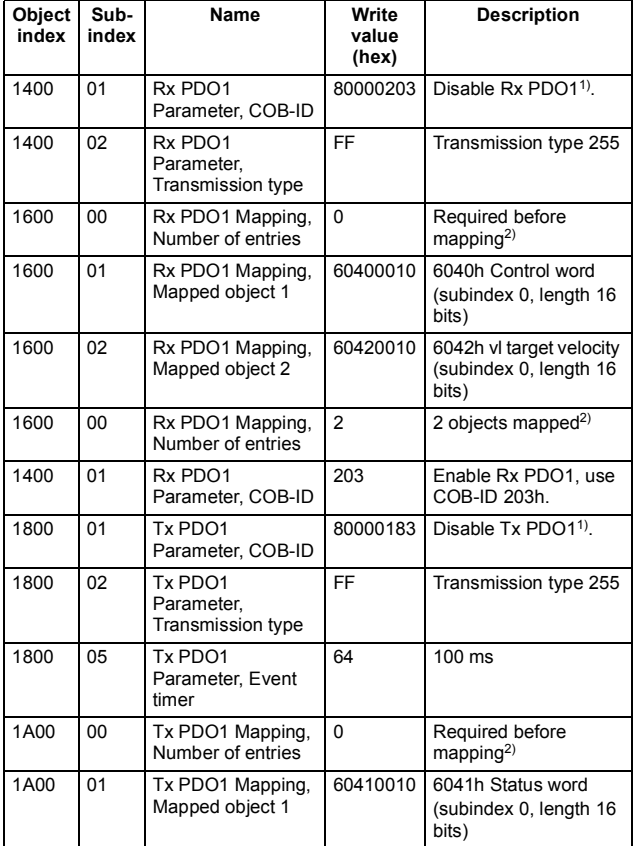

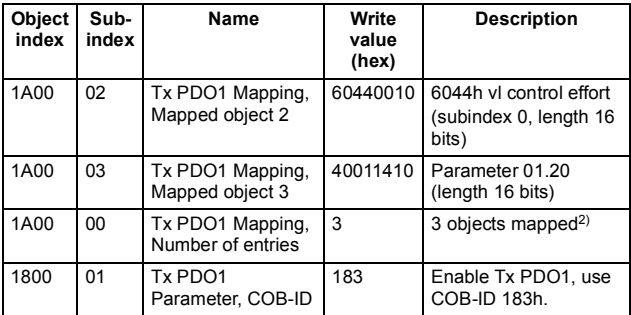

<sup>1)</sup> Before modifying PDO parameters or mapping, the PDO must be disabled by setting bit 31 of its COB-ID to 1. Remember to enable the PDO again after the mapping has been set.

<sup>2)</sup> Before changing the contents of a PDO mapping object, the "number of entries" field must be set to zero. After the mapping is done, the number of the entries must be set according to the actual number of the mapped entries.

# **Service Data Objects (SDO)**

Service Data Objects are mainly used for transferring non-time critical data, for example, parameter values. SDOs provide access to the entries in the device Object Dictionary.

If 4 bytes (or less) of data is to be transmitted, an Expedited transfer SDO message can be used. Larger quantities of data can be segmented, that is, split between several CAN messages.

The following services can be applied to SDO depending on the service requirements:

- **SDO Upload.** which can be divided into
	- Initiate SDO Upload
	- Upload SDO Segment.
- **SDO Download**, which can be divided into
	- Initiate SDO Download
	- Download SDO Segment.
- **Abort SDO Transfer**

With expedited transfer all data is transferred during the initialization phase (Initiate SDO Upload/Download). With segmented transfer only part of the data is transferred during the initialization phase and the rest of the data is transferred during the Upload/Download SDO Segment phase.

The COB IDs for the SDO communication are:

- Client to Server (Master to Slave): 600h + Node ID
- Server to Client (Slave to Master): 580h + Node ID.

# **SDO Download**

Through this service the client of an SDO downloads data to the server (owner of the Object Dictionary).

The data, the multiplexor (index and subindex) of the data set that is downloaded and the data size are indicated to the server. The service is confirmed. The remote result parameter will indicate the success or failure of the request. In case of a failure, an Abort SDO Transfer request has to be executed.

### **SDO Upload**

Through this service the client of an SDO requests the server to prepare to upload data to the client.

The multiplexor (index and subindex) of the data set to be uploaded is indicated to the server. The service is confirmed. The remote result parameter will indicate the success of the request. In case of a failure, an Abort SDO Transfer request has to be executed. In case of success, the size of the data to be uploaded is confirmed. In case of successful expedited upload, this service concludes the upload of the data set (identified by the multiplexor) and confirms the corresponding data.

# **Read Service (SDO Upload)**

# **Initiate SDO Upload Protocol**

This protocol is used to implement the Initiate SDO Upload service.

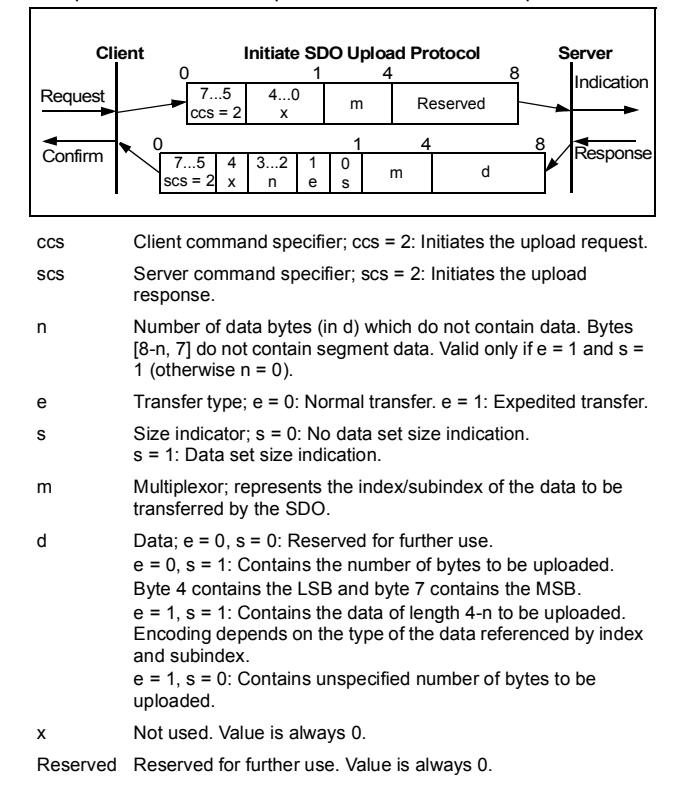

# **Write Service (SDO Download)**

# **Initiate SDO Download Protocol**

This protocol is used to implement the Initiate SDO Download service.

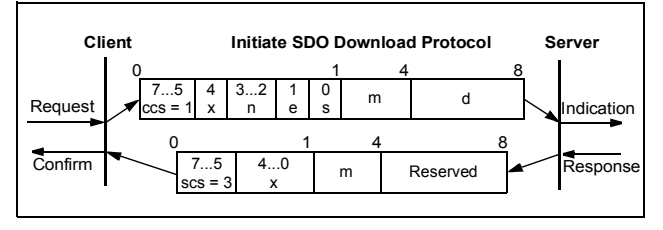

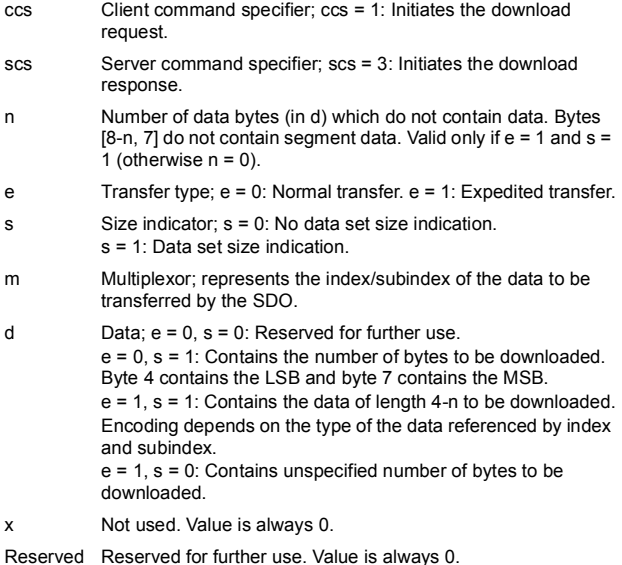

# **Abort SDO Transfer**

# **Abort SDO Transfer Protocol**

This protocol is used to implement the Abort SDO Transfer Service.

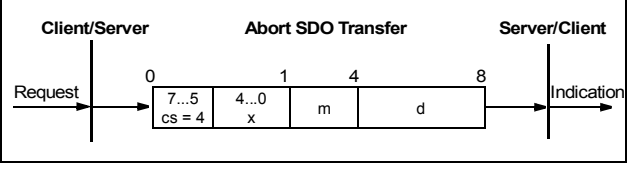

cs Command specifier; cs = 4: Aborts the transfer request.

x Not used. Value is always 0.

- m Multiplexor; represents the index and subindex of the SDO.
- d Contains a 4-byte abort code which includes the reason for the abort.

# **Abort code description**

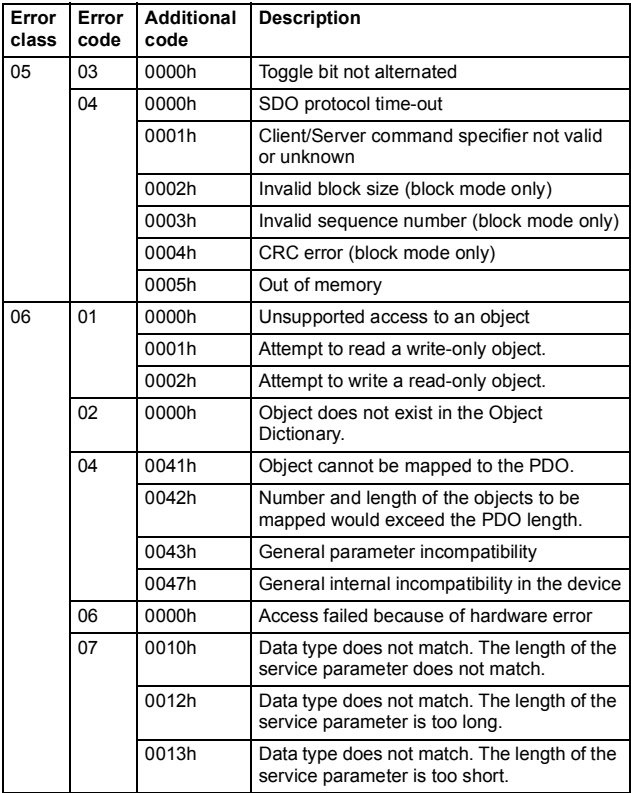

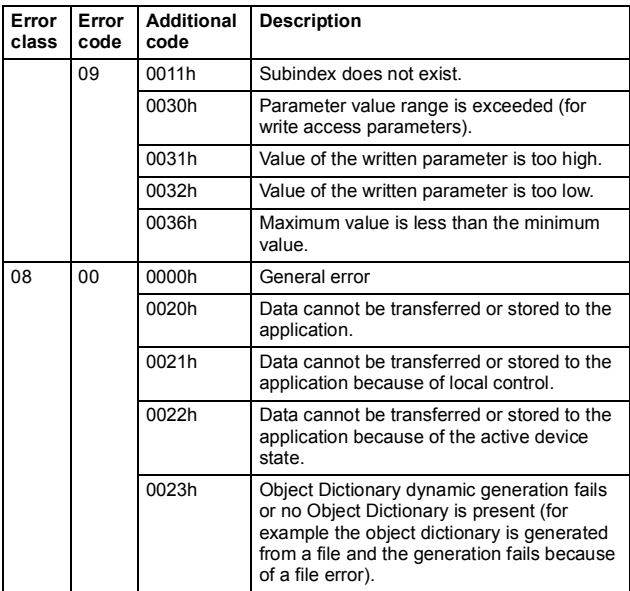

The abort codes not listed here are reserved.

# **CANopen Object Dictionary**

Each object within the dictionary is addressed using a 16-bit index.

# **Object Dictionary Structure**

The overall layout of the standardized Object Dictionary:

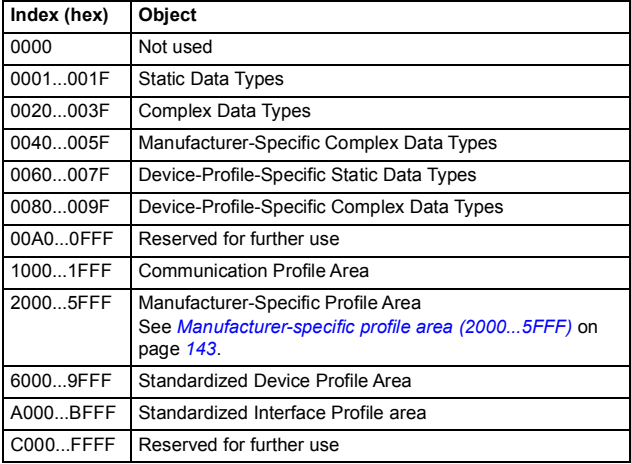

The serial communication properties of the drive, as well as drive parameters, are detailed further in the appropriate drive firmware manual.

### *132 Communication protocol*

# **Communication profile area (1000...1FFF)**

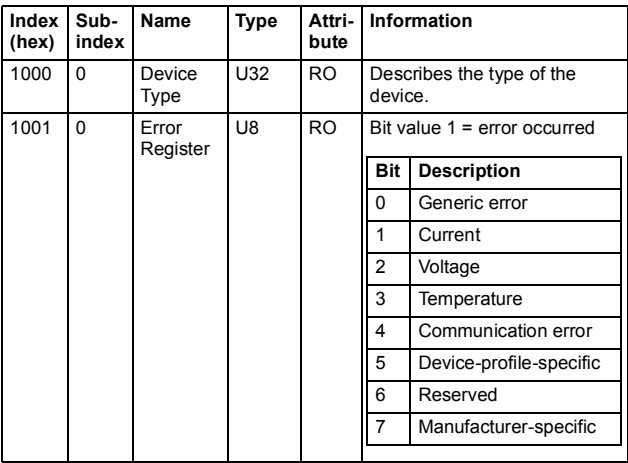

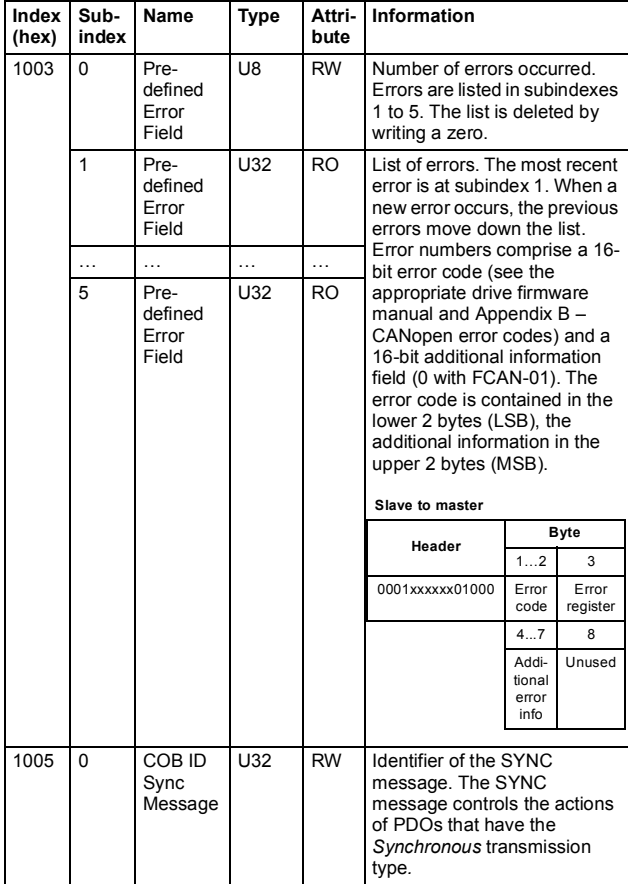

### *134 Communication protocol*

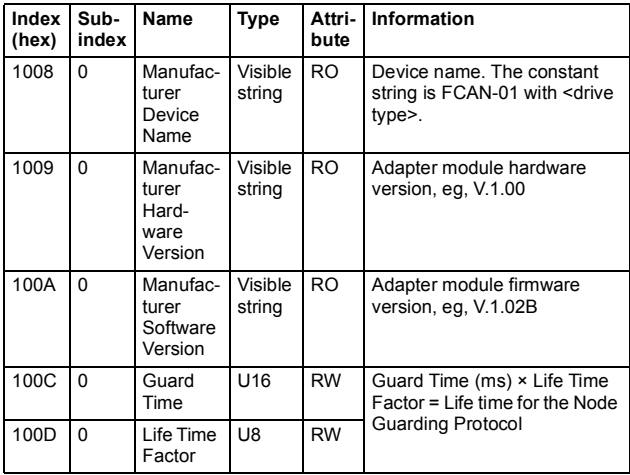

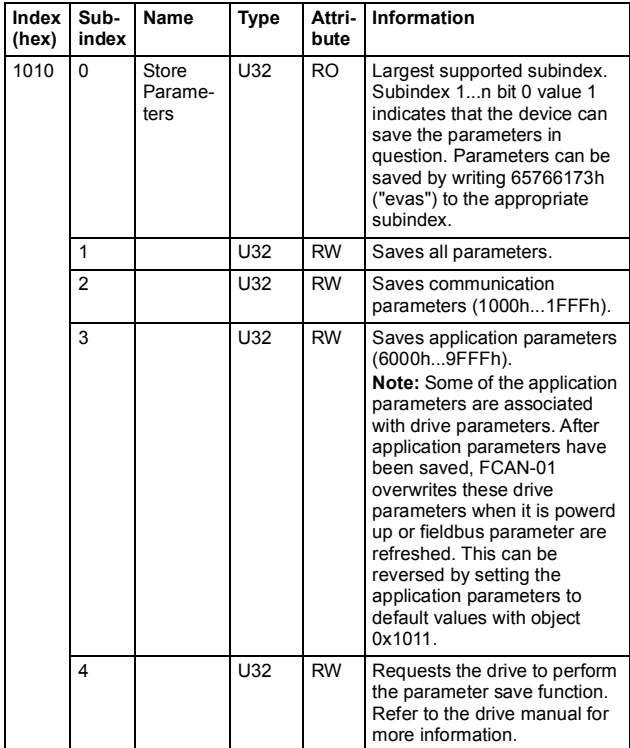

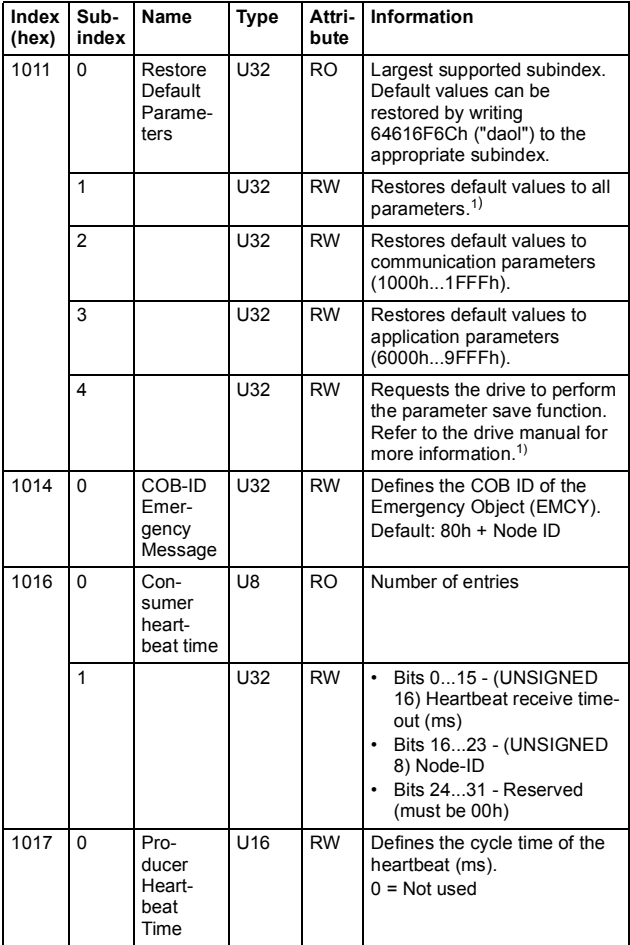

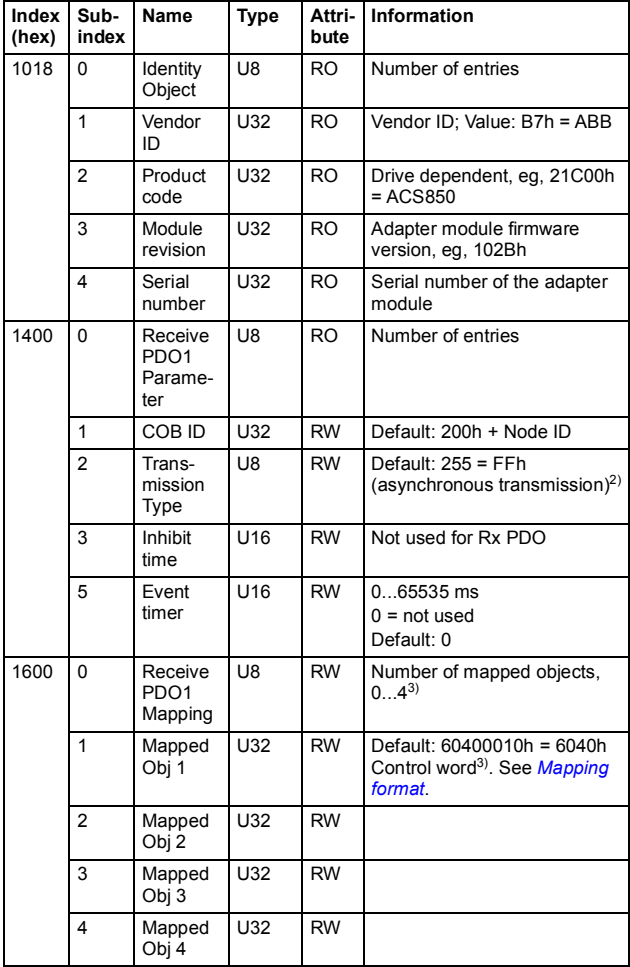

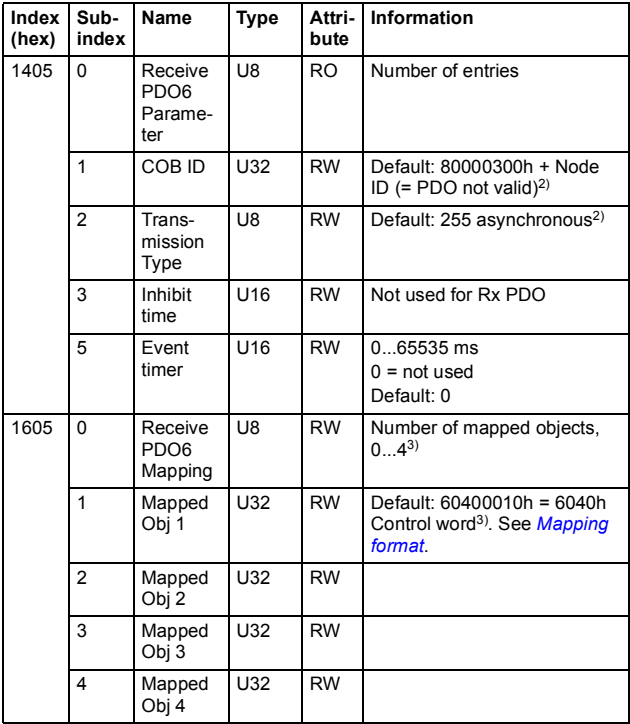

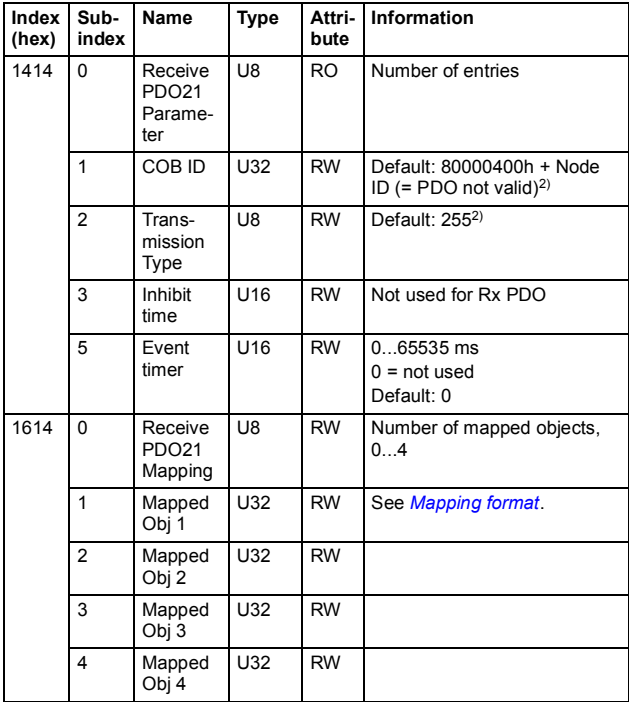

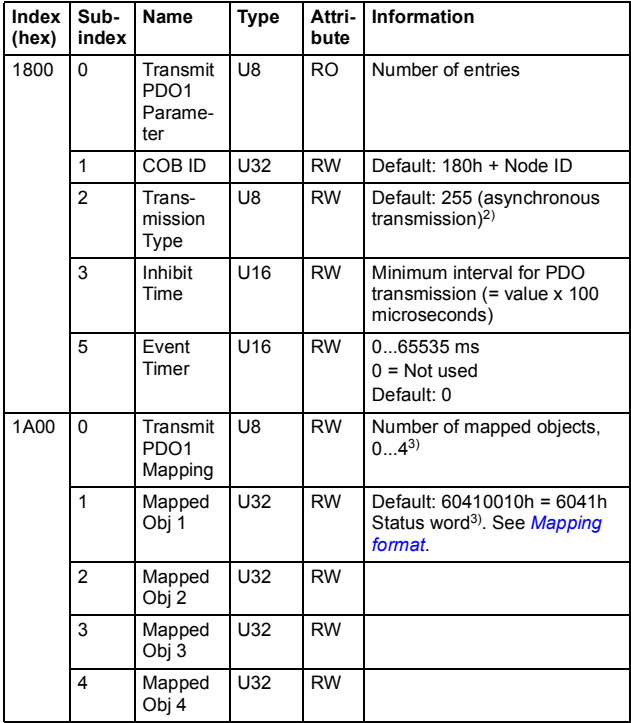

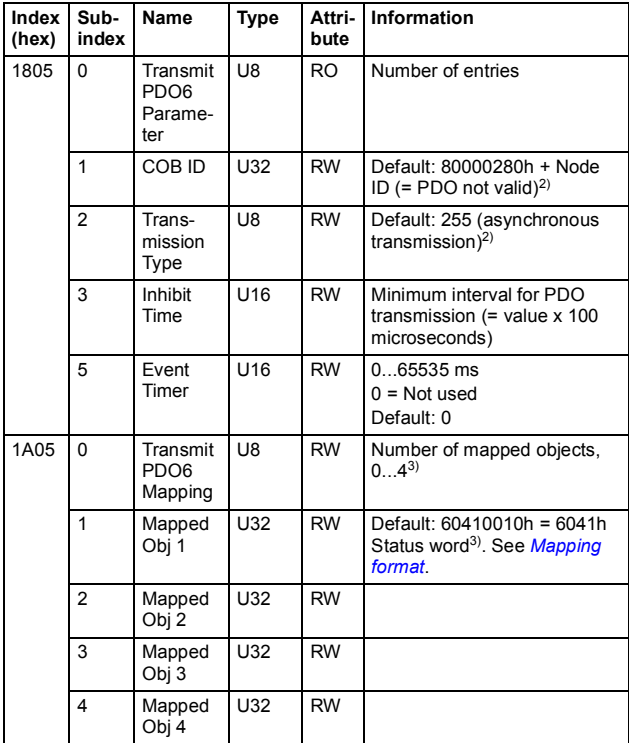

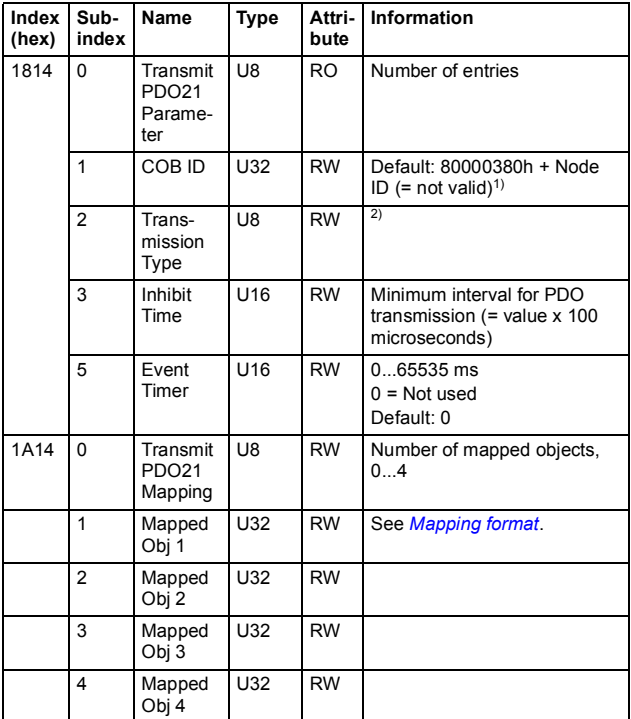

<sup>1)</sup> **WARNING:** Drive default values are set immediately after the restore command, without discrete reset command or power cycle. The adapter module may lose the

connection to the drive. 2) See *[Appendix A – Dictionary structure and entries](#page-160-0)*. 3) With ACS355 drives subindex 1 is fixed.

 $Uxx =$  unsigned  $xx$ 

# <span id="page-142-0"></span>**Manufacturer-specific profile area (2000...5FFF)**

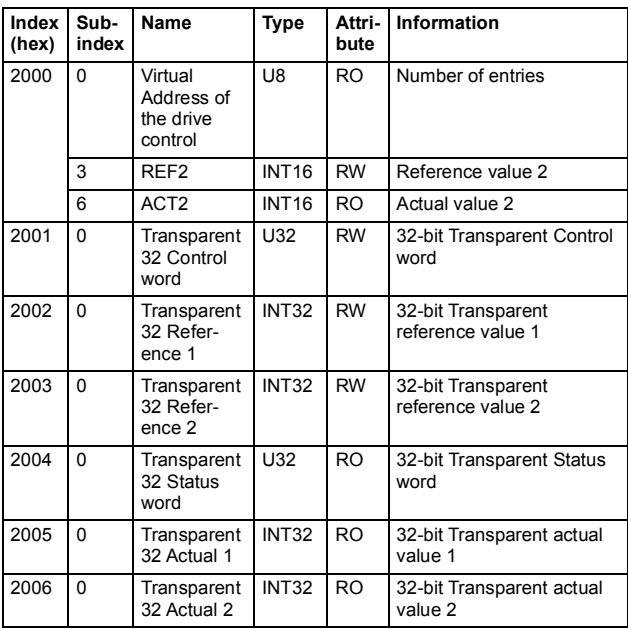

# **Manufacturer-specific profile objects**

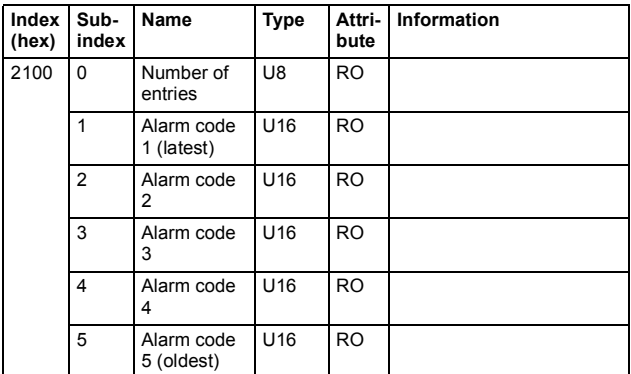

 $Uxx =$  unsigned  $xx$ 

 $INTxx =$  signed  $xx$ 

### **Drive actual signals and parameters**

The actual signals and parameters available depend on the drive type. See the appropriate drive firmware manual for signal and parameter listings.

The Read service is used for reading actual signals and parameters from the drive. The Write service is used for writing parameter values to the drive. Both the Read and Write services use the same parameter mapping system. CANopen object index equals the drive parameter group in hexadecimal format + 4000h and subindex is the parameter index. For example, the index for drive parameter 30.19 equals  $1Eh + 4000h = 401Eh$  and subindex  $= 19$  (dec) = 13h. See the following table.
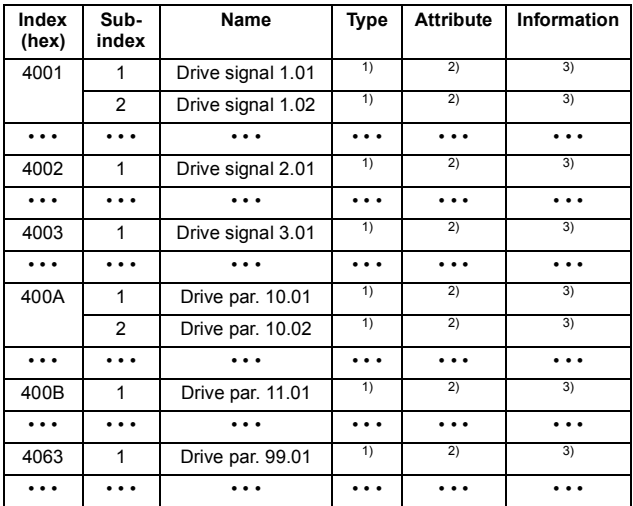

Subindex 0 = number of mapped objects.

1) U16, INT16, U32 or INT32 2) Depends on the parameter type of the drive.

3) See the appropriate drive firmware manual.

#### **Standardized device profile area (6000...9FFF)**

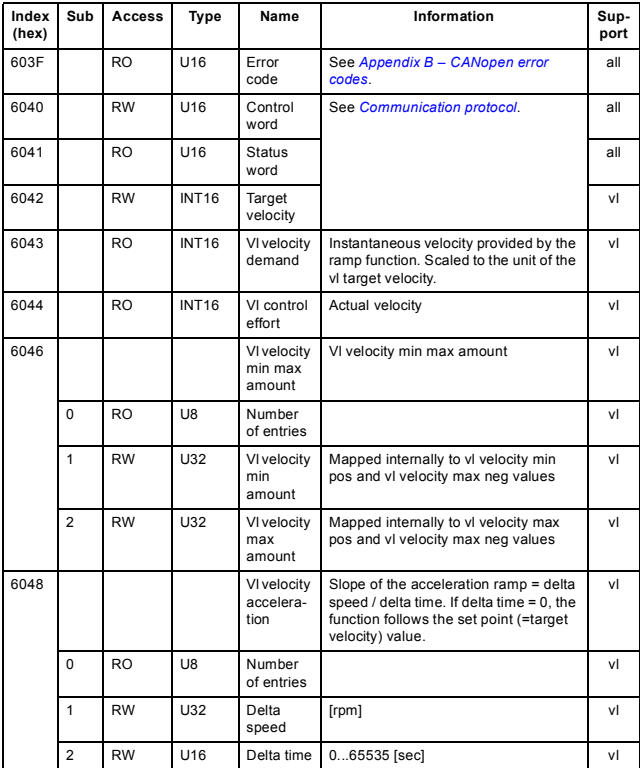

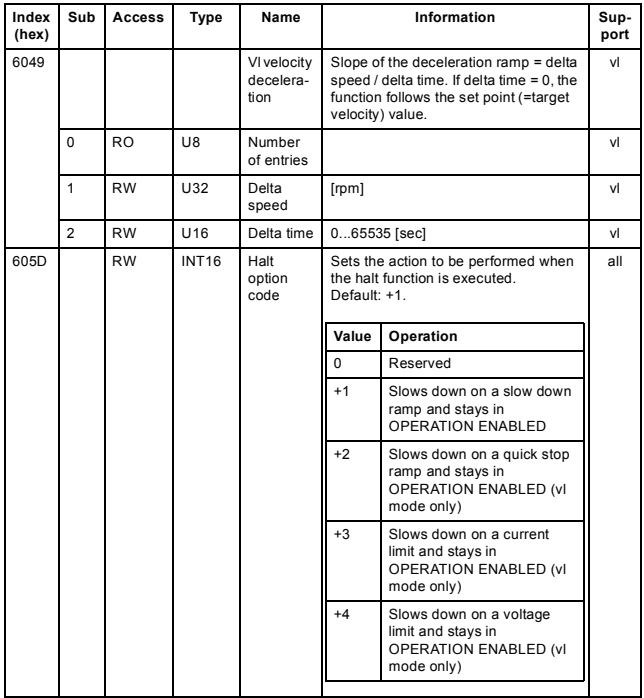

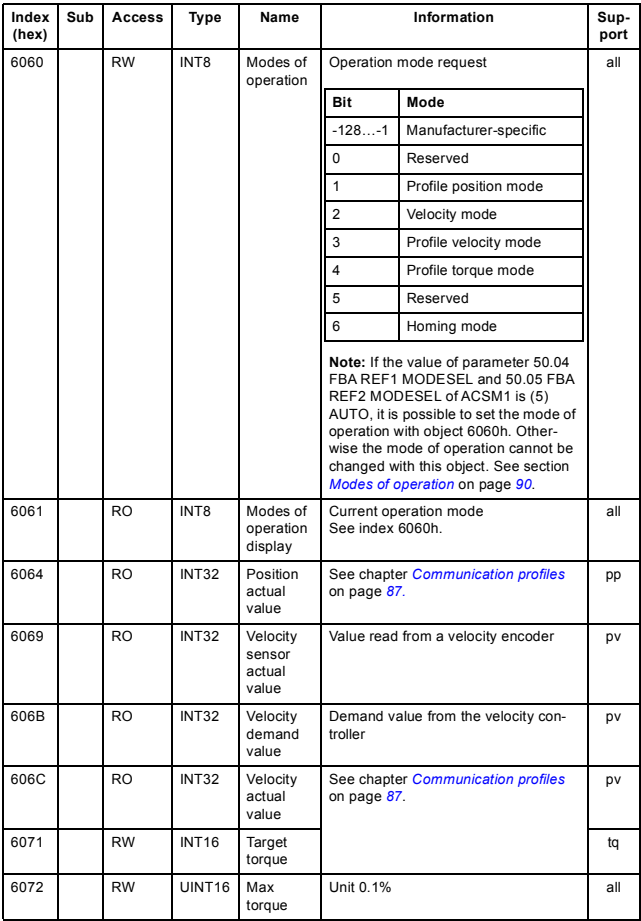

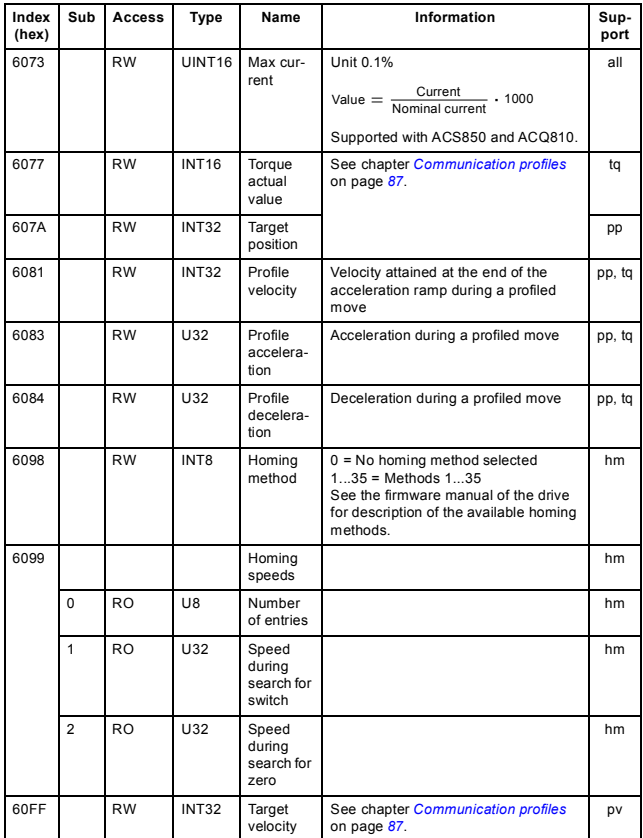

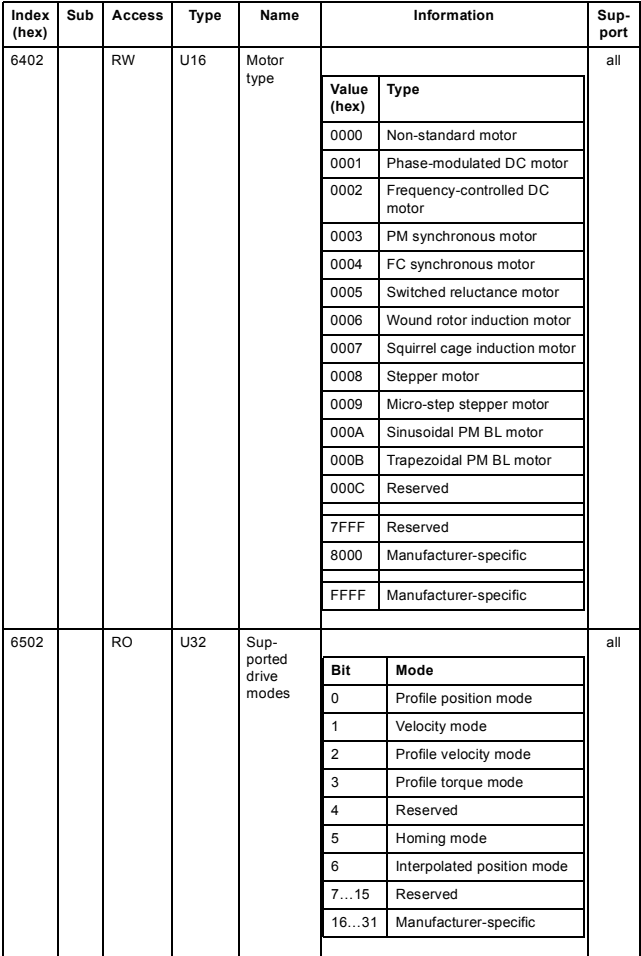

#### *Communication protocol 151*

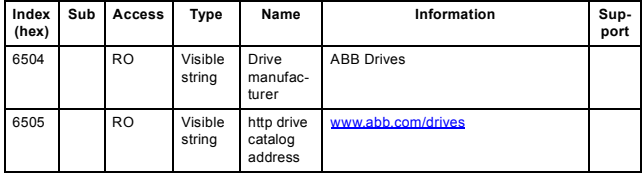

#### *152 Communication protocol*

## 9

## **Diagnostics**

#### **What this chapter contains**

This chapter explains how to trace faults with the status LEDs on the adapter module.

#### **LED indications**

The adapter module is equipped with three diagnostic LEDs. The LEDs are described below.

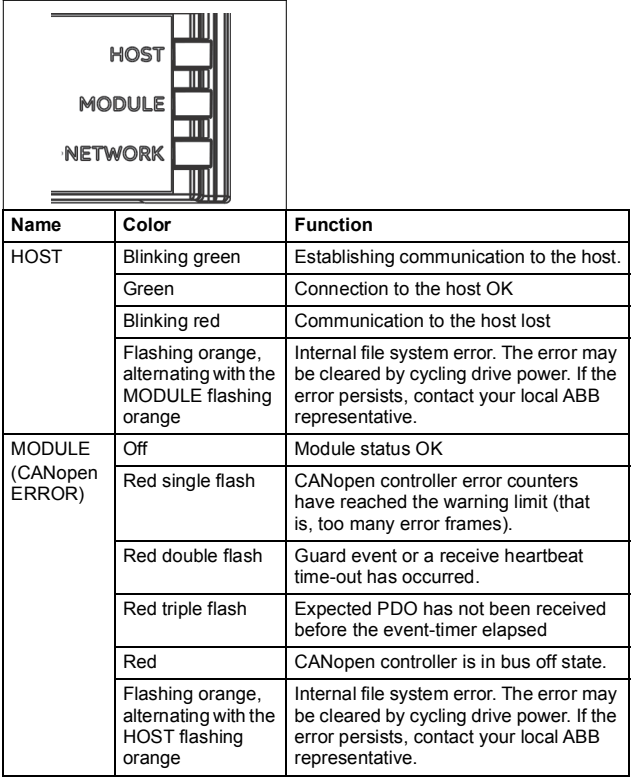

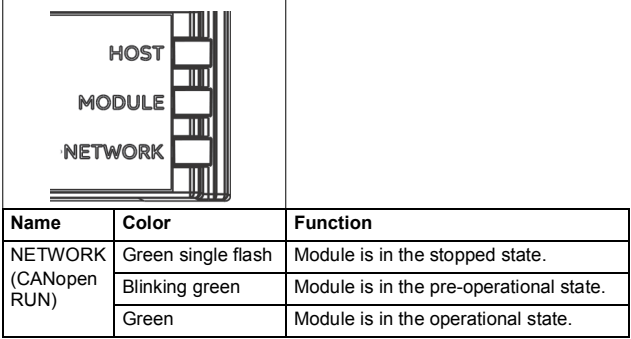

*156 Diagnostics* 

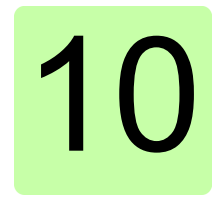

## **Technical data**

#### **What this chapter contains**

This chapter contains the technical specifications of the adapter module and the CANopen link.

#### **FCAN-01**

The following figure describes the enclosure of the adapter module from the front and side.

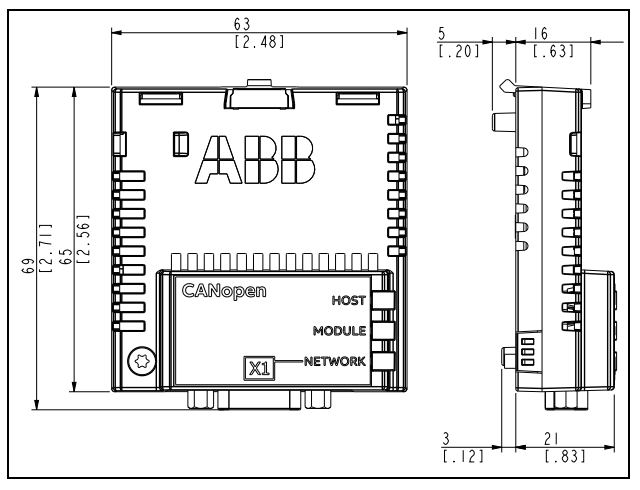

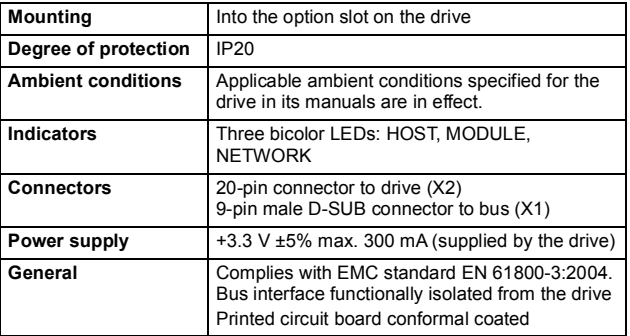

#### **CANopen link**

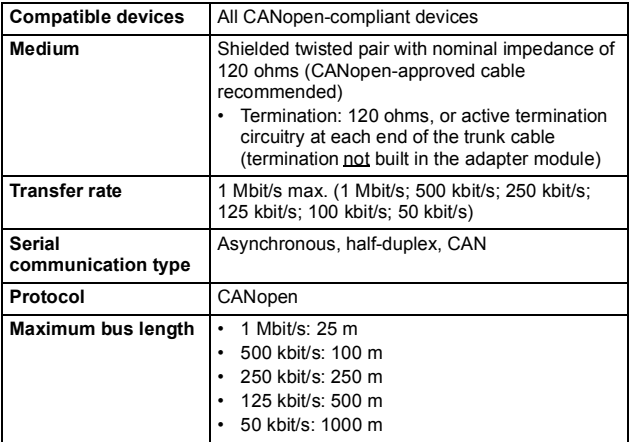

*160 Technical data* 

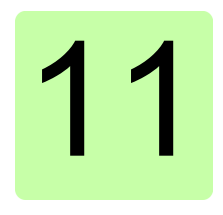

## **Appendix A – Dictionary structure and entries**

#### **What this chapter contains**

This chapter contains information about PDO transmission and mapping.

#### **Description of transmission type**

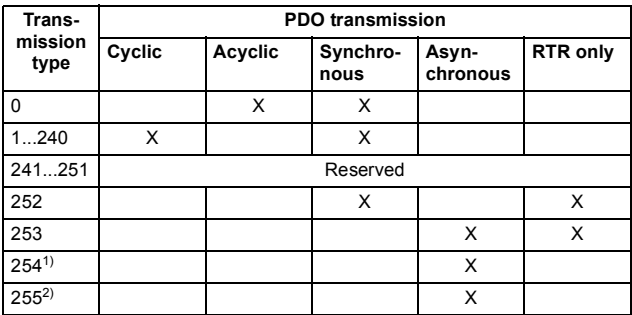

 $1)$  The transmission of the PDO is initiated by a manufacturer-specific event on the device.<br><sup>2)</sup> The transmission of the PDO is initiated by a device profile specified event on the

device.

#### **Description of PDO COB-ID entry**

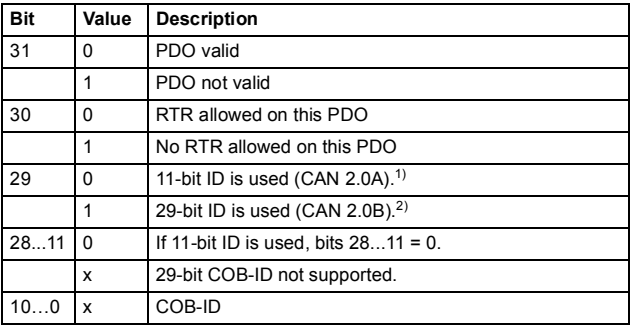

1) Recommended

2) Not supported

#### **PDO mapping entry structure – example**

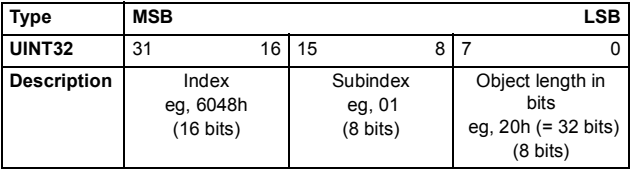

*164 Appendix A – Dictionary structure and entries* 

# 12

## <span id="page-164-0"></span>**Appendix B – CANopen error codes**

#### **What this chapter contains**

This chapter contains the CANopen error codes.

#### **Error codes**

Error codes can be read from objects 1003h and 603Fh. Error codes between xx80h...xxFFh and between FF00h...FFFFh are manufacturer-specific. Description for these error codes can be found from the appropriate drive firmware manual.

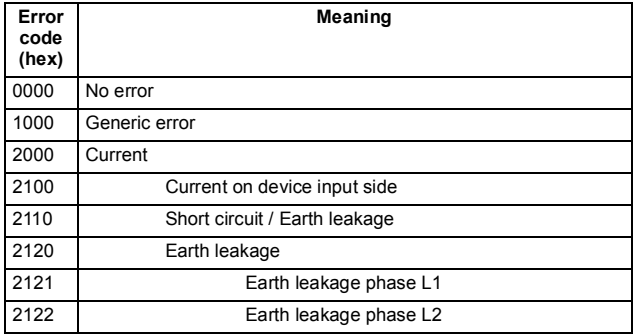

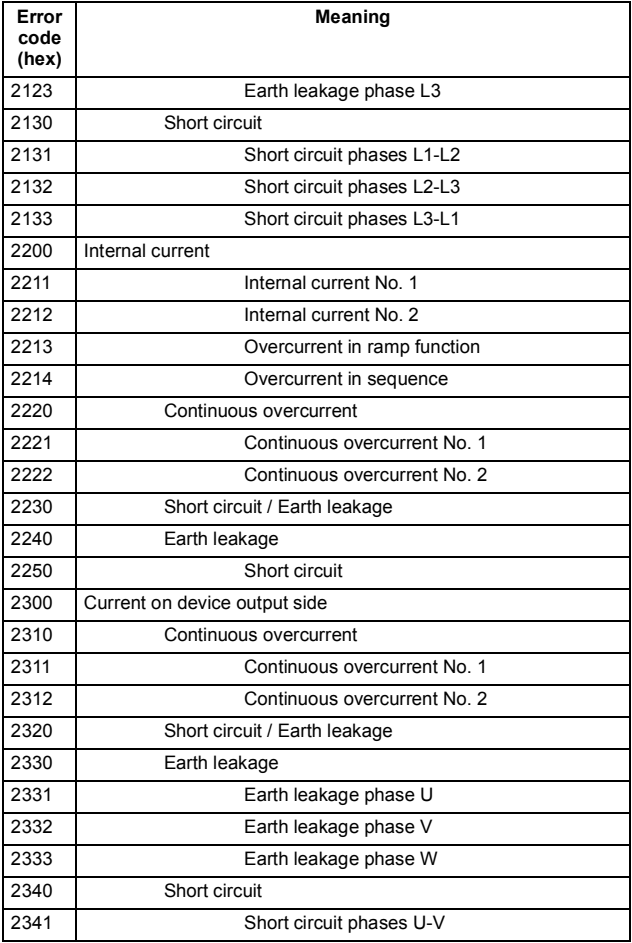

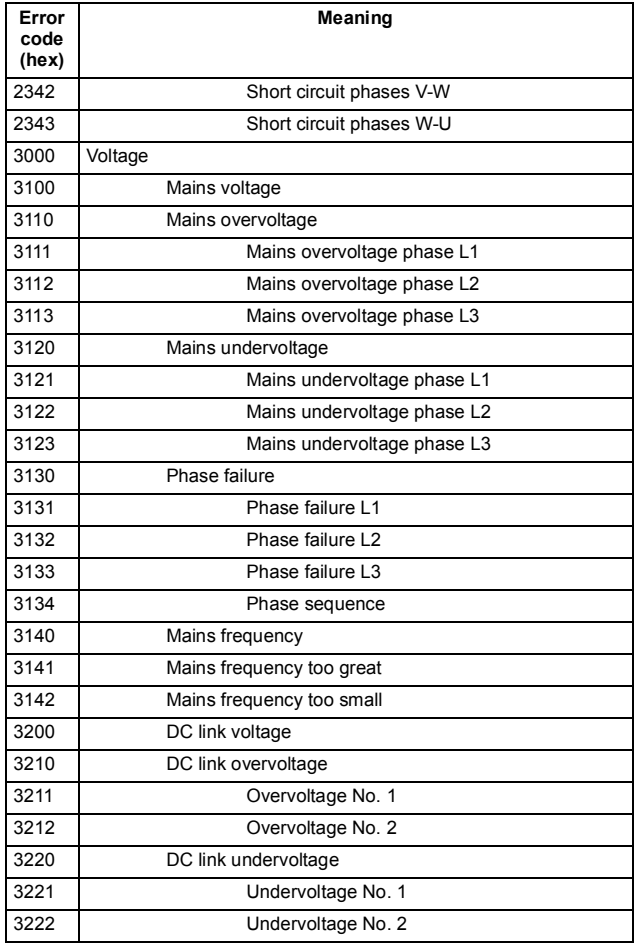

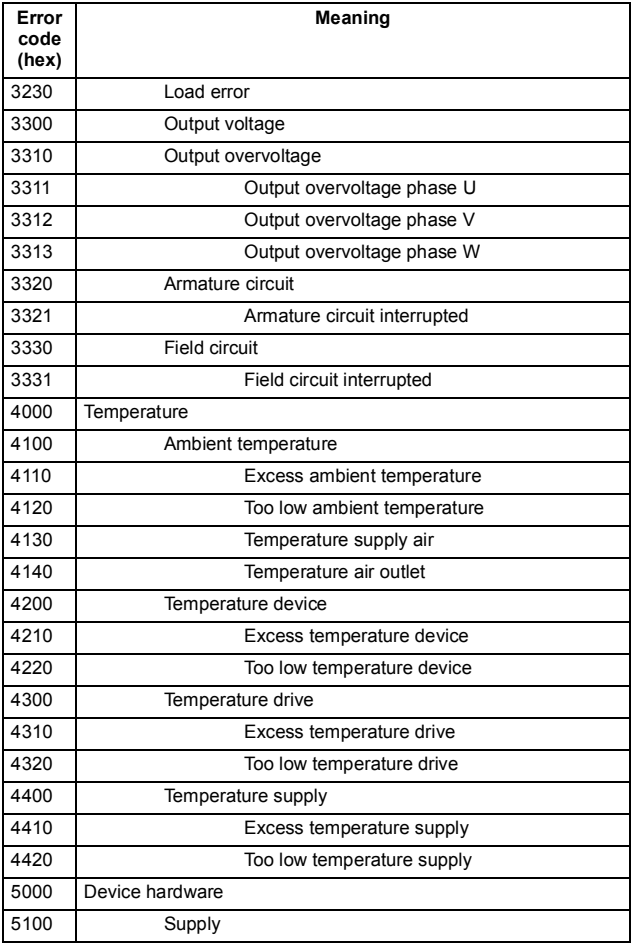

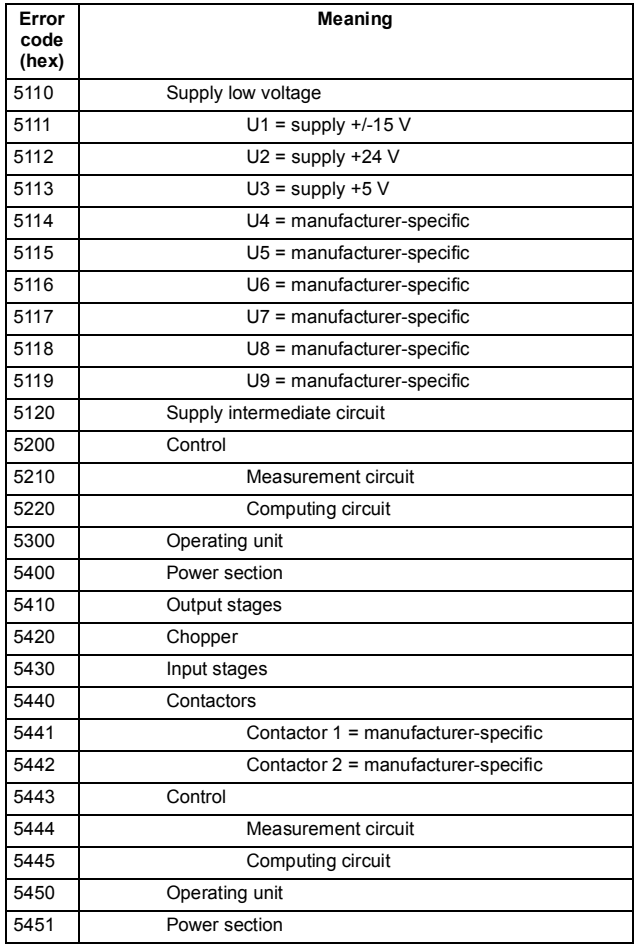

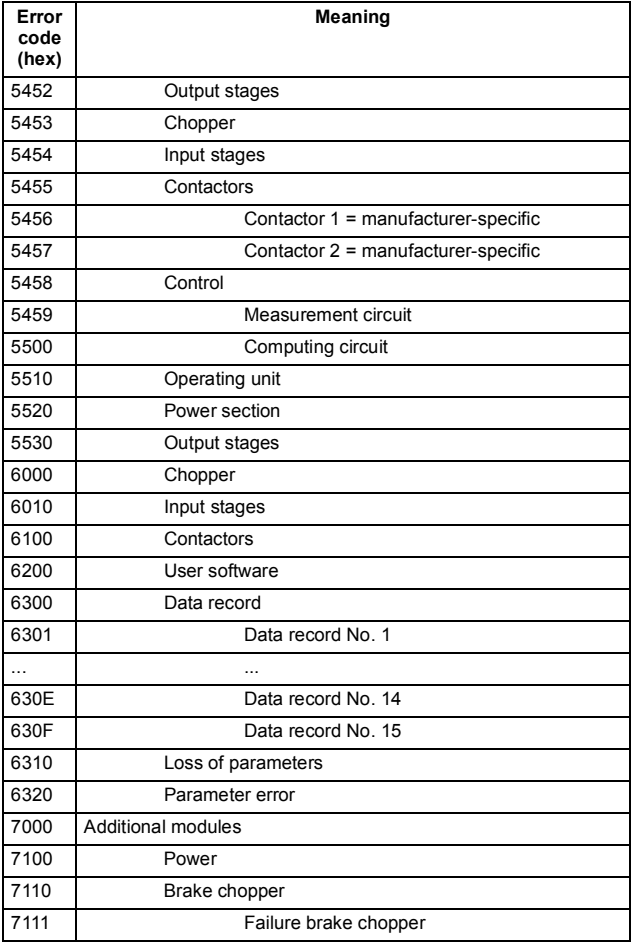

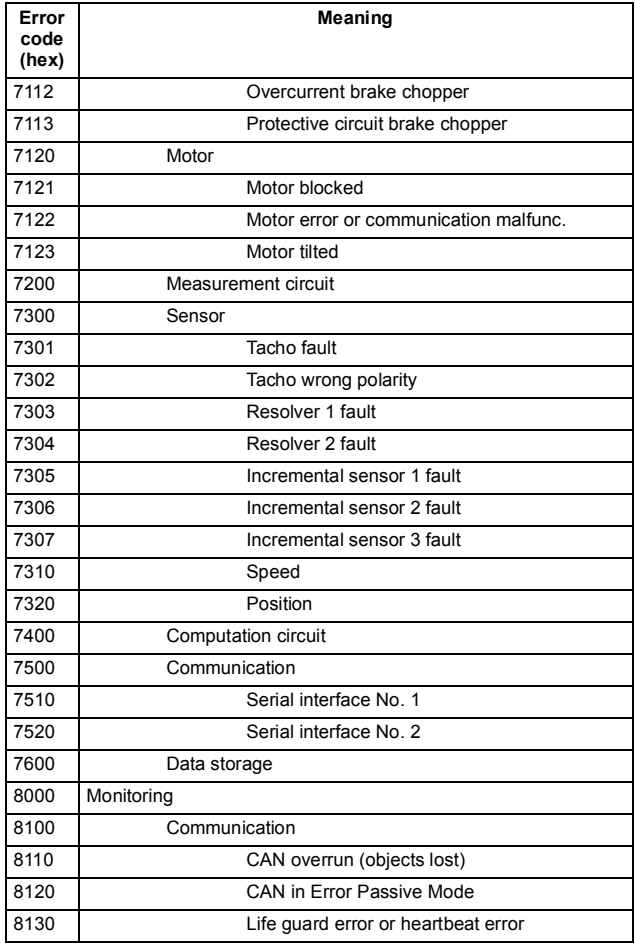

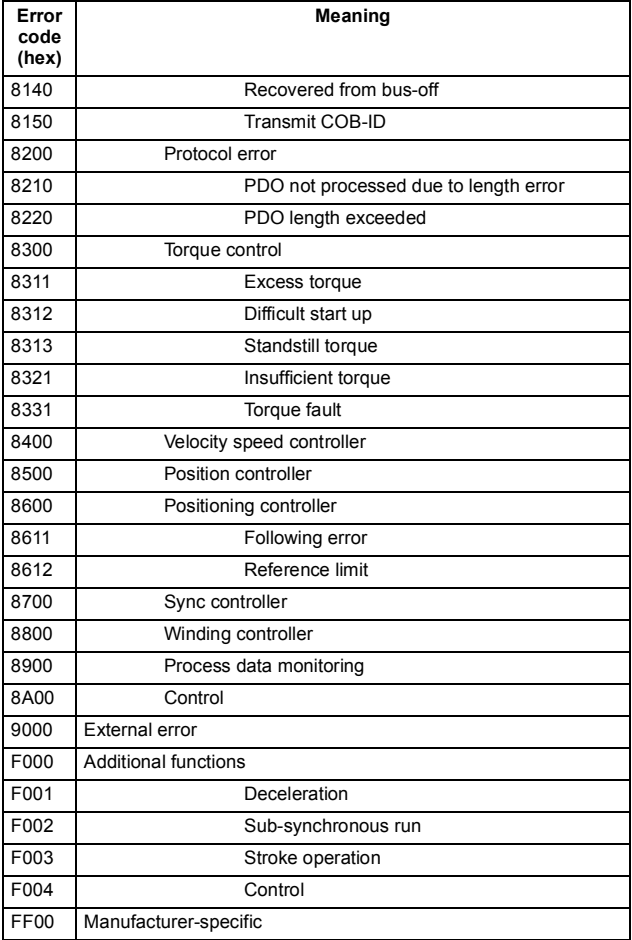

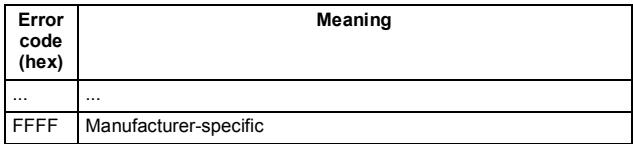

*174 Appendix B – CANopen error codes* 

### **— Further information**

#### **Product and service inquiries**

Address any inquiries about the product to your local ABB representative, quoting the type designation and serial number of the unit in question. A listing of ABB sales, support and service contacts can be found by navigating to [abb.com/searchchannels.](http://www.abb.com/searchchannels)

#### **Product training**

For information on ABB product training, navigate to [new.abb.com/service/training.](http://www.new.abb.com/service/training)

#### **Providing feedback on ABB manuals**

[Your comments on our manuals are welcome. Navigate to](http://www.new.abb.com/drives/manuals-feedback-form)  new.abb.com/drives/manuals-feedback-form.

#### **Document library on the Internet**

[You can find manuals and other product documents in PDF format on](http://www.abb.com/drives/documents)  the Internet at abb.com/drives/documents.

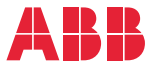

**abb.com/drives abb.com/solar abb.com/windconverters abb.com/drivespartners** 

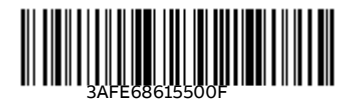